HP Deskjet 5900 Series

**Benutzerhandbuch**

#### **Hinweise von Hewlett-Packard**

Die Informationen in diesem Dokument können ohne vorherige Ankündigung geändert werden.

Alle Rechte vorbehalten. Vervielfältigung, Adaption oder Übersetzung sind ohne vorherige schriftliche Genehmigung von Hewlett-Packard nur im Rahmen des Urheberrechts zulässig.

Für HP Produkte und Dienste gelten nur die Gewährleistungen, die in den ausdrücklichen

Gewährleistungserklärungen des jeweiligen Produkts bzw. Dienstes aufgeführt sind. Dieses Dokument gibt keine weiteren Gewährleistungen. HP haftet nicht für technische oder redaktionelle Fehler oder Auslassungen in diesem Dokument.

**Marken**

Apple, das Apple-Logo, ColorSync, das ColorSync-Logo, Finder, Mac, Macintosh, MacOS, Powerbook, Power Macintosh und Quickdraw sind in den USA und anderen Ländern eingetragene Marken von Apple Computer, Inc.

TrueType ist eine in den USA eingetragene Marke von Apple Computer, Inc.

Adobe, AdobeRGB und Acrobat sind Marken von Adobe Systems Incorporated.

Copyright 2005 Hewlett-Packard Development Company, L.P.

#### **Begriffe und Konventionen**

In diesem Benutzerhandbuch werden folgende Begriffe und Konventionen verwendet.

#### **Begriffe**

Der HP Deskjet-Drucker wird auch als **HP Drucker** oder **Drucker** bezeichnet.

#### **Warnhinweise**

Mit **Achtung** werden Sie auf mögliche Beschädigungen des HP Deskjet-Druckers oder eines anderen Geräts aufmerksam gemacht. Beispiel:

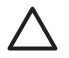

**Vorsicht** Berühren Sie nicht die Düsen oder die Kupferkontakte der Tintenpatrone. Das

Berühren dieser Teile kann zum Verstopfen der Düsen, Versagen der Tintenpatrone oder zu verminderter Leitfähigkeit der elektrischen Kontakte führen.

Mit **Warnung** werden Sie darauf hingewiesen, dass eine mögliche Gesundheitsgefährdung für Sie oder andere Personen eintreten kann. Beispiel:

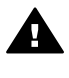

**Warnung** Bewahren Sie neue und gebrauchte Tintenpatronen außerhalb der Reichweite von Kindern aufl

## **Inhalt**

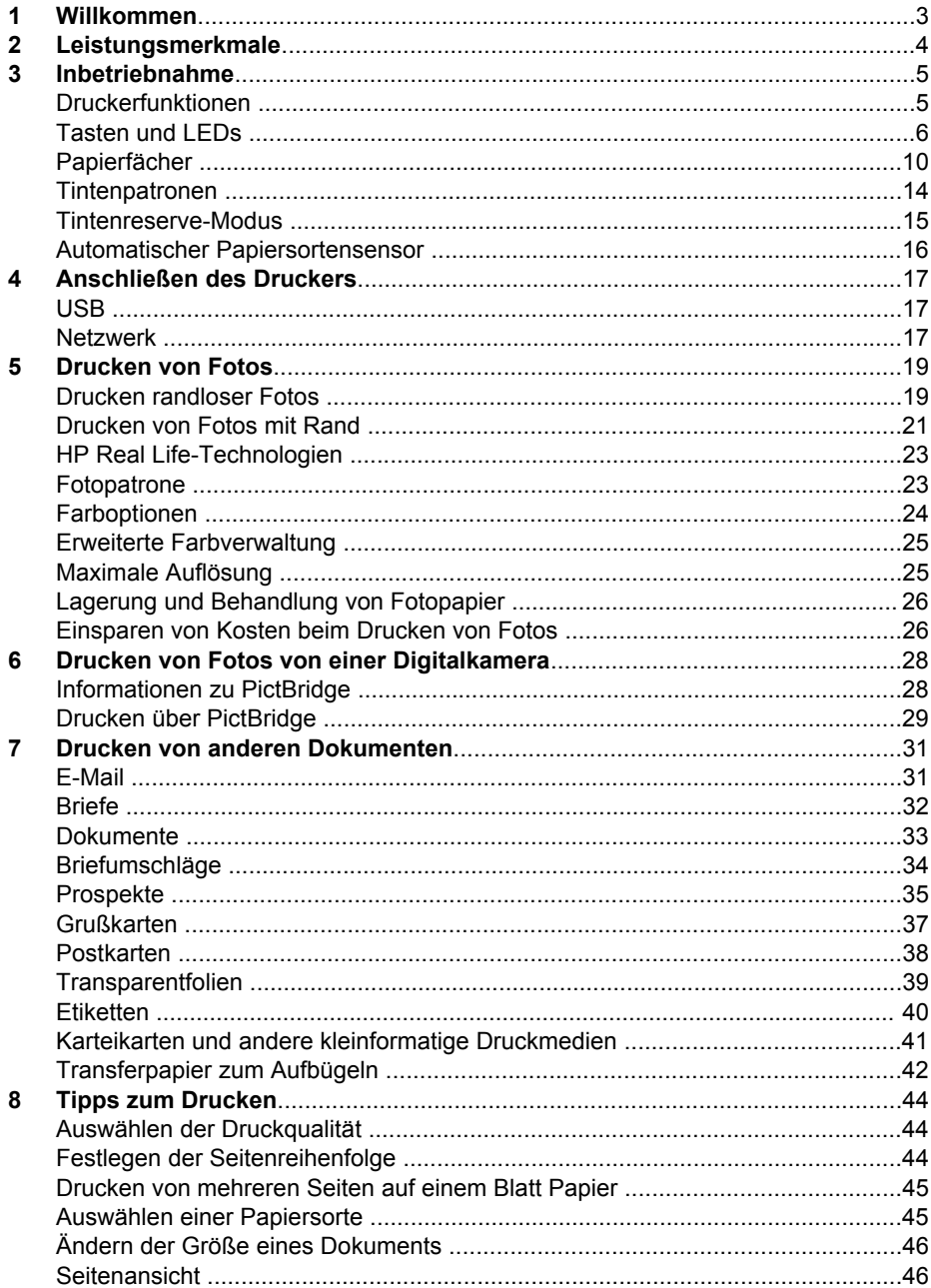

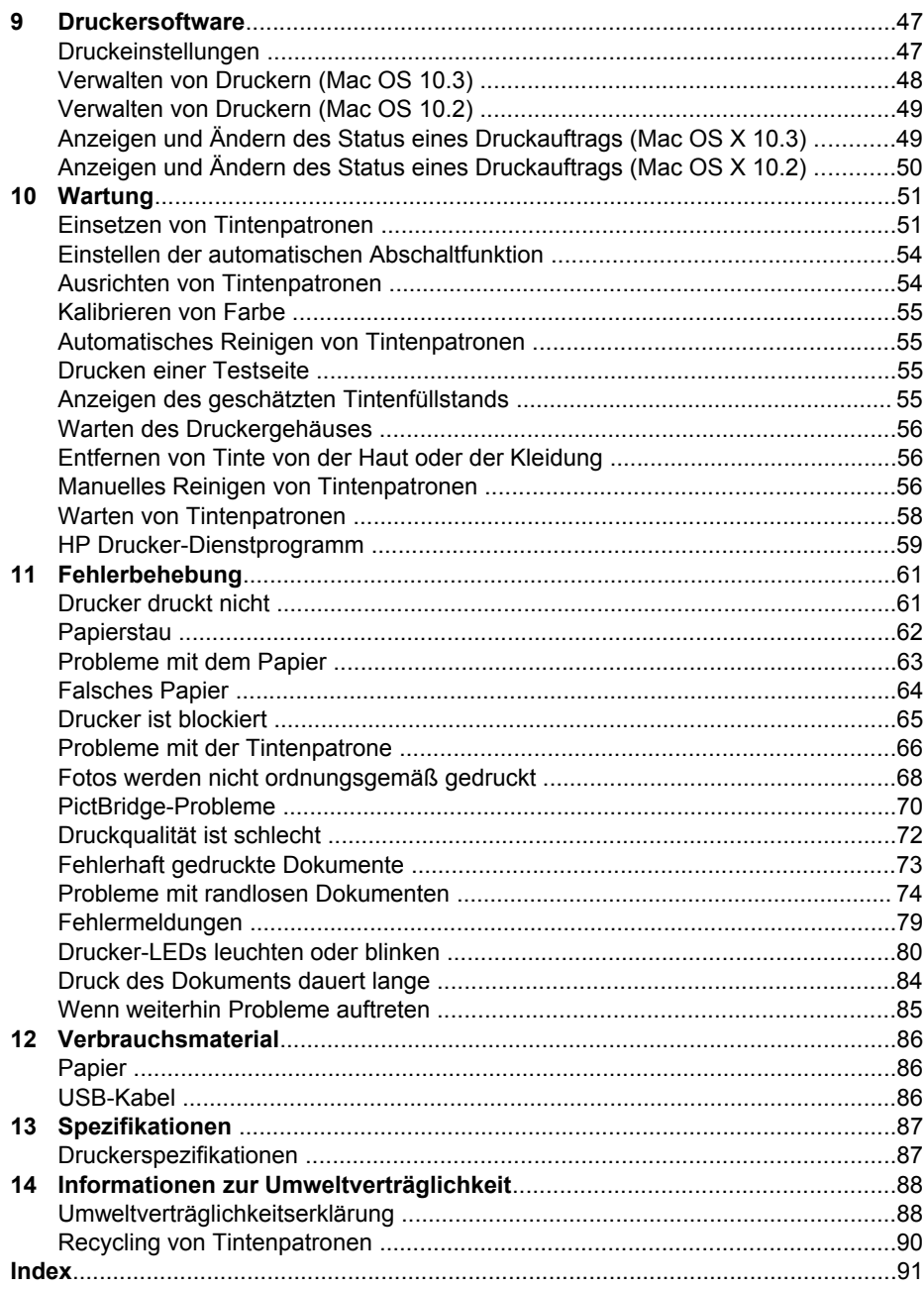

# <span id="page-4-0"></span>**1 Willkommen**

Wählen Sie eines der folgenden Themen aus, um Antworten auf Ihre Fragen zu erhalten:

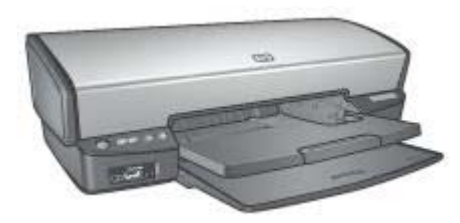

- [Leistungsmerkmale](#page-5-0)
- [Inbetriebnahme](#page-6-0)
- [Anschließen des Druckers](#page-18-0)
- [Drucken von Fotos](#page-20-0)
- [Drucken von Fotos von einer Digitalkamera](#page-29-0)
- [Drucken von anderen Dokumenten](#page-32-0)
- [Tipps zum Drucken](#page-45-0)
- [Druckersoftware](#page-48-0)
- [Wartung](#page-52-0)
- [Fehlerbehebung](#page-62-0)
- [Verbrauchsmaterial](#page-87-0)
- [Spezifikationen](#page-88-0)
- [Informationen zur Umweltverträglichkeit](#page-89-0)

<span id="page-5-0"></span>Herzlichen Glückwunsch! Sie haben einen mit einer Vielzahl praktischer Funktionen ausgestatteten HP Deskjet-Drucker erworben:

- **Randloser Druck**: Beim Drucken von [Fotos](#page-20-0) und [Broschüren](#page-36-0) wird mit der Funktion für den randlosen Druck die gesamte Oberfläche der Seite genutzt.
- **Option zum 6-Farbdruck**: Die Qualität von Fotodrucken kann durch Einsetzen einer [Fotopatrone](#page-24-0) (separat erhältlich) noch optimiert werden.
- **Tintenreserve-Modus**: Im [Tintenreserve-Modus](#page-16-0) können Sie mit nur einer Tintenpatrone weiterdrucken, auch wenn die andere Patrone bereits leer ist.
- **Drucken von einer Digitalkamera**: Drucken Sie Fotos direkt von einer Digitalkamera über den [PictBridge-](#page-29-0)Anschluss.
- **Panoramadruck**: Drucken Sie Panoramafotos [mit Rand](#page-22-0) oder [ohne Rand](#page-20-0).
- **Real Life-Technologien: Mit [HP Real Life-Technologien](#page-24-0) erhalten Sie auf** einfache Weise bessere Fotos. Automatisches Entfernen des Rote-Augen-Effekts und adaptive Beleuchtung zur Verbesserung der Detaildarstellung von dunklen Bildpartien sind nur einige der verwendeten Technologien.
- **Statusanzeige für Tintenpatronen**: Mit Hilfe der [Tintenpatronenstatus-LEDs](#page-9-0) kann der Tintenfüllstand der Patronen überprüft werden.
- **Automatischer Papiersortensensor**: Verwenden Sie den [automatischen](#page-17-0) [Papiersortensensor](#page-17-0), um die Druckqualität für verschiedene Papiersorten zu optimieren.
- HP Vivera-Tinten bieten naturgetreue Fotoqualität sowie außerordentliche Farbbeständigkeit, die dauerhafte, lebendige Farben ergeben. HP Vivera-Tinten sind Spezialentwicklungen, die wissenschaftlich auf Qualität, Reinheit und Farbbeständigkeit getestet wurden.

# <span id="page-6-0"></span>**3 Inbetriebnahme**

- Druckerfunktionen
- [Tasten und LEDs](#page-7-0)
- [Papierfächer](#page-11-0)
- [Tintenpatronen](#page-15-0)
- [Tintenreserve-Modus](#page-16-0)
- [Automatischer Papiersortensensor](#page-17-0)

## **Druckerfunktionen**

Der Drucker verfügt über zahlreiche Funktionen, mit deren Hilfe Druckvorgänge auf einfachere und effizientere Weise ausgeführt werden können.

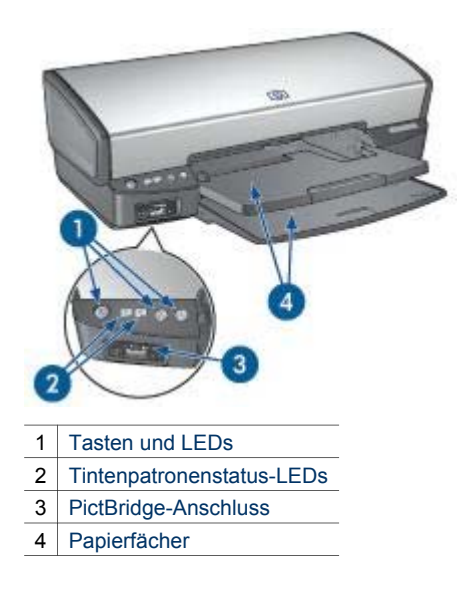

<span id="page-7-0"></span>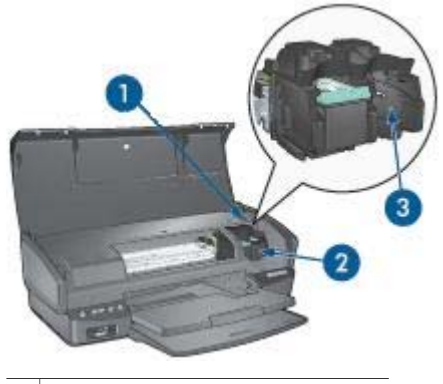

- 1 [Automatischer Papiersortensensor](#page-17-0)
- 2 [Tintenpatronen](#page-15-0)
- 3 [Tintenreserve-Modus](#page-16-0)

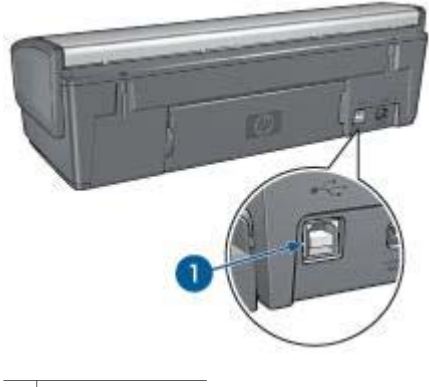

1 [USB-Anschluss](#page-18-0)

## **Tasten und LEDs**

Mit den Tasten können Sie den Drucker ein- und ausschalten, einen Druckauftrag abbrechen und neu starten. An den Drucker-LEDs können Sie den Status des Druckers ablesen.

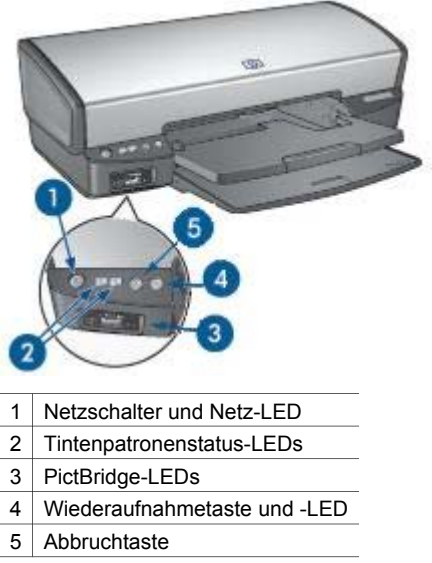

#### **Netzschalter und -LED**

Schalten Sie den Drucker mit dem Netzschalter ein bzw. aus. Nach dem Drücken des Netzschalters kann es einige Sekunden dauern, bis der Drucker betriebsbereit ist.

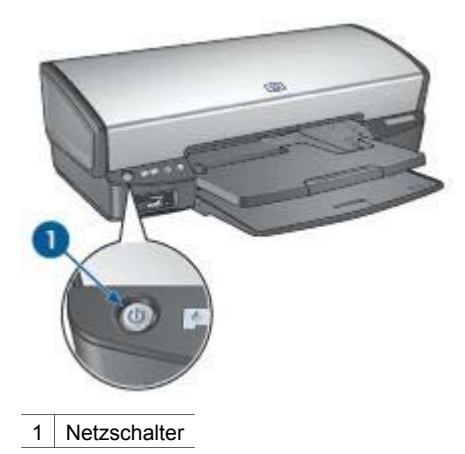

Die Netz-LED blinkt, wenn der Drucker einen Auftrag verarbeitet.

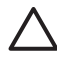

**Vorsicht** Schalten Sie den Drucker grundsätzlich mit dem Netzschalter ein bzw. aus. Wenn Sie zum Ein- und Ausschalten eine Steckerleiste, einen Überspannungsschutz oder einen Steckdosenschalter verwenden, kann der Drucker beschädigt werden.

#### <span id="page-9-0"></span>**Tintenpatronenstatus-LEDs**

An den Tintenpatronenstatus-LEDs lässt sich der Status der [Tintenpatronen](#page-15-0) ablesen. Die LEDs befinden sich in der Mitte des Bedienfeldes.

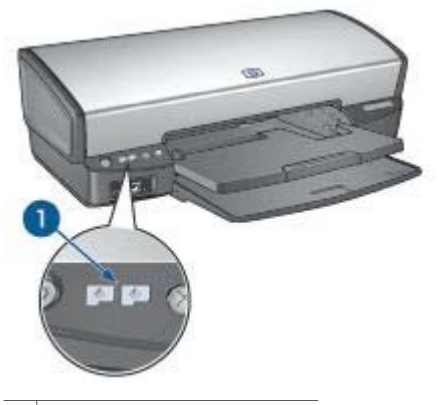

1 Tintenpatronenstatus-LEDs

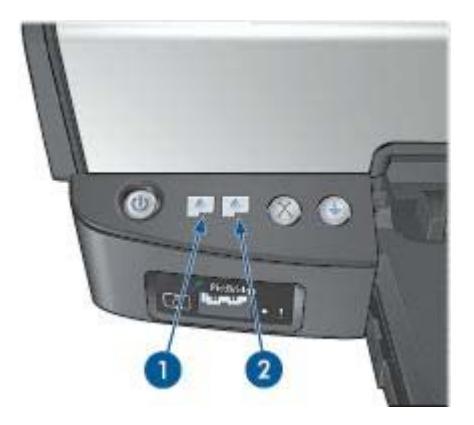

- 1. Die linke Status-LED zeigt den Status der dreifarbigen Tintenpatrone an, die sich auf der linken Seite der Tintenpatronenhalterung befindet.
	- Die LED leuchtet, wenn die dreifarbige Tintenpatrone fast verbraucht ist.
	- Die LED blinkt, wenn die dreifarbige Tintenpatrone gewartet werden muss.
- 2. Die rechte Status-LED zeigt den Status der schwarzen Tintenpatrone oder der [Fotopatrone](#page-24-0) an. Eine dieser Tintenpatronen befindet sich auf der rechten Seite der Tintenpatronenhalterung.
	- Die LED leuchtet, wenn die schwarze Tintenpatrone oder die Fotopatrone fast verbraucht ist.
	- Die LED blinkt, wenn die schwarze Tintenpatrone oder die Fotopatrone gewartet werden muss.

#### **PictBridge-LEDs**

Schließen Sie eine PictBridge-fähige Kamera über das USb-Kabel der Digitalkamera an den PictBridge-Anschluss des Druckers an, um digitale Fotos zu drucken.

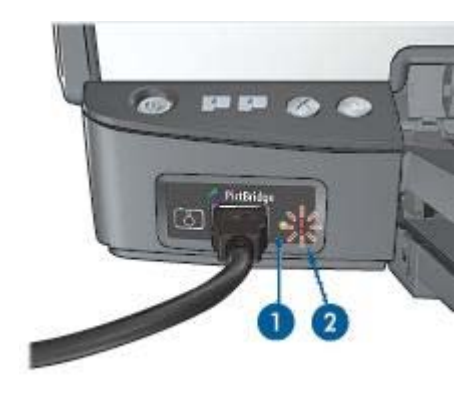

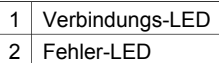

Wenn die Kamera ordnungsgemäß angeschlossen ist, leuchtet die grüne Verbindungs-LED. Wenn über die Kamera gedruckt wird, blinkt die Netz-LED des Druckers, und die Verbindungs-LED leuchtet kontinuierlich. Wenn die Kamera nicht PictBridge-kompatibel ist oder sich nicht im PictBridge-Modus befindet, blinkt die gelbe Fehler-LED.

#### **Abbruch- und Wiederaufnahmetaste**

Der Drucker verfügt außerdem über eine Abbruchtaste für Druckaufträge und eine Wiederaufnahmetaste und -LED.

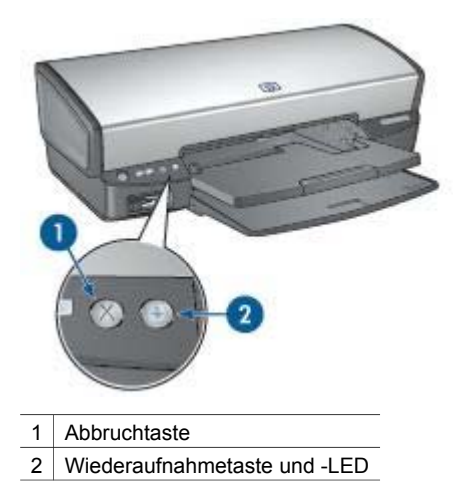

<span id="page-11-0"></span>Wenn Sie diese Taste betätigen, wird der aktuelle Druckauftrag abgebrochen.

Die Wiederaufnahme-LED blinkt, wenn eine Aktion erforderlich ist, z.B. wenn Papier eingelegt oder ein Papierstau beseitigt werden muss. Wenn das Problem behoben wurde, drücken Sie die Wiederaufnahmetaste, um mit dem Drucken fortzufahren.

## **Papierfächer**

Wählen Sie eines der nachstehenden Themen aus, um Informationen zu den Papierfächern anzuzeigen.

#### **Ausklappen der Papierfächer**

Gehen Sie folgendermaßen vor, um die Papierfächer auszuklappen:

1. Senken Sie das Zufuhrfach ab.

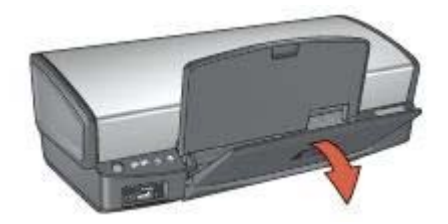

2. Senken Sie das Ausgabefach ab.

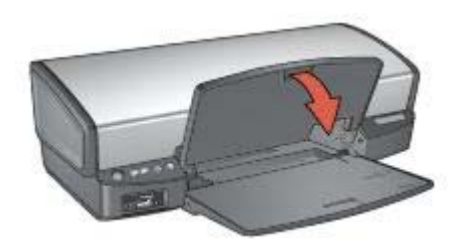

3. Ziehen Sie die Ausgabefachverlängerung heraus.

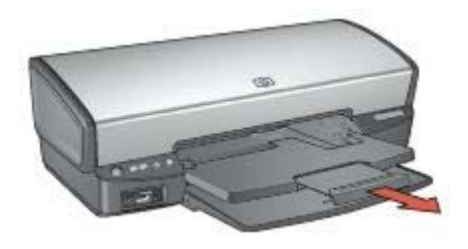

#### **Zufuhrfach**

In das Zufuhrfach werden Papier und andere Druckmedien eingelegt.

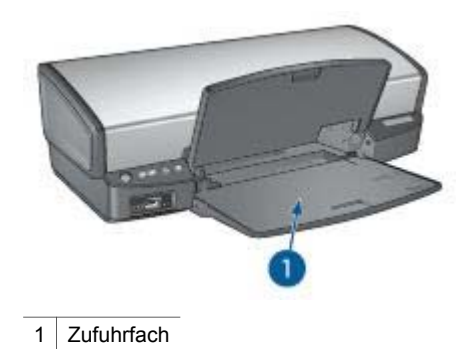

#### **Papierführung**

Sie können auf unterschiedlichen Druckmedienformaten drucken, indem Sie die Papierführung nach rechts oder nach links verschieben.

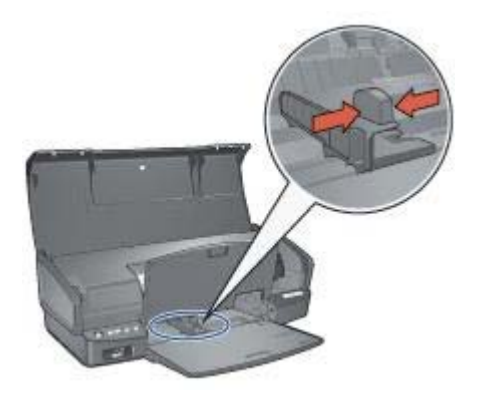

#### **Ausgabefach**

Die gedruckten Seiten werden in das Ausgabefach ausgegeben.

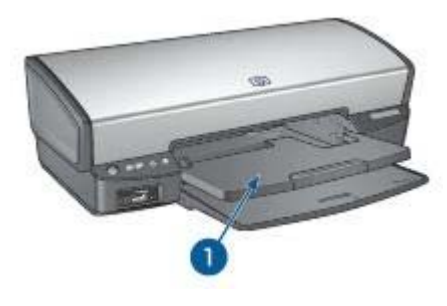

1 Ausgabefach

Zum Einlegen von Papier oder anderen Druckmedien heben Sie das Ausgabefach an. Senken Sie das Ausgabefach wieder ab, bevor Sie den Druckvorgang starten.

Um zu verhindern, dass Papier aus dem Fach fallen kann, ziehen Sie die Verlängerung des Ausgabefachs vollständig heraus. Wenn Sie im Modus **Entwurf (schnell)** drucken, klappen Sie den Anschlagbügel der Ausgabefachverlängerung nach oben.

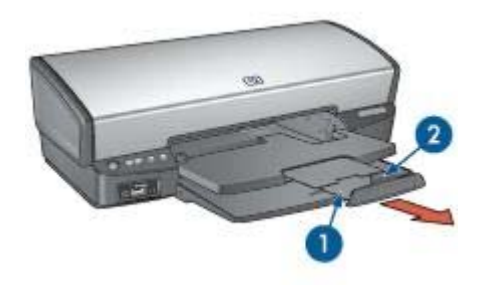

- 1 Ausgabefachverlängerung
- 2 | Anschlagbügel der Ausgabefachverlängerung

#### **Einklappen der Papierfächer**

Gehen Sie folgendermaßen vor, um die Papierfächer einzuklappen:

- 1. Entnehmen Sie das Papier oder andere Druckmedien aus den Papierfächern.
- 2. Wenn der Anschlagbügel der Ausgabefachverlängerung nach oben geklappt ist, senken Sie diesen ab, und schieben Sie ihn in die Ausgabefachverlängerung hinein.

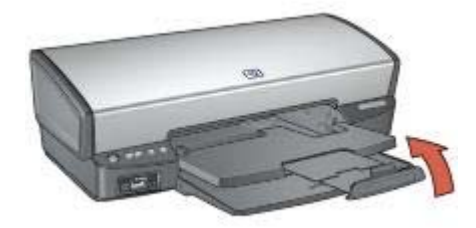

3. Schieben Sie die Ausgabefachverlängerung in das Ausgabefach hinein.

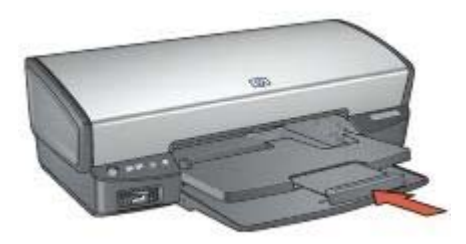

4. Heben Sie das Ausgabefach an.

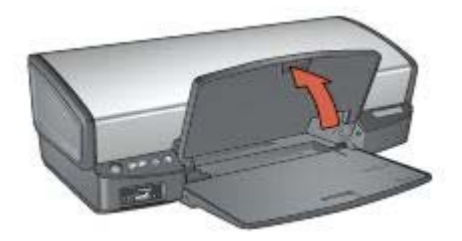

5. Heben Sie das Zufuhrfach an.

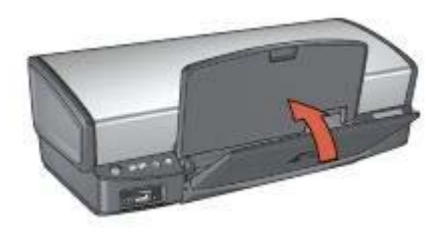

## <span id="page-15-0"></span>**Tintenpatronen**

Mit dem Drucker können drei verschiedene Tintenpatronen verwendet werden.

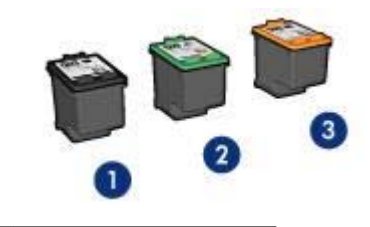

1 Schwarze Tintenpatrone

- 2 Dreifarbige Tintenpatrone
- 3 Fotopatrone

#### **Verwenden von Tintenpatronen**

Die Tintenpatronen können wie folgt verwendet werden:

- **Normales Drucken**: Verwenden Sie für normale Druckaufträge die schwarze und die dreifarbige Tintenpatrone.
- **Qualitativ hochwertige Farbfotos**: Wenn Sie beim Drucken von Farbfotos und anderen Spezialdokumenten leuchtendere Farben erzielen möchten, entfernen Sie die schwarze Tintenpatrone, und setzen Sie eine Fotopatrone ein. Mit der Fotopatrone und der dreifarbigen Tintenpatrone erhalten Sie praktisch körnungsfreie Fotos.

#### **Auswechseln von Tintenpatronen**

Achten Sie beim Kauf von Tintenpatronen auf deren Auswahlnummer.

Diese finden Sie an drei verschiedenen Positionen:

● Etikett mit Auswahlnummer: Überprüfen Sie das Etikett der Tintenpatrone, die Sie auswechseln möchten.

<span id="page-16-0"></span>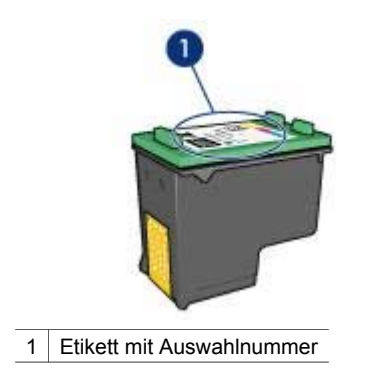

- Druckerdokumentation: Eine Liste der Auswahlnummern für Tintenpatronen finden Sie im Referenzhandbuch, das dem Drucker beiliegt.
- HP Drucker-Dienstprogramm: Öffnen Sie das [HP Drucker-Dienstprogramm](#page-60-0), und wählen Sie dann den Bereich **Zubehörstatus** aus.

Wenn eine Tintenpatrone leer ist, kann der Drucker im Tintenreserve-Modus weiter betrieben werden.

Informationen zum Einsetzen einer Ersatztintenpatrone finden Sie auf der Seite mit den [Installationsanweisungen](#page-52-0) für Tintenpatronen.

## **Tintenreserve-Modus**

Verwenden Sie zum Drucken mit nur einer Tintenpatrone den Tintenreserve-Modus. Der Tintenreserve-Modus wird gestartet, sobald eine Tintenpatrone aus der Halterung entfernt wird.

#### **Drucken im Tintenreserve-Modus**

Das Drucken im Tintenreserve-Modus verlangsamt den Druckvorgang und beeinträchtigt die Qualität des Druckergebnisses.

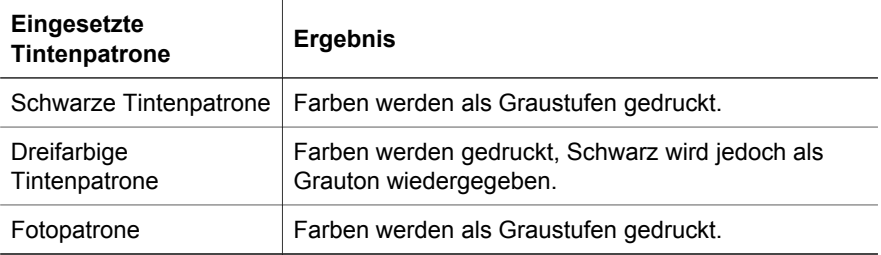

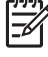

**Hinweis** Es wird nicht empfohlen, für das Drucken im Tintenreserve-Modus die Fotopatrone zu verwenden.

#### <span id="page-17-0"></span>**Beenden des Tintenreserve-Modus**

Zum Beenden des Tintenreserve-Modus müssen Sie zwei Tintenpatronen in den Drucker einsetzen.

Anweisungen zum Einsetzen einer Tintenpatrone finden Sie auf der Seite [Einsetzen](#page-53-0) [von Tintenpatronen.](#page-53-0)

## **Automatischer Papiersortensensor**

Der automatische Papiersortensensor von HP erkennt das in den Drucker eingelegte Papier und wählt dann die optimalen Druckeinstellungen für die erkannten Druckmedien aus. Der Vorteil ist, dass weniger Mausklicks zum Drucken eines Dokuments benötigt werden und dass automatisch die optimale Druckqualität auf Normal-, Foto- oder Broschürenpapier und anderen qualitativ hochwertigen Druckmedien erzielt wird. Der Sensor erfasst außerdem die Breite des Papiers und stellt sicher, dass sie mit dem in der Druckersoftware ausgewählten Format übereinstimmt. Wenn die Breiten nicht übereinstimmen, gibt der Drucker eine Warnung aus, so dass kein Blatt Papier verschwendet wird.

Wenn der automatische Papiersortensensor aktiviert ist, scannt der Drucker die erste Seite eines Dokuments mit einer roten Sensor-LED, bestimmt die beste Einstellung für die Papiersorte und überprüft die Papierbreite. Wenn die Papierbreite nicht mit der in der Druckersoftware angegebenen Breite übereinstimmt, gibt der Drucker eine Warnung aus, und ermöglicht den Abbruch des Druckvorgangs. Wenn die Breite übereinstimmt, bestimmt der Drucker die geeignete Papiersorteneinstellung, und die Seite wird gedruckt.

Weitere Informationen zur automatischen Papiersorteneinstellung finden Sie unter [Auswählen einer Papiersorte](#page-46-0).

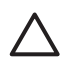

**Vorsicht** Stellen Sie den Drucker nicht an Orten mit direkter Sonneneinstrahlung auf. Direktes Sonnenlicht kann sich nachteilig auf den automatischen Papiersortensensor auswirken.

# <span id="page-18-0"></span>**4 Anschließen des Druckers**

- USB
- **Netzwerk**

## **USB**

Der Drucker wird mit einem USB-Kabel (Universal Serial Bus) an den Computer angeschlossen.

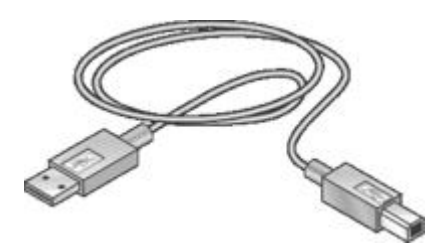

Anweisungen zum Anschließen des Druckers über ein USB-Kabel finden Sie auf dem Installationsposter, das im Lieferumfang des Druckers enthalten ist.

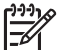

**Hinweis** Das USB-Kabel gehört möglicherweise nicht zum Lieferumfang des Druckers.

### **Netzwerk**

Der Drucker kann über einen Computer oder über einen HP Jetdirect-Druckserver mit dem Netzwerk verbunden werden.

#### **Anschließen über einen Netzwerkcomputer**

Der Drucker kann direkt an einen Computer in einem Netzwerk angeschlossen und dann zur gemeinsamen Nutzung mit anderen Computern im Netzwerk freigegeben werden.

Anweisungen zur gemeinsamen Nutzung des Druckers im Netzwerk finden Sie auf der Druckersoftware-CD. Befolgen Sie die Anweisungen zur Netzwerkeinrichtung auf dem Bildschirm.

#### **Anschließen über einen HP Jetdirect-Druckserver**

Der Drucker kann über einen HP Jetdirect-Druckserver mit dem Netzwerk verbunden werden.

Wenn Sie Anweisungen zur gemeinsamen Nutzung des Druckers in einem Netzwerk anzeigen möchten, rufen Sie die **Systemeinstellungen** auf, und doppelklicken Sie auf **Sharing**.

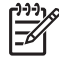

**Hinweis** HP Jetdirect-Druckserver sind nicht in allen Ländern/Regionen erhältlich.

<span id="page-20-0"></span>Die Druckersoftware bietet verschiedene Funktionen, die das Drucken digitaler Fotos vereinfachen und die Fotoqualität verbessern.

Lernen Sie, wie folgende Aufgaben ausgeführt werden:

- Drucken Sie ein randloses Foto.
- Drucken Sie ein Foto mit Rand
- Verwenden Sie [HP Real Life-Technologien](#page-24-0), um Fotos zu retuschieren.
- Verwenden Sie die [Fotopatrone,](#page-24-0) um brillante Farben und praktisch körnungsfreie Fotos zu erhalten.
- Erzielen Sie mit der Einstellung [Maximale Auflösung](#page-26-0) die höchstmögliche Auflösung.
- Verbessern Sie Ihre Farbdruckausgaben mit Hilfe der folgenden Softwareoptionen:
	- [Farboptionen](#page-25-0)
	- [Erweiterte Farbverwaltung](#page-26-0)
- Vermeiden Sie das Wellen von Fotopapier, indem Sie die Richtlinien für die [Lagerung und Behandlung von Fotopapier](#page-27-0) beachten.
- Verwenden Sie HP Fotopapier für den täglichen Gebrauch, um beim Drucken von Fotos [Kosten und Tinte](#page-27-0) zu sparen.

## **Drucken randloser Fotos**

Verwenden Sie den randlosen Druck, um auf einigen Papiersorten bis an die Ränder zu drucken und zum Drucken auf einer Reihe von Papierformaten – vom Fotopapier im Format 10 x 15 cm bis zu einem benutzerdefinierten Fotoformat von 21 x 59,4 cm (8,5 x 23,4 Zoll).

#### **Richtlinien**

- Qualitativ hochwertige Ergebnisse erzielen Sie, wenn Sie die [Fotopatrone](#page-24-0) in Verbindung mit der dreifarbigen Tintenpatrone verwenden.
- Drucken Sie im [Tintenreserve-Modus](#page-16-0) keine randlosen Fotos. Achten Sie darauf, dass stets zwei Tintenpatronen im Drucker eingesetzt sind.
- Öffnen Sie die Datei in einer Softwareanwendung, wie z.B. Adobe Photoshop, und weisen Sie das gewünschte Fotoformat zu. Das Format muss dem Papierformat entsprechen, auf dem Sie das Foto drucken möchten.
- Maximale Farbbeständigkeit erreichen Sie mit HP Premium Plus Fotopapier.
- Vergewissern Sie sich, dass das verwendete Fotopapier glatt und nicht gewellt ist. Informationen dazu, wie Sie das Wellen von Fotopapier vermeiden, finden Sie in den Anweisungen zur [Lagerung und Behandlung von Fotopapier](#page-27-0).
- Überschreiten Sie nicht die Kapazität des Zufuhrfachs: 30 Blatt Fotopapier.

#### **Vorbereitungen zum Drucken**

Demonstration: Einlegen von Papier

- 1. Heben Sie das Ausgabefach an.
- 2. Schieben Sie die Papierführung bis zum Anschlag nach links.
- 3. Vergewissern Sie sich, dass das Fotopapier glatt und nicht gewellt ist.
- 4. Legen Sie das Fotopapier mit der zu bedruckenden Seite nach unten in das Zufuhrfach ein. Achten Sie bei Fotopapier mit Abreißstreifen darauf, dass der Streifen in die vom

Drucker abgewandte Richtung zeigt.

5. Schieben Sie die Papierführung fest gegen die Kanten des Stapels.

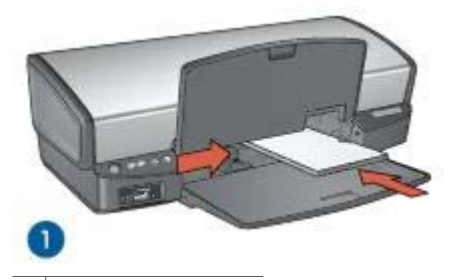

1 Kleinformatige Fotos

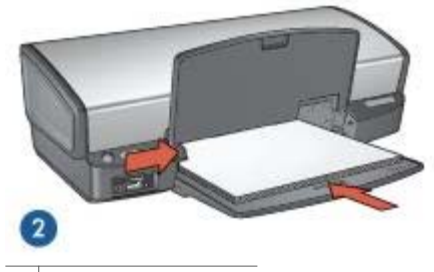

2 | Großformatige Fotos

**Hinweis** Manche Panoramapapierformate ragen etwas über das Ende des Zufuhrfachs hinaus.

6. Senken Sie das Ausgabefach ab.

#### **Drucken**

- 1. Öffnen Sie den Dialog [Papierformat](#page-48-0).
- 2. Wählen Sie in der Liste **Papierformat** das entsprechende Papierformat für den randlosen Druck aus, und klicken Sie auf **OK**.
- 3. Öffnen Sie den Dialog [Drucken](#page-48-0).
- <span id="page-22-0"></span>4. Wählen Sie den Bereich **Papiersorte/Qualität** aus, und legen Sie dann die folgenden Einstellungen fest:
	- **Papiersorte**: Die entsprechende Fotopapiersorte
	- **Qualität**: **Hoch** oder **Maximale Auflösung**
- 5. Wählen Sie den Bereich **Real Life Digitale Fotografie** aus, und legen Sie dann die entsprechenden [HP Real Life-Technologien](#page-24-0) fest.
- 6. Wählen Sie nach Bedarf weitere Druckeinstellungen aus, und klicken Sie dann auf **Drucken**.

Wenn Sie auf Fotopapier mit einem Abreißstreifen gedruckt haben, reißen Sie den Streifen vorsichtig ab, so dass das Dokument vollständig randlos ist.

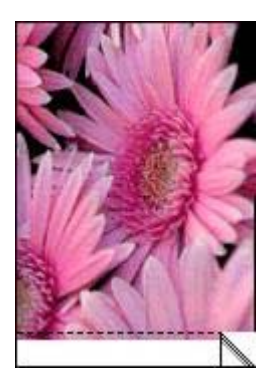

## **Drucken von Fotos mit Rand**

Führen Sie die folgenden Schritte aus, um Fotos mit einem weißen Rand zu drucken.

#### **Richtlinien**

- Qualitativ hochwertige Ergebnisse erzielen Sie, wenn Sie die [Fotopatrone](#page-24-0) in Verbindung mit der dreifarbigen Tintenpatrone verwenden.
- Maximale Farbbeständigkeit erreichen Sie mit HP Premium Plus Fotopapier.
- Öffnen Sie die Datei in einer Softwareanwendung, wie z.B. Adobe Photoshop, und weisen Sie das gewünschte Fotoformat zu. Das Format muss dem Papierformat entsprechen, auf dem Sie das Foto drucken möchten.
- Vergewissern Sie sich, dass das verwendete Fotopapier glatt und nicht gewellt ist. Informationen dazu, wie Sie das Wellen von Fotopapier vermeiden, finden Sie in den Anweisungen zur [Lagerung und Behandlung von Fotopapier](#page-27-0).
- Überschreiten Sie nicht die Kapazität des Zufuhrfachs: 30 Blatt Fotopapier.

#### **Vorbereitungen zum Drucken**

Demonstration: Einlegen von Papier

- 1. Heben Sie das Ausgabefach an.
- 2. Schieben Sie die Papierführung bis zum Anschlag nach links.
- 3. Vergewissern Sie sich, dass das Fotopapier glatt und nicht gewellt ist.
- 4. Legen Sie das Fotopapier mit der zu bedruckenden Seite nach unten in das Zufuhrfach ein.
- 5. Schieben Sie die Papierführung fest gegen die Kanten des Stapels.

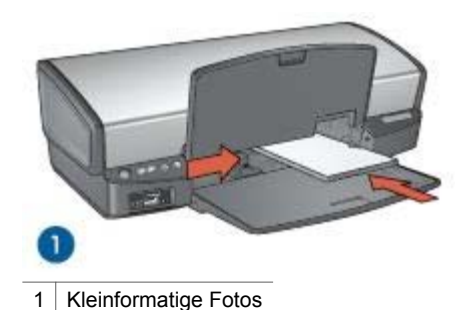

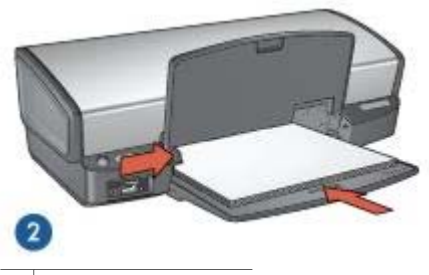

2 Großformatige Fotos

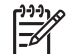

**Hinweis** Manche Panoramapapierformate ragen etwas über das Ende des Zufuhrfachs hinaus.

6. Senken Sie das Ausgabefach ab.

#### **Drucken**

- 1. Öffnen Sie den Dialog [Papierformat](#page-48-0), und wählen Sie dann die folgenden Einstellungen aus:
	- **Papiergröße**: Das entsprechende Papierformat
	- **Ausrichtung**: Die entsprechende Ausrichtung
- 2. Klicken Sie auf **OK**.
- 3. Öffnen Sie den Dialog [Drucken](#page-48-0).
- 4. Wählen Sie den Bereich **Papiersorte/Qualität** aus, und legen Sie dann die folgenden Einstellungen fest:
	- **Papiersorte**: Die entsprechende Fotopapiersorte
	- **Qualität**: **Hoch** oder **Maximale Auflösung**
- 5. Wählen Sie den Bereich **Real Life Digitale Fotografie** aus, und legen Sie dann die entsprechenden [HP Real Life-Technologien](#page-24-0) fest.
- 6. Wählen Sie nach Bedarf weitere Druckeinstellungen aus, und klicken Sie dann auf **Drucken**.

## <span id="page-24-0"></span>**HP Real Life-Technologien**

Mit HP Real Life-Technologien erhalten Sie auf einfache Weise bessere Fotos. Automatisches Entfernen des Rote-Augen-Effekts und adaptive Beleuchtung zur Verbesserung der Detaildarstellung von dunklen Bildpartien sind nur einige der verwendeten Technologien.

#### **Öffnen von "HP Real Life-Technologien"**

Führen Sie die folgenden Schritte aus, um auf "HP Digitale Fotografie: Real Life-Technologien" zuzugreifen:

- 1. Öffnen Sie den Dialog [Drucken](#page-48-0).
- 2. Wählen Sie den Bereich **Real Life Digitale Fotografie** aus.

#### **Verwenden von "HP Real Life-Technologien"**

Folgende Optionen stehen zur Auswahl:

- **Zusammenfassung**: Zeigt überblicksartig alle aktuellen Einstellungen an.
- **Automatische Entfernung von roten Augen**: Klicken Sie auf **Ein**, um den Rote-Augen-Effekt automatisch aus dem Foto zu entfernen oder zu vermindern.
- **Adaptive Beleuchtung**: Korrigieren Sie die Belichtung in dunklen Bereichen des Fotos, um eine bessere Detailtiefe zu erreichen. Wenn die Druckersoftware die Helligkeit automatisch abstimmen soll, klicken Sie auf **Automatisch**.
- **Aufhellung von Fotos**: Mit dieser Option können Sie die Farbe und den Kontrast von blassen Fotos automatisch verbessern. Wenn die Druckersoftware das Foto automatisch auf intelligente Weise aufhellen soll (dabei werden nur Bildpartien aufgehellt, die eine solche Korrektur benötigen), klicken Sie auf **Automatisch**.
- **SmartFocus**: Mit dieser Option können Sie die Bildqualität und Klarheit von Fotos mit niedriger Auflösung (z.B. Fotos aus dem Internet) verbessern. Wenn die Druckersoftware die Schärfe automatisch anpassen soll, klicken Sie auf **Ein**.
- Glätten: Mit dieser Einstellung kann ein Bild weicher dargestellt werden. Wenn die Druckersoftware den Glättungspegel für das Bild automatisch einstellen soll, klicken Sie auf **Automatisch**.
- **Schärfe**: Stellen Sie die Bildschärfe Ihren Vorstellungen entsprechend ein. Wenn die Druckersoftware die Schärfe für das Bild automatisch einstellen soll, klicken Sie auf **Automatisch**.

### **Fotopatrone**

Wenn Sie die Fotopatrone in Verbindung mit der dreifarbigen Tintenpatrone verwenden, erhalten Sie praktisch körnungsfreie Fotos. Beim Drucken auf HP Premium Plus Fotopapier kann so eine herausragende Farbbeständigkeit erzielt werden.

<span id="page-25-0"></span>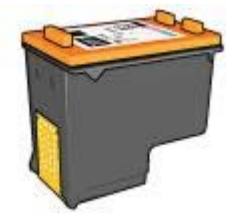

Wenn die Fotopatrone nicht im Lieferumfang des Druckers enthalten ist, kann sie separat erworben werden.

#### **Einsetzen der Fotopatrone**

Zum Einsetzen der Fotopatrone müssen Sie zuerst die schwarze Tintenpatrone aus dem Drucker entfernen. [Installieren](#page-53-0) Sie dann die Fotopatrone auf der rechten Seite der Tintenpatronenhalterung.

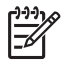

**Hinweis** Beachten Sie die entsprechenden Richtlinien zum [Lagern von](#page-59-0) [Tintenpatronen,](#page-59-0) um die Tintenpatrone vor Beschädigungen zu schützen, während diese sich außerhalb des Druckers befindet.

#### **Verwenden der Fotopatrone**

- 1. Öffnen Sie den Dialog [Drucken](#page-48-0).
- 2. Wählen Sie den Bereich **Papiersorte/Qualität** aus.
- 3. Wählen Sie im Menü **Papiersorte** die gewünschte Fotopapiersorte aus.
- 4. Wählen Sie im Menü **Qualität** die Option **Normal**, **Hoch** oder **Maximale Auflösung** aus.
- 5. Wählen Sie nach Bedarf weitere Druckeinstellungen aus, und klicken Sie dann auf **Drucken**.

#### **Lagern der Fotopatrone**

Beachten Sie beim Lagern der Fotopatrone die folgenden [Richtlinien.](#page-59-0)

### **Farboptionen**

Verwenden Sie die Farboptionen, um die Farbtonwerte von Fotos anzupassen sowie Farbhelligkeit, -ton und -sättigung zu ändern.

Wenn Sie eine Anpassung der Farboptionen vornehmen, unterscheiden sich die Farben auf der Druckausgabe von den auf dem Computerbildschirm angezeigten Farben.

Gehen Sie folgendermaßen vor, um die Farboptionen einzustellen:

- 1. Öffnen Sie den Dialog [Drucken](#page-48-0).
- 2. Wählen Sie den Bereich **Papiersorte/Qualität** aus.
- 3. Stellen Sie sicher, dass inm Pulldown-Menü **Farbe** die Option **ColorSmart/sRGB** ausgewählt ist.
- 4. Klicken Sie auf das Register **Farboptionen**.
- <span id="page-26-0"></span>5. Passen Sie die **Sättigung**, die **Helligkeit** und den **Farbton** an, um das allgemeine Erscheinungsbild gedruckter Farben zu ändern.
- 6. Stellen Sie die Schieberegler für **Zyan**, **Magenta**, **Gelb** und **Schwarz** nach Bedarf ein, um den entsprechenden Farbtonpegel für jede Farbe in der Druckausgabe anzugeben.
- 7. Wählen Sie nach Bedarf weitere Druckeinstellungen aus, und klicken Sie dann auf **Drucken**.

## **Erweiterte Farbverwaltung**

Über die Farbverwaltung wird der Bereich der Farben festgelegt, die gedruckt werden können. Die Druckersoftware wandelt die Farben eines Fotos von den aktuellen Farbeinstellungen in die ausgewählte Farbverwaltungsoption um.

Gehen Sie folgendermaßen vor, um eine Farbverwaltungsoption auszuwählen:

- 1. Öffnen Sie den Dialog [Drucken](#page-48-0).
- 2. Wählen Sie den Bereich **Papiersorte/Qualität** aus.
- 3. Klicken Sie im Pulldown-Menü **Farbe** auf eine der folgenden Optionen:
	- **ColorSmart/sRGB**: Die Option **ColorSmart/sRGB** eignet sich für die meisten Druckaufträge. Sie wird für die meisten Web-basierten Dokumente und aktuellen Bildverarbeitungsgeräte verwendet.
	- **ColorSync**: Bei Auswahl dieser Option werden die Dokumentfarben durch den Druckertreiber verwaltet.
	- **Graustufen**: Verwenden Sie diese Option, um Farben als Graustufen zu drucken.
	- **Von der Anwendung verwaltete Farben**: Mit dieser Option wird die Farbe des Fotos automatisch von der verwendeten Anwendung gesteuert.
	- **AdobeRGB**: Verwenden Sie **AdobeRGB** für Dokumente oder Fotos, die ursprünglich im AdobeRGB-Farbraum erstellt wurden. Wenn Sie beim Drucken aus einer professionellen Softwareanwendung **AdobeRGB** verwenden, schalten Sie die Farbverwaltung in der Anwendung aus, damit der Farbraum von der Druckersoftware automatisch bestimmt wird.
- 4. Wählen Sie nach Bedarf weitere Druckeinstellungen aus, und klicken Sie dann auf **Drucken**.

## **Maximale Auflösung**

Diese Einstellung bietet eine optimierte Auflösung von 4800 x 1200 dpi (dots per inch).

**4800 x 1200 dpi (optimiert)** ist die höchstmögliche Auflösung für diesen Drucker. Wenn in der Druckersoftware **4800 x 1200 dpi (optimiert)** ausgewählt ist, druckt die dreifarbige Tintenpatrone im Modus **4800 x 1200 dpi (optimiert)** (bis zu 4800 x 1200 dpi optimierte Farbauflösung und 1200 Input-dpi).

Wenn außerdem eine [Fotopatrone](#page-24-0) eingesetzt ist, wird die Druckqualität weiter erhöht. Wenn die Fotopatrone nicht im Lieferumfang des Druckers enthalten ist, kann sie separat erworben werden.

<span id="page-27-0"></span>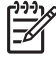

**Hinweis** Bei der Einstellung **Maximale Auflösung** wird die Dauer des Druckvorgangs verlängert, und es ist eine große Menge an Speicherplatz erforderlich.

Führen Sie die folgenden Schritte aus, um im Modus **4800 x 1200 dpi (optimiert)** zu drucken:

- 1. Öffnen Sie den Dialog [Drucken](#page-48-0).
- 2. Wählen Sie den Bereich **Papiersorte/Qualität** aus.
- 3. Klicken Sie im Pulldown-Menü **Papiersorte** auf **Fotopapier** und dann auf die gewünschte Fotopapiersorte.
- 4. Klicken Sie im Pulldown-Menü **Qualität** auf **Maximale Auflösung**.
- 5. Wählen Sie nach Bedarf weitere Druckeinstellungen aus, und klicken Sie dann auf **Drucken**.

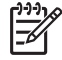

**Hinweis** Verwenden Sie für das Drucken im Modus **Maximale Auflösung** HP Premium Fotopapier, um die Farbabstimmung und Detailtiefe des Fotos zu verbessern.

## **Lagerung und Behandlung von Fotopapier**

Befolgen Sie die nachstehenden Anweisungen, um die Qualität des HP Fotopapiers zu erhalten.

#### **Lagerung**

- Bewahren Sie nicht verwendetes Fotopapier in einer Plastikhülle auf. Lagern Sie das verpackte Fotopapier auf einer ebenen Fläche an einem kühlen Ort.
- Entnehmen Sie der Plastikhülle zum Drucken nur die Menge Papier, die Sie umgehend verwenden möchten. Legen Sie nicht verwendetes Fotopapier nach dem Drucken zurück in die Plastikhülle.
- Nicht verwendetes Papier sollte nicht im Papierfach verbleiben. Das Papier kann sich dann möglicherweise wellen, wodurch sich die Qualität der Fotos verschlechtert.

#### **Behandlung**

- Fassen Sie Fotopapier immer nur an den Kanten an. Fingerabdrücke auf dem Fotopapier können die Druckqualität beeinträchtigen.
- Wenn sich die Ecken des Fotopapiers um mehr als 10 mm (0,4 Zoll) wellen, glätten Sie das Papier, indem Sie es in die Plastikhülle legen und diese vorsichtig in die entgegengesetzte Richtung biegen, bis das Papier wieder glatt ist. Fotopapier sollte zum Drucken glatt sein.

## **Einsparen von Kosten beim Drucken von Fotos**

Verwenden Sie zum Einsparen von Kosten und Tinte beim Drucken von Fotos HP Fotopapier für den täglichen Gebrauch, und stellen Sie die [Druckqualität](#page-45-0) auf **Normal** ein.

HP Fotopapier für den täglichen Gebrauch wurde entwickelt, um Qualitätsfotos mit geringerem Tintenverbrauch zu erstellen.

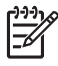

**Hinweis** Wenn Sie qualitativ hochwertigere Fotos herstellen möchten, verwenden Sie HP Premium Plus Fotopapier, und stellen Sie die Druckqualität auf **Hoch** oder [Maximale Auflösung](#page-26-0) ein.

## <span id="page-29-0"></span>**6 Drucken von Fotos von einer Digitalkamera**

Lesen Sie nach, wie Sie Fotos direkt von einer Digitalkamera drucken können:

- Informationen zu PictBridge
- [Drucken über PictBridge](#page-30-0)

## **Informationen zu PictBridge**

Mit einer PictBridge-fähigen Kamera benötigen Sie zum Drucken von digitalen Fotos keinen Computer. Schließen Sie einfach die Kamera an den PictBridge-Anschluss des Druckers an.

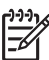

**Hinweis** Schließen Sie keine anderen USB-Geräte an den PictBridge-Anschluss an.

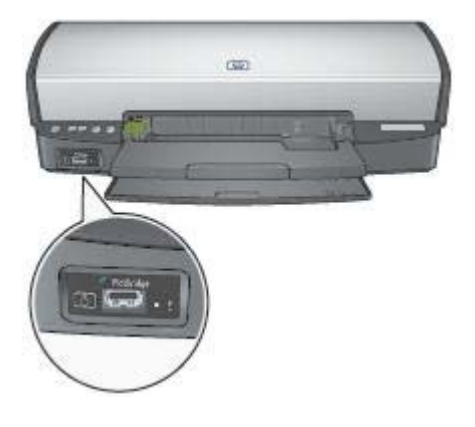

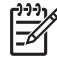

**Hinweis** Wenn zwei PictBridge-Geräte miteinander kommunizieren, werden nur solche Dienste bereitgestellt, die von beiden unterstützt werden. Beispielsweise können einige Kameras Fotos über eine PictBridge-Verbindung drucken, die entweder im TIFF- oder JPEG-Format vorliegen. Da der Drucker jedoch das TIFF-Format bei PictBridge-Verbindungen nicht unterstützt, können nur Bilder im JPEG-Format gedruckt werden.

Wenn eine Kamera an den PictBridge-Anschluss angeschlossen ist, wird in der Standarddruckereinstellung ein randloses Foto im Format 10 x 15 cm im Hochformat gedruckt. Weitere Informationen zum Drucken über die Kamera finden Sie in der Dokumentation zur Kamera.

## <span id="page-30-0"></span>**Drucken über PictBridge**

Zum Drucken von Fotos direkt von einer Digitalkamera benötigen Sie Folgendes:

- Eine PictBridge-kompatible Kamera
- Ein Digitalkamera-USB-Kabel

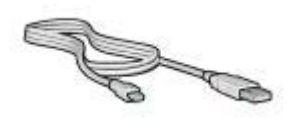

Vergewissern Sie sich in der Dokumentation, die Sie mit der Kamera erhalten haben, dass die Kamera PictBridge unterstützt.

Führen Sie die folgenden Schritte aus, um Fotos von einer PictBridge-kompatiblen Kamera zu drucken:

1. Legen Sie Fotopapier in den Drucker ein.

Anweisungen zum Einlegen von Fotopapier erhalten Sie, indem Sie auf eine der folgenden Optionen klicken:

- [Drucken randloser Fotos](#page-20-0)
- [Drucken von Fotos mit Rand](#page-22-0)
- 2. Schließen Sie die Kamera über das im Lieferumfang der Kamera enthaltene USB-Kabel an den PictBridge-Anschluss an der Vorderseite des Druckers an.
- 3. Schalten Sie die Kamera ein, und aktivieren Sie den PictBridge-Modus. Wenn Sie nicht wissen, wie Sie den PictBridge-Modus bei der Kamera aktivieren, lesen Sie in der Dokumentation der Kamera nach.

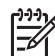

**Hinweis** Wenn die Kamera ordnungsgemäß angeschlossen ist, leuchtet die Verbindungs-LED. Die Verbindungs-LED leuchtet grün, wenn über die Kamera gedruckt wird. Wenn die Kamera nicht PictBridge-kompatibel ist oder sich nicht im PictBridge-Modus befindet, blinkt die Fehler-LED.

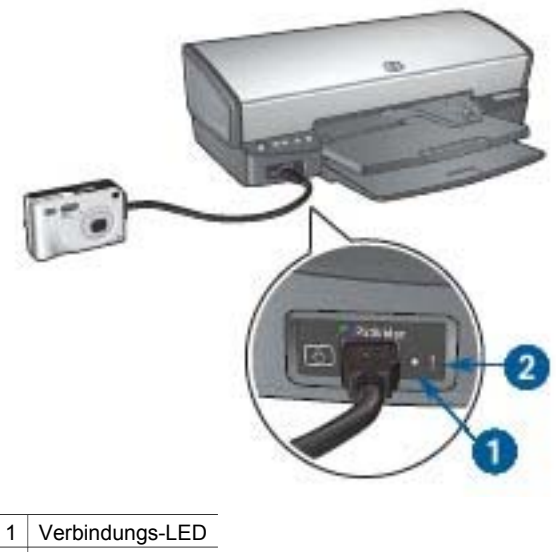

2 Fehler-LED

Wenn Sie die Kamera erfolgreich an den Drucker angeschlossen haben, können Sie Fotos drucken. Stellen Sie sicher, dass das Format des in den Drucker eingelegten Papiers mit dem bei der Kamera eingestellten Format übereinstimmt. Weitere Informationen zum Drucken über die Kamera finden Sie in der Dokumentation zur Kamera.

## <span id="page-32-0"></span>**7 Drucken von anderen Dokumenten**

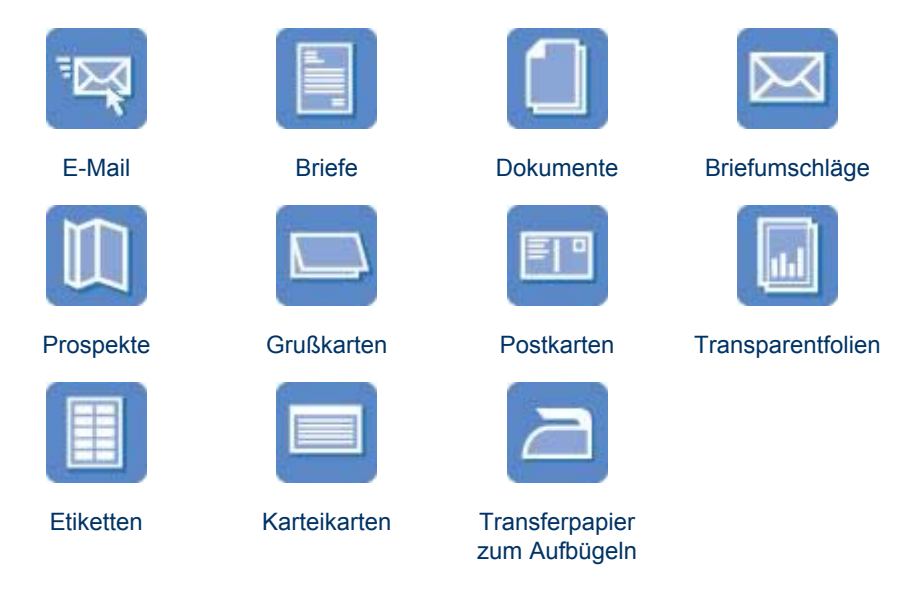

**Tipps zum Drucken**: Wenn Sie diese [Tipps zum Drucken](#page-45-0) berücksichtigen, können Sie mit minimalen Kosten und geringem Aufwand eine optimale Druckqualität erzielen.

**Druckersoftware**: Lesen Sie die Informationen zur [Druckersoftware](#page-48-0).

## **E-Mail**

Verwenden Sie zum Drucken von E-Mail im Dialog **Drucken** den Bereich **Papiersorte/ Qualität**, um die Papiersorte und die Qualität auszuwählen.

#### **Richtlinien**

Überschreiten Sie nicht die Kapazität des Zufuhrfachs: 100 Blatt Normalpapier.

#### **Vorbereitungen zum Drucken**

- 1. Heben Sie das Ausgabefach an.
- 2. Schieben Sie die Papierführung bis zum Anschlag nach links.
- 3. Legen Sie Normalpapier in das Zufuhrfach ein, und schieben Sie es bis zum Anschlag in den Drucker.
- 4. Schieben Sie die Papierführung fest gegen die Kanten des Stapels.

<span id="page-33-0"></span>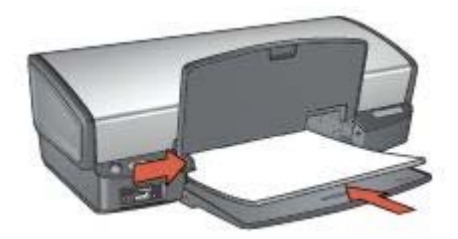

5. Senken Sie das Ausgabefach ab.

#### **Drucken**

- 1. Öffnen Sie bei Bedarf den Dialog [Papierformat,](#page-48-0) und stellen Sie die Optionen für Papierformat, Skalierung und Ausrichtung ein.
- 2. Öffnen Sie den Dialog [Drucken](#page-48-0).
- 3. Wählen Sie den Bereich **Papiersorte/Qualität** aus.
- 4. Klicken Sie im Pulldown-Menü **Papiersorte** auf **Automatisch** oder **Normalpapier**.
- 5. Wählen Sie nach Bedarf weitere Druckeinstellungen aus, und klicken Sie dann auf **Drucken**.

## **Briefe**

Verwenden Sie zum Drucken von Briefen im Dialog **Drucken** den Bereich **Papiersorte/Qualität**, um die Papiersorte und die Qualität auszuwählen.

#### **Richtlinien**

- Hilfe beim Drucken von Briefumschlägen finden Sie unter [Briefumschläge](#page-35-0).
- Überschreiten Sie nicht die Kapazität des Zufuhrfachs: 100 Blatt Papier.

#### **Vorbereitungen zum Drucken**

- 1. Heben Sie das Ausgabefach an.
- 2. Schieben Sie die Papierführung bis zum Anschlag nach links.
- 3. Legen Sie das Papier in das Zufuhrfach ein, und schieben Sie es bis zum Anschlag in den Drucker.

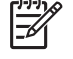

**Hinweis** Wenn Sie Briefkopfpapier verwenden, stellen Sie sicher, dass das Papier mit dem Briefkopf nach unten und in Richtung des Druckerinneren eingelegt ist.

4. Schieben Sie die Papierführung fest gegen die Kanten des Stapels.

<span id="page-34-0"></span>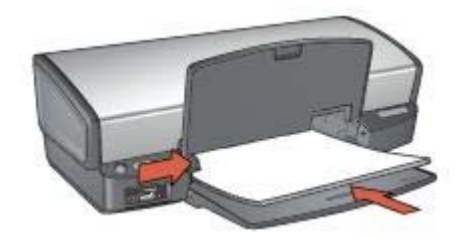

5. Senken Sie das Ausgabefach ab.

#### **Drucken**

- 1. Öffnen Sie bei Bedarf den Dialog [Papierformat,](#page-48-0) und stellen Sie die Optionen für Papierformat, Skalierung und Ausrichtung ein.
- 2. Öffnen Sie den Dialog [Drucken](#page-48-0).
- 3. Wählen Sie den Bereich **Papiersorte/Qualität** aus.
- 4. Klicken Sie im Pulldown-Menü **Papiersorte** auf **Automatisch** oder **Normalpapier**.
- 5. Klicken Sie im Pulldown-Menü **Qualität** auf die entsprechende Druckqualitätseinstellung.
- 6. Wählen Sie nach Bedarf weitere Druckeinstellungen aus, und klicken Sie dann auf **Drucken**.

## **Dokumente**

Verwenden Sie zum Drucken von Dokumenten im Dialog **Drucken** den Bereich **Papiersorte/Qualität**, um die Papiersorte und die Qualität auszuwählen.

#### **Richtlinien**

Überschreiten Sie nicht die Kapazität des Zufuhrfachs: 100 Blatt Papier.

#### **Vorbereitungen zum Drucken**

- 1. Heben Sie das Ausgabefach an.
- 2. Schieben Sie die Papierführung bis zum Anschlag nach links.
- 3. Legen Sie Normalpapier in das Zufuhrfach ein, und schieben Sie es bis zum Anschlag in den Drucker.
- 4. Schieben Sie die Papierführung fest gegen die Kanten des Stapels.

<span id="page-35-0"></span>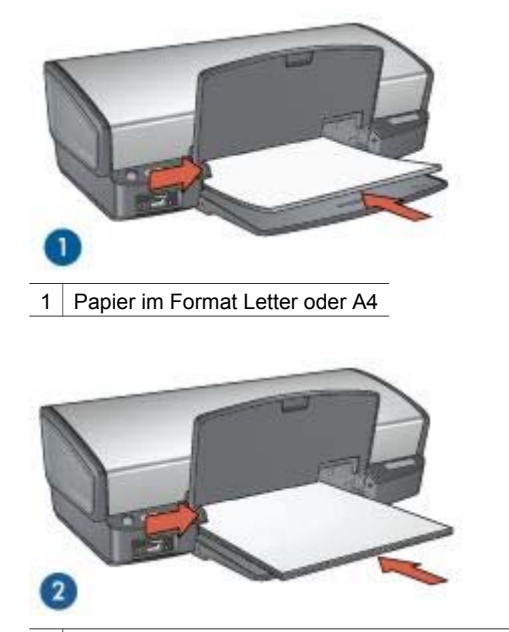

2 Papier im Format Legal (ragt über die Kante des Zufuhrfachs hinaus)

5. Senken Sie das Ausgabefach ab.

#### **Drucken**

- 1. Öffnen Sie bei Bedarf den Dialog [Papierformat,](#page-48-0) und stellen Sie die Optionen für Papierformat, Skalierung und Ausrichtung ein.
- 2. Öffnen Sie den Dialog [Drucken](#page-48-0).
- 3. Wählen Sie den Bereich **Papiersorte/Qualität** aus.
- 4. Klicken Sie im Pulldown-Menü **Papiersorte** auf **Automatisch** oder **Normalpapier**.
- 5. Klicken Sie im Pulldown-Menü **Qualität** auf die entsprechende Druckqualitätseinstellung.
- 6. Wählen Sie nach Bedarf weitere Druckeinstellungen aus, und klicken Sie dann auf **Drucken**.

## **Briefumschläge**

Verwenden Sie zum Drucken von Briefumschlägen im Dialog **Drucken** den Bereich **Papiersorte/Qualität**, um die Papiersorte und die Qualität auszuwählen. Sie können einen oder mehrere Briefumschläge drucken.

#### **Richtlinien**

- Verwenden Sie keine Briefumschläge, die die folgenden Merkmale aufweisen:
	- Klammern oder Sichtfenster
	- Dicke, unregelmäßige oder gewellte Ränder
- Glänzende oder geprägte Oberfläche
- Knicke, Risse oder anderweitige Beschädigungen
- Richten Sie die Umschlagkanten vor dem Einlegen der Briefumschläge in das Zufuhrfach so aus, dass sie genau übereinander liegen.
- Überschreiten Sie nicht die Kapazität des Zufuhrfachs: 10 Briefumschläge.

#### **Vorbereitungen zum Drucken**

- 1. Heben Sie das Ausgabefach an, und nehmen Sie dann das gesamte Papier aus dem Zufuhrfach heraus.
- 2. Schieben Sie die Papierführung bis zum Anschlag nach links.
- 3. Legen Sie die Briefumschläge so weit rechts wie möglich in das Zufuhrfach ein. Dabei sollte sich die zu bedruckende Seite unten und die Umschlagklappe links befinden.
- 4. Schieben Sie die Briefumschläge bis zum Anschlag in den Drucker.
- 5. Schieben Sie die Papierführung fest gegen die Kanten des Stapels.

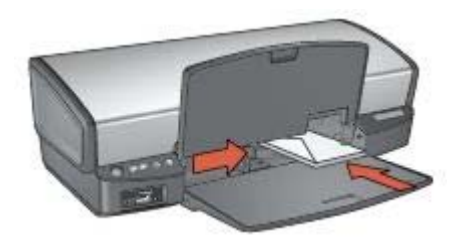

6. Senken Sie das Ausgabefach ab.

## **Drucken**

- 1. Öffnen Sie bei Bedarf den Dialog [Papierformat,](#page-48-0) und stellen Sie die Optionen für Papierformat, Skalierung und Ausrichtung ein.
- 2. Öffnen Sie den Dialog [Drucken](#page-48-0).
- 3. Wählen Sie den Bereich **Papiersorte/Qualität** aus.
- 4. Klicken Sie im Pulldown-Menü **Papiersorte** auf **Automatisch** oder **Normalpapier**.
- 5. Wählen Sie nach Bedarf weitere Druckeinstellungen aus, und klicken Sie dann auf **Drucken**.

## **Prospekte**

Verwenden Sie zum Drucken von Prospekten im Dialog **Drucken** den Bereich **Papiersorte/Qualität**, um die Papiersorte und die Qualität auszuwählen. Die besten Ergebnisse erzielen Sie mit HP Broschürenpapier.

## **Richtlinien**

- Drucken Sie randlose Dokumente nicht im [Tintenreserve-Druckmodus.](#page-16-0) Achten Sie darauf, dass stets zwei Tintenpatronen im Drucker eingesetzt sind.
- Öffnen Sie die Datei in einer Softwareanwendung, und weisen Sie das gewünschte Prospektformat zu. Das Format muss dem Papierformat entsprechen, auf dem Sie den Prospekt drucken möchten.
- Überschreiten Sie nicht die Kapazität des Zufuhrfachs: 20 Blatt Prospektpapier.

## **Vorbereitungen zum Drucken**

- 1. Heben Sie das Ausgabefach an.
- 2. Schieben Sie die Papierführung bis zum Anschlag nach links.
- 3. Legen Sie Prospektpapier in das Zufuhrfach ein, und schieben Sie das Papier bis zum Anschlag in den Drucker.
- 4. Schieben Sie die Papierführung fest gegen die Kanten des Stapels.

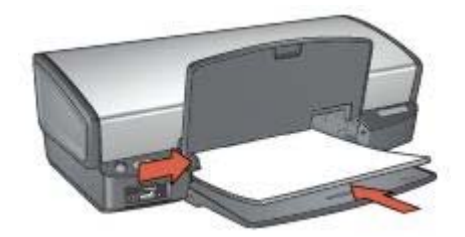

5. Senken Sie das Ausgabefach ab.

## **Drucken von randlosen Prospekten**

- 1. Öffnen Sie den Dialog [Papierformat](#page-48-0).
- 2. Klicken Sie im Menü **Papiergröße** auf das entsprechende Papierformat für den randlosen Druck.
- 3. Klicken Sie auf **OK**.
- 4. Öffnen Sie den Dialog [Drucken](#page-48-0).
- 5. Wählen Sie den Bereich **Papiersorte/Qualität**, und legen Sie dann die folgenden Einstellungen fest:
	- **Papiersorte**: Das entsprechende Prospektpapier
	- **Qualität**: **Normal** oder **Hoch**
- 6. Wählen Sie nach Bedarf weitere Druckeinstellungen aus, und klicken Sie dann auf **Drucken**.

## **Drucken von Prospekten mit Rand**

- 1. Öffnen Sie den Dialog [Papierformat](#page-48-0).
- 2. Klicken Sie im Menü **Papiergröße** auf das entsprechende Papierformat.
- 3. Klicken Sie auf **OK**.
- 4. Öffnen Sie den Dialog [Drucken](#page-48-0).
- 5. Wählen Sie den Bereich **Papiersorte/Qualität**, und legen Sie dann die folgenden Einstellungen fest:
	- **Papiersorte**: Das entsprechende Prospektpapier
	- **Qualität**: **Normal** oder **Hoch**
- 6. Wählen Sie nach Bedarf weitere Druckeinstellungen aus, und klicken Sie dann auf **Drucken**.

## **Grußkarten**

Verwenden Sie zum Drucken von Grußkarten im Dialog **Drucken** den Bereich **Papiersorte/Qualität**, um die Papiersorte und die Qualität auszuwählen. Verwenden Sie HP Grußkartenpapier, um qualitativ hochwertige Ergebnisse zu erzielen.

## **Richtlinien**

- Klappen Sie vorgefaltete Karten auf, bevor Sie sie in das Zufuhrfach einlegen.
- Überschreiten Sie nicht die Kapazität des Zufuhrfachs: 20 Karten.

## **Vorbereitungen zum Drucken**

- 1. Heben Sie das Ausgabefach an, und nehmen Sie dann das gesamte Papier aus dem Zufuhrfach heraus.
- 2. Schieben Sie die Papierführung bis zum Anschlag nach links.
- 3. Fächern Sie die Grußkarten auf, um sie voneinander zu trennen, und richten Sie die Kanten dann bündig aus.
- 4. Legen Sie die Grußkarten mit der zu bedruckenden Seite nach unten in das Zufuhrfach ein.
- 5. Schieben Sie die Karten bis zum Anschlag in den Drucker.
- 6. Schieben Sie die Papierführung fest gegen die Kanten der Karten.

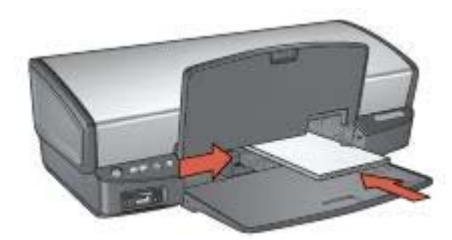

7. Senken Sie das Ausgabefach ab.

## **Drucken**

- 1. Öffnen Sie den Dialog [Papierformat](#page-48-0), und wählen Sie dann die folgenden Einstellungen aus:
	- **Papiergröße**: Das entsprechende Kartenformat
	- **Ausrichtung**: Die entsprechende Ausrichtung
- 2. Klicken Sie auf **OK**.
- 3. Öffnen Sie den Dialog [Drucken](#page-48-0).
- 4. Wählen Sie den Bereich **Papiersorte/Qualität**, und legen Sie dann die folgenden Einstellungen fest:
	- **Papiersorte**: Die entsprechende Kartensorte
	- **Qualität**: **Normal** oder **Hoch**
- 5. Wählen Sie nach Bedarf weitere Druckeinstellungen aus, und klicken Sie dann auf **Drucken**.

## **Postkarten**

Verwenden Sie zum Drucken von Postkarten im Dialog **Drucken** den Bereich **Papiersorte/Qualität**, um die Papiersorte und die Qualität auszuwählen.

## **Richtlinien**

- Verwenden Sie nur Karten, die den Papierformatspezifikationen für den Drucker entsprechen. Die entsprechenden Spezifikationen finden Sie im Referenzhandbuch, das Sie mit dem Drucker erhalten haben.
- Überschreiten Sie nicht die Kapazität des Zufuhrfachs: 30 Karten.

## **Vorbereitungen zum Drucken**

- 1. Heben Sie das Ausgabefach an.
- 2. Schieben Sie die Papierführung bis zum Anschlag nach links.
- 3. Legen Sie die Karten so weit rechts wie möglich in das Zufuhrfach ein. Dabei sollte die zu bedruckende Seite nach unten und die kurze Kante in Richtung des Druckers zeigen.
- 4. Schieben Sie die Karten bis zum Anschlag in den Drucker.
- 5. Schieben Sie die Papierführung fest gegen die Kanten der Karten.

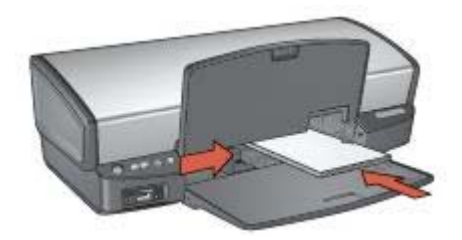

6. Senken Sie das Ausgabefach ab.

## **Drucken**

- 1. Öffnen Sie den Dialog [Papierformat](#page-48-0), und wählen Sie dann die folgenden Einstellungen aus:
	- **Papiergröße**: Das entsprechende Kartenformat
	- **Ausrichtung**: Die entsprechende Ausrichtung

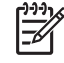

**Hinweis** Wählen Sie zum Drucken einer randlosen Karte das Papierformat für randlosen Fotodruck aus, dessen Abmessungen mit denen der Karte übereinstimmen.

- 2. Klicken Sie auf **OK**.
- 3. Öffnen Sie den Dialog [Drucken](#page-48-0).
- 4. Wählen Sie den Bereich **Papiersorte/Qualität**, und legen Sie dann die folgenden Einstellungen fest:
	- **Papiersorte**: Die entsprechende Kartensorte
	- **Qualität**: **Normal**, **Hoch** oder **Maximale Auflösung**
- 5. Legen Sie bei Bedarf [HP Real Life-Technologieoptionen](#page-24-0) fest.
- 6. Wählen Sie nach Bedarf weitere Druckeinstellungen aus, und klicken Sie dann auf **Drucken**.

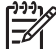

**Hinweis** Wenn die Meldung "Kein Papier mehr" angezeigt wird, überprüfen Sie, ob die Karten ordnungsgemäß in das Papierfach eingelegt sind.

## **Transparentfolien**

Verwenden Sie zum Drucken von Transparentfolien im Dialog **Drucken** den Bereich **Papiersorte/Qualität**, um die Papiersorte und die Qualität auszuwählen. Die besten Ergebnisse werden mit HP Premium Inkjet-Transparentfolien erzielt.

## **Richtlinien**

Überschreiten Sie nicht die Kapazität des Zufuhrfachs: 30 Transparentfolien.

## **Vorbereitungen zum Drucken**

- 1. Heben Sie das Ausgabefach an, und nehmen Sie dann das gesamte Papier aus dem Zufuhrfach heraus.
- 2. Schieben Sie die Papierführung bis zum Anschlag nach links.
- 3. Legen Sie die Transparentfolien in das Zufuhrfach ein. Dabei sollte die zu bedruckende Seite nach unten und der Klebestreifen nach oben und in Richtung des Druckers zeigen.

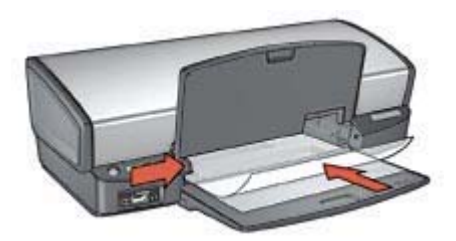

- 4. Schieben Sie die Transparentfolien vorsichtig bis zum Anschlag in den Drucker, und achten Sie darauf, dass sich die Klebestreifen nicht berühren.
- 5. Schieben Sie die Papierführung fest gegen die Kanten der Transparentfolien.
- 6. Senken Sie das Ausgabefach ab.

## **Drucken**

1. Öffnen Sie bei Bedarf den Dialog [Papierformat,](#page-48-0) und stellen Sie die Optionen für Papierformat, Skalierung und Ausrichtung ein.

- 2. Öffnen Sie den Dialog [Drucken](#page-48-0).
- 3. Wählen Sie den Bereich **Papiersorte/Qualität**, und legen Sie dann die folgenden Einstellungen fest:
	- **Papiersorte**: Die entsprechende Transparentfoliensorte
	- **Qualität**: **Normal** oder **Hoch**
- 4. Wählen Sie nach Bedarf weitere Druckeinstellungen aus, und klicken Sie dann auf **Drucken**.

## **Etiketten**

Verwenden Sie zum Drucken von Etiketten im Dialog **Drucken** den Bereich **Papiersorte/Qualität**, um die Papiersorte und die Qualität auszuwählen. Die besten Ergebnisse erzielen Sie mit HP Adressetiketten.

## **Richtlinien**

- Verwenden Sie nur Papier-, Kunststoff- oder durchsichtige Etiketten, die speziell für Tintenstrahldrucker entwickelt wurden.
- Verwenden Sie nur vollständige Etikettenbögen.
- Die Bögen dürfen nicht zusammenkleben oder zerknittert sein, und die Etiketten dürfen sich nicht von der Schutzfolie ablösen.
- Überschreiten Sie nicht die Kapazität des Zufuhrfachs: 20 Etikettenbögen (nur Formate Letter oder A4).

## **Vorbereitungen zum Drucken**

- 1. Heben Sie das Ausgabefach an, und nehmen Sie dann das gesamte Papier aus dem Zufuhrfach heraus.
- 2. Schieben Sie die Papierführung bis zum Anschlag nach links.
- 3. Fächern Sie die Etikettenbögen auf, um sie voneinander zu trennen, und richten Sie dann die Kanten so aus, dass sie genau übereinander liegen.
- 4. Legen Sie die Etikettenbögen mit der Etikettenseite nach unten in das Zufuhrfach ein.
- 5. Schieben Sie die Blätter bis zum Anschlag in den Drucker.
- 6. Schieben Sie die Papierführung fest gegen die Kanten der Bögen.

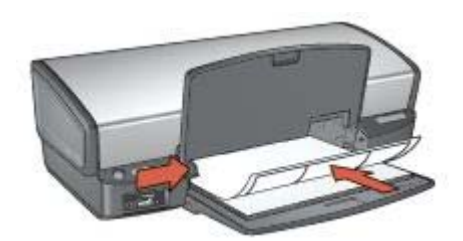

7. Senken Sie das Ausgabefach ab.

## **Drucken**

- 1. Öffnen Sie den Dialog [Papierformat](#page-48-0), und wählen Sie dann die folgenden Einstellungen aus:
	- **Papiergröße**: **A4** oder **Letter**
	- **Ausrichtung**: Die entsprechende Ausrichtung
- 2. Klicken Sie auf **OK**.
- 3. Öffnen Sie den Dialog [Drucken](#page-48-0).
- 4. Wählen Sie den Bereich **Papiersorte/Qualität** aus.
- 5. Klicken Sie im Pulldown-Menü **Papiersorte** auf **Automatisch** oder **Normalpapier**.
- 6. Wählen Sie nach Bedarf weitere Druckeinstellungen aus, und klicken Sie dann auf **Drucken**.

## **Karteikarten und andere kleinformatige Druckmedien**

Verwenden Sie zum Drucken von Karteikarten und anderen kleinformatigen Medien im Dialog **Drucken** den Bereich **Papiersorte/Qualität**, um die Papiersorte und die Qualität auszuwählen.

## **Richtlinien**

- Verwenden Sie nur Karten und kleinformatige Druckmedien, die den Papierformatspezifikationen für den Drucker entsprechen. Die entsprechenden Spezifikationen finden Sie im Referenzhandbuch, das Sie mit dem Drucker erhalten haben.
- Überschreiten Sie nicht die Kapazität des Zufuhrfachs: 30 Karten.

## **Vorbereitungen zum Drucken**

- 1. Heben Sie das Ausgabefach an, und nehmen Sie dann das gesamte Papier aus dem Zufuhrfach heraus.
- 2. Schieben Sie die Papierführung bis zum Anschlag nach links.
- 3. Legen Sie die Karten so weit rechts wie möglich in das Zufuhrfach ein. Dabei sollte die zu bedruckende Seite nach unten und die kurze Kante in Richtung des Druckers zeigen.
- 4. Schieben Sie die Karten bis zum Anschlag in den Drucker.
- 5. Schieben Sie die Papierführung fest gegen die Kanten der Karten.

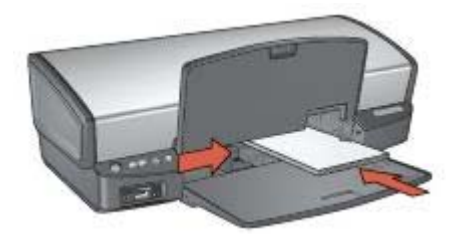

6. Senken Sie das Ausgabefach ab.

## **Drucken**

- 1. Öffnen Sie den Dialog [Papierformat](#page-48-0), und wählen Sie dann die folgenden Einstellungen aus:
	- **Papiergröße**: Das entsprechende Kartenformat
	- **Ausrichtung**: Die entsprechende Ausrichtung
- 2. Klicken Sie auf **OK**.
- 3. Öffnen Sie den Dialog [Drucken](#page-48-0).
- 4. Wählen Sie den Bereich **Papiersorte/Qualität** aus, und legen Sie dann die gewünschte Papiersorte fest.
- 5. Wählen Sie nach Bedarf weitere Druckeinstellungen aus, und klicken Sie dann auf **Drucken**.

## **Transferpapier zum Aufbügeln**

Verwenden Sie zum Drucken von Transferpapier zum Aufbügeln im Dialog **Drucken** den Bereich **Papiersorte/Qualität**, um die Papiersorte und die Qualität auszuwählen. Die besten Ergebnisse erzielen Sie mit HP Transferpapier zum Aufbügeln.

## **Richtlinien**

Beim Drucken eines gespiegelten Dokuments werden Text und Bilder horizontal spiegelverkehrt zur Bildschirmanzeige ausgegeben.

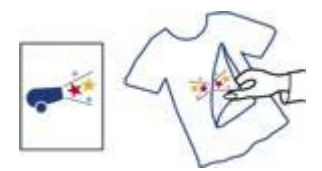

Überschreiten Sie nicht die Kapazität des Zufuhrfachs: 12 Blatt Transferpapier zum Aufbügeln.

## **Vorbereitungen zum Drucken**

- 1. Heben Sie das Ausgabefach an, und nehmen Sie dann das gesamte Papier aus dem Zufuhrfach heraus.
- 2. Schieben Sie die Papierführung bis zum Anschlag nach links.
- 3. Legen Sie das Transferpapier zum Aufbügeln mit der zu bedruckenden Seiten nach unten in das Zufuhrfach ein.
- 4. Schieben Sie das Papier bis zum Anschlag in den Drucker.
- 5. Schieben Sie die Papierführung fest gegen die Kanten des Stapels.

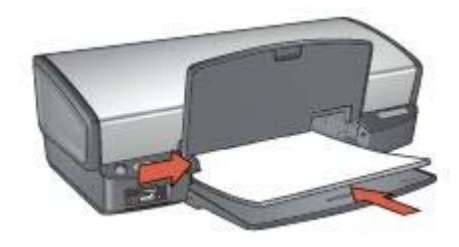

6. Senken Sie das Ausgabefach ab.

## **Drucken**

- 1. Öffnen Sie den Dialog [Papierformat](#page-48-0), und wählen Sie die folgende Einstellung aus: **Papiergröße**: **A4** oder **Letter**
- 2. Klicken Sie auf **OK**.
- 3. Öffnen Sie den Dialog [Drucken](#page-48-0).
- 4. Wählen Sie den Bereich **Papiersorte/Qualität** aus.
- 5. Wählen Sie im Pulldown-Menü **Papiersorte** die Option **Automatisch** oder **Spezialpapier** aus, und klicken Sie anschließend auf **HP Transferpapier zum Aufbügeln**.
- 6. Wählen Sie nach Bedarf weitere Druckeinstellungen aus, und klicken Sie dann auf **Drucken**.

## **Einsparen von Zeit**

Legen Sie die Reihenfolge fest, in der die Seiten gedruckt werden sollen.

#### **Einsparen von Kosten**

- Drucken Sie [mehrere Seiten auf einem Blatt Papier.](#page-46-0)
- Verwenden Sie [HP Fotopapier für den täglichen Gebrauch](#page-27-0), um beim Drucken von Fotos Kosten und Tinte zu sparen.

## **Verbessern der Qualität von Druckausgaben**

- Wählen Sie die entsprechende [Papiersorte](#page-46-0) aus.
- Wählen Sie die entsprechende Druckqualität aus.
- Bei Bedarf können Sie für das Dokument auch die [Größe ändern.](#page-47-0)

## **Auswählen der Druckqualität**

Führen Sie die folgenden Schritte aus, um die Druckqualität festzulegen:

- 1. Öffnen Sie den Dialog [Drucken](#page-48-0).
- 2. Wählen Sie den Bereich **Papiersorte/Qualität** aus.
- 3. Wählen Sie im Pulldown-Menü **Qualität** eine der folgenden Optionen aus:
	- **Entwurf (schnell)**: Druckt mit der höchsten Druckgeschwindigkeit bei minimalem Tintenverbrauch.
	- **Normal schnell**: Druckt schneller als im Modus **Normal** und in besserer Druckqualität als im Modus **Entwurf (schnell)**.
	- **Normal**: Bietet den besten Kompromiss zwischen Druckqualität und Druckgeschwindigkeit. Diese Einstellung ist für die meisten Dokumente geeignet.
	- **Hoch**: Bietet eine hohe Druckqualität.
	- **Maximale Auflösung**: Bietet die höchste Druckqualität, der Druckvorgang dauert jedoch länger als mit der Einstellung **Hoch** und erfordert viel Speicherplatz.
- 4. Wählen Sie nach Bedarf weitere Druckeinstellungen aus, und klicken Sie dann auf **Drucken**.

## **Festlegen der Seitenreihenfolge**

Über die Option für die Seitenreihenfolge wird bestimmt, in welcher Reihenfolge die Seiten eines mehrseitigen Dokuments gedruckt werden.

Gehen Sie folgendermaßen vor, um die Seitenreihenfolge festzulegen:

- 1. Öffnen Sie den Dialog [Drucken](#page-48-0).
- 2. Wählen Sie den Bereich **Papierhandhabung** aus.
- 3. Wählen Sie eine der folgenden Optionen aus:
	- Aktivieren Sie das Kontrollkästchen **Umgekehrte Seitenreihenfolge**, um die erste Seite des Dokuments zuletzt zu drucken.

Mit dieser Einstellung kann Zeit eingespart werden, da Sie auf diese Weise die gedruckten Seiten nicht umsortieren müssen. Dies ist die geeignete Einstellung für die meisten Druckaufträge.

- <span id="page-46-0"></span>– Deaktivieren Sie das Kontrollkästchen **Umgekehrte Seitenreihenfolge**, um die letzte Seite des Dokuments zuletzt zu drucken.
- 4. Wählen Sie nach Bedarf weitere Druckeinstellungen aus, und klicken Sie dann auf **Drucken**.

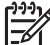

**Hinweis** Die Funktion für die umgekehrte Seitenreihenfolge ist nur unter Mac OS X 10.3 und höher verfügbar.

## **Drucken von mehreren Seiten auf einem Blatt Papier**

Verwenden Sie die Druckersoftware zum Drucken mehrerer Seiten eines Dokuments auf einem Blatt Papier. Dabei werden die Textobjekte und Bilder des Dokuments automatisch so skaliert, dass sie auf eine Seite passen.

Gehen Sie folgendermaßen vor, um mehrere Seiten eines Dokuments auf einem einzigen Blatt Papier zu drucken:

- 1. Öffnen Sie den Dialog [Drucken](#page-48-0).
- 2. Wählen Sie den Bereich **Layout** aus.
- 3. Klicken Sie im Menü **Seiten pro Blatt** auf die Anzahl der Seiten, die auf jedem Blatt Papier gedruckt werden sollen.
- 4. Klicken Sie unter **Seitenfolge** auf die richtige Option für das Drucken der Seiten auf einem einzigen Blatt Papier.
- 5. Wenn Sie Bilder mit Rand drucken möchten, klicken Sie im Menü **Rahmen** auf die gewünschte Randeinstellung.
- 6. Wählen Sie nach Bedarf weitere Druckeinstellungen aus, und klicken Sie dann auf **Drucken**.

## **Auswählen einer Papiersorte**

Zum Ermitteln der für den Druckauftrag verwendeten Papiersorte wählen Sie **Automatisch** aus, um den automatischen Papiersortensensor zu verwenden, oder wählen Sie eine bestimmte Papiersorte aus.

## **Verwenden des automatischen Papiersortensensors**

**Automatisch** ist die Standardeinstellung. Bei Verwendung des [automatischen](#page-17-0) [Papiersortensensors](#page-17-0) werden für die verwendeten Druckmedien automatisch die entsprechenden Einstellungen ausgewählt. Dies gilt besonders bei Papier und Druckmedien von HP.

Führen Sie die folgenden Schritte aus, wenn Sie den automatischen Papiersortensensor verwenden möchten:

- 1. Öffnen Sie den Dialog [Drucken](#page-48-0).
- 2. Wählen Sie den Bereich **Papiersorte/Qualität** aus.
- 3. Klicken Sie im Pulldown-Menü **Papiersorte** auf **Automatisch**.
- 4. Wählen Sie nach Bedarf weitere Druckeinstellungen aus, und klicken Sie dann auf **Drucken**.

<span id="page-47-0"></span>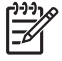

**Hinweis** Verwenden Sie die Einstellung **Automatisch** nicht für qualitativ hochwertige Druckausgaben. Wählen Sie stattdessen eine bestimmte Papiersorte aus.

#### **Auswählen einer bestimmten Papiersorte**

Wenn Sie eine qualitativ hochwertigere Druckausgabe anfertigen möchten, ist es empfehlenswert, eine bestimmte Papiersorte auszuwählen.

Führen Sie zur Auswahl einer bestimmten Papiersorte folgende Schritte aus:

- 1. Öffnen Sie den Dialog [Drucken](#page-48-0).
- 2. Wählen Sie den Bereich **Papiersorte/Qualität** aus.
- 3. Klicken Sie im Pulldown-Menü **Papiersorte** auf die gewünschte Papiersorte.
- 4. Wählen Sie nach Bedarf weitere Druckeinstellungen aus, und klicken Sie dann auf **Drucken**.

## **Ändern der Größe eines Dokuments**

Mit Hilfe dieser Funktion können Sie gedruckten Text und Grafiken verkleinern oder vergrößern, ohne das Papierformat zu ändern.

So verkleinern oder vergrößern Sie Text und Grafiken:

- 1. Öffnen Sie den Dialog [Papierformat](#page-48-0).
- 2. Geben Sie im Feld **Größe** den Prozentwert ein, um den Sie das Dokument vergrößern oder verkleinern möchten.
	- Geben Sie zum Verkleinern eines Dokuments eine Zahl zwischen 25 und 99 ein.
	- Geben Sie zum Vergrößern eines Dokuments eine Zahl zwischen 101 und 400 ein.
- 3. Klicken Sie auf **OK**, und drucken Sie dann das Dokument.

## **Seitenansicht**

Verwenden Sie die Seitenansichtsfunktion, um vor dem Drucken eines Dokuments eine Ansicht der zu druckenden Seiten auf dem Computer anzuzeigen. Wenn Sie in der Seitenansicht Fehler feststellen, können Sie den Druckauftrag abbrechen und bei Bedarf Änderungen an den Druckeinstellungen vornehmen.

Führen Sie die folgenden Schritte aus, um die Seitenansicht für ein zu druckendes Dokument anzuzeigen:

- 1. Öffnen Sie den Dialog [Drucken](#page-48-0).
- 2. Klicken Sie auf die Schaltfläche **Vorschau**. Eine Seitenansicht des zu druckenden Dokuments wird angezeigt.
- 3. Führen Sie einen der folgenden Schritte aus:
	- Klicken Sie auf **Drucken**, um das Dokument zu drucken.
	- Klicken Sie auf **Abbrechen**, um den Druckauftrag abzubrechen. Ändern Sie ggf. die Druckeinstellungen, bevor Sie den Druckauftrag für das Dokument erneut starten.

## <span id="page-48-0"></span>**9 Druckersoftware**

- Druckeinstellungen
- [Verwalten von Druckern \(Mac OS 10.3\)](#page-49-0)
- [Verwalten von Druckern \(Mac OS 10.2\)](#page-50-0)
- [Anzeigen und Ändern des Status eines Druckauftrags \(Mac OS X 10.3\)](#page-50-0)
- [Anzeigen und Ändern des Status eines Druckauftrags \(Mac OS X 10.2\)](#page-51-0)

## **Druckeinstellungen**

Der Drucker wird durch Software gesteuert, die auf dem Computer installiert ist. Über die Druckersoftware, den so genannten *Druckertreiber*, können Sie die Druckeinstellungen für ein Dokument ändern.

Zum Festlegen des Papierformats, der Skalierung und der Ausrichtung eines Dokuments verwenden Sie den Dialog Papierformat.

Zum Festlegen weiterer Druckeinstellungen für ein Dokument und um das Dokument an den Drucker zu senden, verwenden Sie den Dialog Drucken.

- Dialog "Papierformat"
- Dialog "Drucken"

## **Dialog "Papierformat"**

Im Dialog **Papierformat** können Sie das Layout des Dokuments ändern.

Zum Öffnen des Dialogs **Papierformat** öffnen Sie zunächst das Softwareprogramm, in dem Sie das Dokument erstellt haben. Klicken Sie anschließend auf **Ablage**, und klicken Sie dann auf **Papierformat**.

Über den Dialog **Papierformat** können Sie folgende Aufgaben ausführen:

- Wählen Sie den gewünschten Drucker aus, so dass eine vollständige Liste der unterstützten Papierformate im Pulldown-Menü **Papiergröße** angezeigt wird.
- Legen Sie das Papierformat für ein Dokument fest.
- Ändern Sie die Größe eines Dokuments.
- Legen Sie die Ausrichtung eines Dokuments fest.

## **Dialog "Drucken"**

Im Dialog **Drucken** können Sie die Druckeinstellungen für das zu druckende Dokument ändern. Die angezeigten Optionen sind abhängig vom ausgewählten Bereich.

Zum Öffnen des Dialogs **Drucken** öffnen Sie zunächst das zu druckende Dokument. Klicken Sie anschließend auf **Ablage**, und klicken Sie dann auf **Drucken**.

Mit Hilfe des Menüs und der Schaltflächen können Sie folgende Funktionen ausführen:

- 1. **Drucker**: Wählen Sie den Drucker aus.
- 2. **Einstellungen**: Wählen Sie eine Gruppe gespeicherter Druckoptionen aus.
- <span id="page-49-0"></span>3. **Bereichsmenü**: Wechseln Sie zwischen den Bereichen für Druckeinstellungen, einem anwendungsspezifischen Bereich und einer Übersicht über die Druckeinstellungen für das Dokument.
- 4. **?**: Öffnen Sie die Macintosh-Hilfe.
- 5. **Seitenansicht**: Lassen Sie sich eine Onlinevorschau des zu druckenden Dokuments anzeigen.
- 6. **Als PDF sichern**: Konvertieren Sie das Dokument ins Adobe PDF-Format.
- 7. **Fax**: Senden Sie das Dokument als Fax.

**Hinweis** Die Option **Fax** ist nur unter Mac OS X 10.3 und höher verfügbar.

- 8. **Abbrechen**: Schließen Sie den Dialog **Drucken**, ohne das Dokument zu drucken.
- 9. **Drucken**: Drucken Sie das Dokument.

## **Verwalten von Druckern (Mac OS 10.3)**

Verwalten Sie Drucker mit Hilfe des Drucker-Dienstprogramms. Das Verwalten von Druckern umfasst die folgenden Aufgaben:

- Hinzufügen von Druckern
- Auswählen eines Standarddruckers
- Löschen von Druckern

## **Hinzufügen von Druckern**

Gehen Sie folgendermaßen vor, um einen Drucker zu Ihrem Computer hinzuzufügen:

- 1. Klicken Sie im Finder auf **Programme** und anschließend auf **Dienstprogramme**, und doppelklicken Sie dann auf **Drucker-Dienstprogramm**.
- 2. Klicken Sie auf **Hinzufügen**. Der Dialog zum Hinzufügen eines Druckers wird angezeigt.
- 3. Wählen Sie den Verbindungstyp für den Drucker aus (z.B. USB).
- 4. Wählen Sie in der Liste den Druckernamen aus.
- 5. Klicken Sie auf **Hinzufügen**.

## **Einrichten eines Standarddruckers**

Gehen Sie folgendermaßen vor, um einen Drucker als Standarddrucker einzurichten:

- 1. Klicken Sie im Finder auf **Programme** und anschließend auf **Dienstprogramme**, und doppelklicken Sie dann auf **Drucker-Dienstprogramm**.
- 2. Wählen Sie den Drucker aus, und klicken Sie dann auf **Als Standard verwenden**. Der Druckername wird fett angezeigt und ist damit als Standarddrucker gekennzeichnet.

## **Löschen von Druckern**

Gehen Sie folgendermaßen vor, um einen Drucker vom Computer zu entfernen:

- 1. Klicken Sie im Finder auf **Programme** und anschließend auf **Dienstprogramme**, und doppelklicken Sie dann auf **Drucker-Dienstprogramm**.
- 2. Wählen Sie den Namen des zu entfernenden Druckers aus.

3. Klicken Sie auf **Löschen**.

## <span id="page-50-0"></span>**Verwalten von Druckern (Mac OS 10.2)**

Verwalten Sie Drucker mit Hilfe des Print Centers. Das Verwalten von Druckern umfasst die folgenden Aufgaben:

- Hinzufügen von Druckern
- Auswählen eines Standarddruckers
- **Löschen von Druckern**

#### **Hinzufügen von Druckern**

Gehen Sie folgendermaßen vor, um einen Drucker zu Ihrem Computer hinzuzufügen:

- 1. Klicken Sie im Finder auf **Programme** und anschließend auf **Dienstprogramme**, und doppelklicken Sie dann auf **Print Center**.
- 2. Klicken Sie auf **Drucker hinzufügen**. Der Dialog zum Hinzufügen eines Druckers wird angezeigt.
- 3. Wählen Sie den Verbindungstyp für den Drucker aus (z.B. USB).
- 4. Wählen Sie den Druckernamen in der Druckerliste aus.
- 5. Klicken Sie auf **Hinzufügen**.

#### **Einrichten eines Standarddruckers**

Gehen Sie folgendermaßen vor, um einen Drucker als Standarddrucker einzurichten:

- 1. Klicken Sie im Finder auf **Programme** und anschließend auf **Dienstprogramme**, und doppelklicken Sie dann auf **Print Center**.
- 2. Wählen Sie den Drucker aus, und klicken Sie dann auf **Als Standard verwenden**. Der Druckername wird fett angezeigt und ist damit als Standarddrucker gekennzeichnet.

## **Löschen von Druckern**

Gehen Sie folgendermaßen vor, um einen Drucker vom Computer zu entfernen:

- 1. Klicken Sie im Finder auf **Programme** und anschließend auf **Dienstprogramme**, und doppelklicken Sie dann auf **Print Center**.
- 2. Wählen Sie den Namen des zu entfernenden Druckers aus.
- 3. Klicken Sie auf **Löschen**.

## **Anzeigen und Ändern des Status eines Druckauftrags (Mac OS X 10.3)**

Wenn Sie ein Dokument im Hintergrunddruck drucken, können Sie mit Hilfe des Drucker-Dienstprogramms den Status des Druckvorgangs für das Dokument anzeigen.

Gehen Sie folgendermaßen vor, um den Status eines Druckauftrags zu überprüfen:

- 1. Klicken Sie im Finder auf **Programme** und anschließend auf **Dienstprogramme**, und doppelklicken Sie dann auf **Drucker-Dienstprogramm**.
- 2. Doppelklicken Sie auf den Druckernamen in der Druckwarteschlange.
- 3. Klicken Sie auf einen Druckauftrag, um ihn auszuwählen.

<span id="page-51-0"></span>Verwenden Sie zum Verwalten des Druckauftrags die folgenden Schaltflächen:

- **Löschen**: Brechen Sie den ausgewählten Druckauftrag ab.
- **Stoppen**: Halten Sie den ausgewählten Druckauftrag an.
- **Fortsetzen**: Setzen Sie einen angehaltenen Druckauftrag fort.
- **Druckaufträge stoppen**: Unterbrechen Sie alle Druckaufträge in der Druckwarteschlange.

## **Anzeigen und Ändern des Status eines Druckauftrags (Mac OS X 10.2)**

Wenn Sie ein Dokument im Hintergrunddruck drucken, können Sie mit Hilfe des Print Centers den Status des Druckvorgangs für das Dokument anzeigen.

Gehen Sie folgendermaßen vor, um den Status eines Druckauftrags zu überprüfen:

- 1. Klicken Sie im Finder auf **Programme** und anschließend auf **Dienstprogramme**, und doppelklicken Sie dann auf **Print Center**.
- 2. Doppelklicken Sie auf den Druckernamen in der Druckwarteschlange.
- 3. Klicken Sie auf einen Druckauftrag, um ihn auszuwählen. Verwenden Sie zum Verwalten des Druckauftrags die folgenden Schaltflächen:
	- **Löschen**: Brechen Sie den ausgewählten Druckauftrag ab.
	- **Stoppen**: Halten Sie den ausgewählten Druckauftrag an.
	- **Fortsetzen**: Setzen Sie einen angehaltenen Druckauftrag fort.
	- **Druckaufträge stoppen**: Unterbrechen Sie alle Druckaufträge in der Druckwarteschlange.

# <span id="page-52-0"></span>**10 Wartung**

- Einsetzen von Tintenpatronen
- [Einstellen der automatischen Abschaltfunktion](#page-55-0)
- [Ausrichten von Tintenpatronen](#page-55-0)
- [Kalibrieren von Farbe](#page-56-0)
- [Automatisches Reinigen von Tintenpatronen](#page-56-0)
- **[Drucken einer Testseite](#page-56-0)**
- [Anzeigen des geschätzten Tintenfüllstands](#page-56-0)
- [Warten des Druckergehäuses](#page-57-0)
- [Entfernen von Tinte von der Haut oder der Kleidung](#page-57-0)
- [Manuelles Reinigen von Tintenpatronen](#page-57-0)
- [Warten von Tintenpatronen](#page-59-0)
- [HP Drucker-Dienstprogramm](#page-60-0)

## **Einsetzen von Tintenpatronen**

Wenn die Tintenpatronen ausgetauscht werden müssen, vergewissern Sie sich, dass Sie die richtigen Tintenpatronen für Ihren Drucker haben, und setzen Sie sie in die Tintenpatronenhalterung ein.

#### **Kombinationen von Tintenpatronen**

Zum Drucken der meisten Dokumente verwenden Sie die dreifarbige und die schwarze Tintenpatrone. Wenn Sie Fotos drucken, verwenden Sie die Fotopatrone in Verbindung mit der dreifarbigen Tintenpatrone.

Setzen Sie die dreifarbige Tintenpatrone immer auf der linken Seite der Tintenpatronenhalterung ein.

Setzen Sie die schwarze Tintenpatrone oder die Fotopatrone auf der rechten Seite der Tintenpatronenhalterung ein.

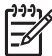

**Hinweis** Sie können leicht die richtige Seite der Halterung zum Einsetzen der Tintenpatrone erkennen, indem Sie das Symbol auf dem Tintenpatronenetikett mit dem Symbol über der Tintenpatronenhalterung vergleichen.

#### **Auswahlnummern**

Achten Sie beim Kauf von Ersatzpatronen auf die Auswahlnummer der Patrone.

Diese finden Sie an drei verschiedenen Positionen:

Etikett mit Auswahlnummer: Überprüfen Sie das Etikett der Tintenpatrone, die Sie auswechseln möchten.

<span id="page-53-0"></span>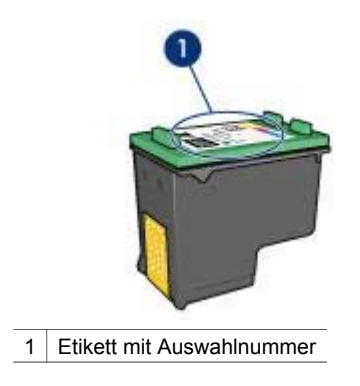

- Druckerdokumentation: Eine Liste der Auswahlnummern für Tintenpatronen finden Sie im Referenzhandbuch, das dem Drucker beiliegt.
- HP Drucker-Dienstprogramm: Öffnen Sie das [HP Drucker-Dienstprogramm](#page-60-0), und wählen Sie **Zubehörstatus** aus.

## **Tintenreserve-Modus**

Der Drucker kann auch mit nur einer Tintenpatrone betrieben werden. Weitere Informationen finden Sie unter [Tintenreserve-Modus](#page-16-0).

#### **Installationsanweisungen**

Demonstration: Einsetzen von Tintenpatronen.

Gehen Sie folgendermaßen vor, um eine Tintenpatrone einzusetzen:

- 1. Stellen Sie sicher, dass der Drucker eingeschaltet ist.
- 2. Legen Sie Papier im Format Letter oder A4 in das Zufuhrfach ein.
- 3. Öffnen Sie die Abdeckung des Druckers.
- 4. Warten Sie, bis sich die Patronenhalterung auf die rechte Seite des Druckers bewegt hat und sich im Leerlauf bzw. Ruhezustand befindet.
- 5. Drücken Sie die Tintenpatrone nach unten, und ziehen Sie sie aus der Patronenhalterung.

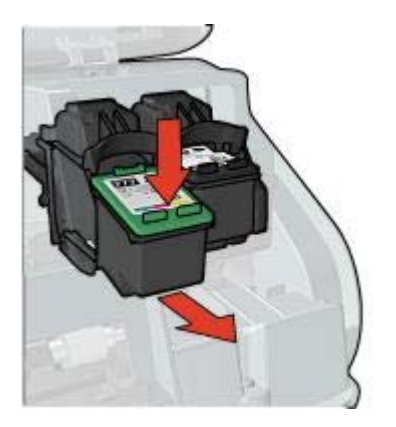

6. Nehmen Sie die Ersatzpatrone aus der Verpackung, und ziehen Sie vorsichtig die Schutzfolie ab.

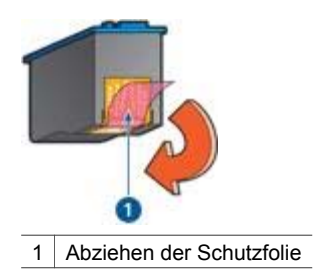

**Vorsicht** Berühren Sie nicht die Düsen oder die Kupferkontakte der Tintenpatrone. Das Berühren dieser Teile kann zum Verstopfen der Düsen, Versagen der Tintenpatrone oder zu verminderter Leitfähigkeit der elektrischen Kontakte führen. Ziehen Sie nicht die Kupferstreifen ab. Sie dienen als elektrische Kontakte.

- 7. Halten Sie die Patrone so, dass die Kupferstreifen nach unten und in Richtung des Druckers zeigen.
- 8. Schieben Sie die Tintenpatrone in einem leichten Winkel in die Halterung hinein, bis die Patrone einrastet.

#### <span id="page-55-0"></span>Kapitel 10

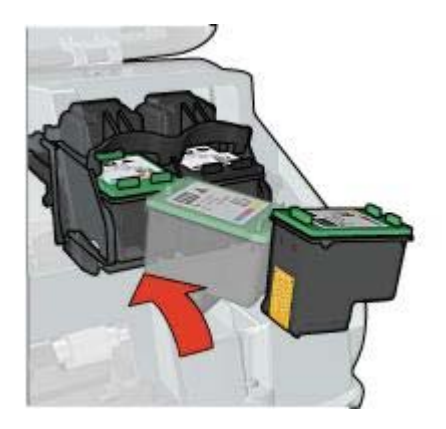

9. Schließen Sie die Abdeckung des Druckers.

Der Drucker druckt automatisch eine Kalibrierungsseite.

Informationen zur Lagerung von Tintenpatronen finden Sie unter [Warten von](#page-59-0) [Tintenpatronen.](#page-59-0)

Informationen zum Recycling leerer Tintenpatronen finden Sie unter [Recycling von](#page-91-0) [Tintenpatronen.](#page-91-0)

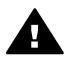

**Warnung** Bewahren Sie neue und gebrauchte Tintenpatronen außerhalb der Reichweite von Kindern auf!

## **Einstellen der automatischen Abschaltfunktion**

Wählen Sie die automatische Abschaltfunktion, um den Drucker nach 30 Minuten automatisch in den Leerlaufmodus zu versetzen, aus dem er automatisch wieder in den Berreitschaftsmodus wechselt, wenn der Drucker einen Druckauftrag erhält. Durch Auswählen der automatischen Abschaltfunktion wird der [FEMP](#page-90-0)-Energiesparmodus abgebrochen.

Gehen Sie folgendermaßen vor, um die automatische Abschaltfunktion zu aktivieren:

- 1. Öffnen Sie das [HP Drucker-Dienstprogramm](#page-60-0).
- 2. Wählen Sie **Energieverwaltung**.
- 3. Befolgen Sie die Anweisungen auf dem Bildschirm.

## **Ausrichten von Tintenpatronen**

Eine neu eingesetzte Tintenpatrone wird vom Drucker automatisch ausgerichtet. Sie können Tintenpatronen auch danach jederzeit ausrichten, um eine optimale Druckqualität zu gewährleisten.

So richten Sie Tintenpatronen aus:

- 1. Legen Sie Papier im Format Letter oder A4 in das Zufuhrfach ein.
- 2. Öffnen Sie das [HP Drucker-Dienstprogramm](#page-60-0).
- 3. Wählen Sie **Ausrichten** aus.
- 4. Klicken Sie auf **Ausrichten**, und befolgen Sie dann die Anweisungen auf dem Bildschirm.

## <span id="page-56-0"></span>**Kalibrieren von Farbe**

Führen Sie eine Farbkalibrierung aus, wenn die Farben von mit der [Fotopatrone](#page-24-0) gedruckten Fotos durchgehend fehlerhaft sind.

Bevor Sie eine Farbkalibrierung ausführen, sollten Sie die [Tintenpatronen ausrichten](#page-55-0) und anschließend das Foto erneut drucken. Wenn das Foto dann noch immer falsche Farben aufweist, führen Sie eine Farbkalibrierung aus.

Zum Ausführen einer Farbkalibrierung muss eine Fotopatrone in Verbindung mit einer dreifarbigen Tintenpatrone im Drucker eingesetzt sein.

So kalibrieren Sie die Farben:

- 1. Legen Sie Papier im Format Letter oder A4 in das Zufuhrfach ein.
- 2. Vergewissern Sie sich, dass im Drucker eine Fotopatrone eingesetzt ist.
- 3. Öffnen Sie das [HP Drucker-Dienstprogramm](#page-60-0).
- 4. Wählen Sie **Farbe kalibrieren** aus.
- 5. Klicken Sie auf die Schaltfläche **Kalibrieren**, und befolgen Sie dann die Anweisungen auf dem Bildschirm.

## **Automatisches Reinigen von Tintenpatronen**

Wenn Linien oder Punkte auf den gedruckten Seiten fehlen oder die Druckausgabe Streifen aufweist, befindet sich möglicherweise zu wenig Tinte in den Tintenpatronen, oder die Tintenpatronen müssen gereinigt werden.

Wenn noch genügend Tinte in den Tintenpatronen enthalten ist, gehen Sie folgendermaßen vor, um die Tintenpatronen automatisch zu reinigen:

- 1. Öffnen Sie das [HP Drucker-Dienstprogramm](#page-60-0).
- 2. Wählen Sie **Reinigen** aus.
- 3. Klicken Sie auf **Reinigen**, und befolgen Sie dann die Anweisungen auf dem Bildschirm.

Wenn nach dem Reinigen immer noch Linien und Punkte auf der Druckausgabe fehlen, [ersetzen](#page-52-0) Sie die Tintenpatronen.

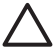

**Vorsicht** Reinigen Sie die Tintenpatronen nur, wenn dies erforderlich ist, da hierbei viel Tinte verbraucht und die Lebensdauer der Patronen verkürzt wird.

## **Drucken einer Testseite**

Führen Sie die folgenden Schritte aus, um eine Testseite zu drucken:

- 1. Öffnen Sie das [HP Drucker-Dienstprogramm](#page-60-0).
- 2. Wählen Sie **Test** aus.
- 3. Klicken Sie auf die Schaltfläche **Testseite drucken**.

## **Anzeigen des geschätzten Tintenfüllstands**

Gehen Sie folgendermaßen vor, um den geschätzten Tintenfüllstand der im Drucker eingesetzten Tintenpatronen anzuzeigen:

- 1. Öffnen Sie das [HP Drucker-Dienstprogramm](#page-60-0).
- 2. Wählen Sie **Zubehörstatus** aus.

Wenn Sie eine Tintenpatrone austauschen müssen, notieren Sie sich die angezeigte Auswahlnummer der Tintenpatrone.

## <span id="page-57-0"></span>**Warten des Druckergehäuses**

Da der Drucker die Tinte als feinen Nebel auf das Papier sprüht, werden nach einiger Zeit auf dem Druckergehäuse und anderen in der Nähe befindlichen Flächen Tintenablagerungen sichtbar. Zum Entfernen von Flecken oder Tintenresten vom Gehäuse des Druckers sollten Sie ein weiches, mit Wasser angefeuchtetes Tuch verwenden.

Beachten Sie beim Reinigen des Druckers folgende Hinweise:

- Reinigen Sie *nicht* das Innere des Druckers. Halten Sie alle Flüssigkeiten vom Druckerinneren fern.
- Verwenden Sie *keine* Haushaltsreiniger oder andere Reinigungsmittel. Wenn der Drucker mit einem Haushaltsreiniger oder anderen Reinigungsmitteln in Berührung gekommen ist, wischen Sie das Druckergehäuse mit einem weichen, angefeuchteten Tuch ab.
- Die Schiene, auf der die Patronenhalterung vor und zurück bewegt wird, darf *nicht* geschmiert werden. Die Geräusche bei den Bewegungen der Patronenhalterung sind normal.

## **Entfernen von Tinte von der Haut oder der Kleidung**

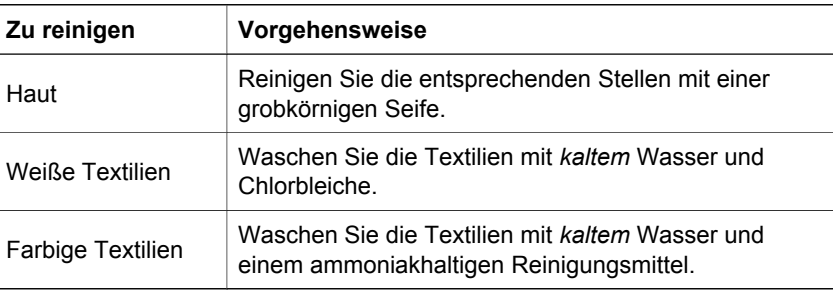

Gehen Sie folgendermaßen vor, um Tinte von der Haut oder der Kleidung zu entfernen:

**Vorsicht** Verwenden Sie stets kaltes Wasser, um Tinte aus Textilien zu entfernen. Warmes oder heißes Wasser kann dazu führen, dass sich die Tinte im Stoff festsetzt.

## **Manuelles Reinigen von Tintenpatronen**

Wenn der Drucker in einer staubigen Umgebung eingesetzt wird, können sich feine Schmutzpartikel an den Kontakten der Tintenpatronen festsetzen.

## **Erforderliche Reinigungsmaterialien**

Zum Reinigen der Tintenpatronen benötigen Sie Folgendes:

- Destilliertes Wasser (normales Leitungswasser kann Verunreinigungen enthalten, die zur Beschädigung der Tintenpatrone führen können)
- Wattestäbchen oder anderes weiches, fusselfreies Material, das nicht an der Tintenpatrone haftet

Achten Sie darauf, dass die [Tinte beim Reinigen nicht auf Hände oder Kleidung](#page-57-0) gelangt.

## **Vorbereitungen zum Reinigen**

- 1. Öffnen Sie die Abdeckung des Druckers.
- 2. Warten Sie, bis sich die Patronenhalterung auf die rechte Seite des Druckers bewegt hat und sich im Leerlauf bzw. Ruhezustand befindet.
- 3. Entfernen Sie die Tintenpatronen, und legen Sie diese mit den Kupferkontakten nach oben auf ein Stück Papier.

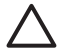

**Vorsicht** Achten Sie darauf, dass sich die Tintenpatronen nicht länger als 30 Minuten außerhalb des Druckers befinden.

## **Reinigungsanweisungen**

- 1. Befeuchten Sie ein Wattestäbchen mit destilliertem Wasser, und pressen Sie überschüssiges Wasser aus dem Wattestäbchen heraus.
- 2. Wischen Sie die Kupferkontakte der Tintenpatrone mit dem Wattestäbchen ab.

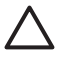

**Vorsicht** Berühren Sie nicht die Tintendüsen der Tintenpatrone. Das Berühren der Tintendüsen kann zum Verstopfen der Düsen, Versagen der Tintenpatrone oder zu verminderter Leitfähigkeit der elektrischen Kontakte führen.

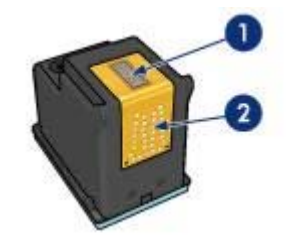

- 1 Tintendüsen (nicht berühren)
- 2 | Kupferkontakte
- 3. Wiederholen Sie diesen Vorgang, bis auf dem Wattestäbchen keine Tintenrückstände und kein Staub mehr zu sehen sind.
- 4. [Setzen Sie die Tintenpatronen wieder ein,](#page-53-0) und schließen Sie die Abdeckung des Druckers.

## <span id="page-59-0"></span>**Warten von Tintenpatronen**

Die folgenden Tipps helfen Ihnen bei der Wartung der HP Tintenpatronen und garantieren eine einheitliche Druckqualität:

- Nehmen Sie die Tintenpatronen erst aus ihrer Verpackung, wenn Sie sie benötigen. Bewahren Sie die Tintenpatronen bei Zimmertemperatur auf (15 bis 25 °C bzw. 59 bis 95 °F).
- Entfernen Sie die Schutzfolie erst von den Tintendüsen, wenn Sie bereit zum Einsetzen der Tintenpatrone sind. Wenn die Schutzfolie von der Tintenpatrone entfernt wurde, versuchen Sie nicht, sie wieder zu befestigen. Beim erneuten Befestigen der Schutzfolie wird die Tintenpatrone beschädigt.

Führen Sie die folgenden Schritte zum Lagern von Tintenpatronen aus.

## **Lagern von Tintenpatronen**

Wenn Tintenpatronen aus dem Drucker entfernt werden, lagern Sie diese in einem luftdichten Plastikbehälter oder im entsprechenden Schutzbehälter, der im Lieferumfang der Fotopatrone enthalten ist.

Wenn Sie die Tintenpatrone in einem luftdichten Plastikbehälter aufbewahren, müssen Sie darauf achten, dass die Tintendüsen nach unten weisen, aber dabei nicht die Behälterwand berühren.

## **Einsetzen der Tintenpatrone in den Schutzbehälter**

Schieben Sie die Tintenpatrone leicht schräg in den Schutzbehälter, bis sie hörbar einrastet.

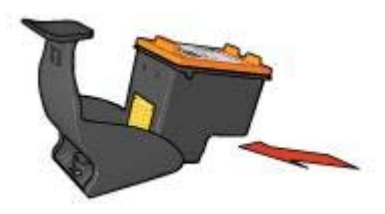

## **Entnehmen der Tintenpatrone aus dem Schutzbehälter**

Drücken Sie von oben nach hinten unten auf den Schutzbehälter, um die Patrone freizugeben. Ziehen Sie die Patrone aus dem Behälter.

<span id="page-60-0"></span>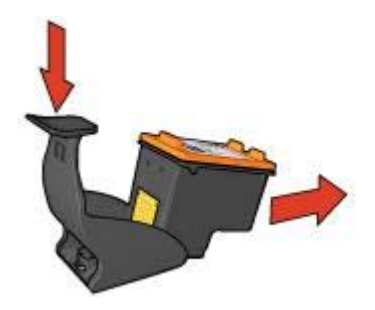

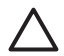

**Vorsicht** Lassen Sie die Tintenpatrone nicht fallen. da diese dadurch beschädigt werden kann.

## **HP Drucker-Dienstprogramm**

Mit den Tools des HP Drucker-Dienstprogramms können Sie die folgenden Aufgaben ausführen:

- Drucken einer Testseite
- Reinigen der Tintenpatronen
- Anzeigen der geschätzten Tintenfüllstände für die Tintenpatronen
- Ausrichten von Tintenpatronen
- Kalibrieren von Farbe
- Kalibrieren der Druckqualität
- Aktivieren der automatischen Abschaltfunktion
- Nutzen der Produktunterstützung auf der HP Website
- Zugreifen auf Informationen zu den im Drucker verwendeten Tintenpatronen
- Registrieren des Druckers auf der HP Website

Weitere Informationen zum HP Drucker-Dienstprogramm finden Sie unter folgenden Themen:

- Öffnen des HP Drucker-Dienstprogramms
- [HP Drucker-Dienstprogramm-Bereiche:](#page-61-0)

## **Öffnen des HP Drucker-Dienstprogramms**

Zum Öffnen des HP Drucker-Dienstprogramms führen Sie die entsprechenden Anweisungen für Ihr Betriebssystem aus.

## **Mac OS X 10.3**

- 1. Klicken Sie im Finder auf **Programme** und anschließend auf **Dienstprogramme**, und doppelklicken Sie dann auf **Drucker-Dienstprogramm**.
- 2. Wählen Sie den Drucker aus, und klicken Sie dann auf **Dienstprogramm**. Daraufhin wird das HP Drucker-Dienstprogramm angezeigt.

## <span id="page-61-0"></span>**Mac OS X 10.2**

- 1. Klicken Sie im Finder auf **Programme** und anschließend auf **Dienstprogramme**, und doppelklicken Sie dann auf **Print Center**.
- 2. Wählen Sie den Drucker aus, und klicken Sie dann auf **Konfigurieren**. Daraufhin wird das HP Drucker-Dienstprogramm angezeigt.

## **HP Drucker-Dienstprogramm-Bereiche:**

Wählen Sie zum Anzeigen der Optionen für das HP Drucker-Dienstprogramm den entsprechenden Bereich:

- **Verbrauchsmaterial**: Zeigen Sie die [geschätzten Tintenfüllstände](#page-56-0) sowie Tintenpatroneninformationen an.
- **HP Support**: Öffnen Sie die Website von HP, auf der Sie Unterstützung für den Drucker finden und den Drucker registrieren können.
- **Reinigen**: [Reinigen Sie die Tintenpatronen](#page-56-0).
- **Ausrichten**: Führen Sie eine [Ausrichtung](#page-55-0) der Tintenpatronen durch.
- **Test**: [Drucken Sie eine Testseite](#page-56-0).
- **Farbe kalibrieren**: Führen Sie eine [Farbkalibrierung](#page-56-0) durch, um Farbstiche zu beseitigen.
- **Energieverwaltung**: Stellen Sie die [automatische Ein- und Abschaltfunktion](#page-55-0) des Druckers ein.

## **11 Fehlerbehebung**

- Drucker druckt nicht
- **[Papierstau](#page-63-0)**
- [Probleme mit dem Papier](#page-64-0)
- [Falsches Papier](#page-65-0)
- [Drucker ist blockiert](#page-66-0)
- [Probleme mit der Tintenpatrone](#page-67-0)
- [Fotos werden nicht ordnungsgemäß gedruckt](#page-69-0)
- [PictBridge-Probleme](#page-71-0)
- [Druckqualität ist schlecht](#page-73-0)
- [Fehlerhaft gedruckte Dokumente](#page-74-0)
- [Probleme mit randlosen Dokumenten](#page-75-0)
- [Fehlermeldungen](#page-80-0)
- [Drucker-LEDs leuchten oder blinken](#page-81-0)
- [Druck des Dokuments dauert lange](#page-85-0)
- [Wenn weiterhin Probleme auftreten](#page-86-0)

## **Drucker druckt nicht**

## **Überprüfen Sie Folgendes**

Wenn der Drucker nicht druckt, überprüfen Sie, ob die folgenden Bedingungen erfüllt sind:

- Der Drucker ist an die Stromversorgung angeschlossen.
- Alle Verbindungskabel sind fest eingesteckt.
- Der Drucker ist eingeschaltet.
- Es sind die [richtigen Tintenpatronen](#page-15-0) für diesen Drucker [ordnungsgemäß](#page-53-0) [eingesetzt](#page-53-0).
- Das Papier oder andere Druckmedien sind richtig in das Zufuhrfach eingelegt.
- Die Druckerabdeckung ist geschlossen.
- Die hintere Abdeckung ist angebracht.

## **Überprüfen der Drucker-LEDs**

Durch die Drucker-LEDs wird der Status des Druckers angezeigt. Außerdem wird der Benutzer durch die LEDs vor möglichen Problemen gewarnt.

Weitere Informationen finden Sie unter [Drucker-LEDs leuchten oder blinken](#page-81-0).

## **Überprüfen Sie die Kabelverbindungen des Druckers**

Wenn das Druckerkabel mit einem USB-Hub verbunden ist, liegt eventuell ein Druckkonflikt vor. Der Druckkonflikt kann auf zwei Arten gelöst werden:

- Schließen Sie das USB-Kabel des Druckers direkt an den Computer an.
- Verwenden Sie beim Drucken keine anderen USB-Geräte, die an den Hub angeschlossen sind.

## <span id="page-63-0"></span>**Überprüfen der Druckwarteschlange**

Der Drucker druckt nicht, wenn ein Druckauftrag in der Druckwarteschlange blockiert ist. Zum Lösen eines in der Druckwarteschlange blockierten Druckauftrags überprüfen Sie den Status der Druckwarteschlange für [Mac OS X 10.3](#page-50-0) oder [Mac OS X 10.2.](#page-51-0)

## **Drucker druckt immer noch nicht**

- 1. Wählen Sie unten das entsprechende Thema aus, das das Problem am besten beschreibt:
	- Papierstau
	- [Meldung "Kein Papier mehr"](#page-81-0)
	- [Drucker wirft das Papier aus](#page-64-0)
	- [Drucker ist blockiert](#page-66-0)
- 2. Wenn der Drucker noch immer nicht druckt, fahren Sie den Computer herunter, und starten Sie ihn neu.

## **Papierstau**

Verfahren zum Beseitigen eines Papierstaus.

Führen Sie die folgenden Schritte aus, um einen Papierstau zu beseitigen:

- 1. Drücken Sie die [Wiederaufnahmetaste](#page-10-0). Wenn der Papierstau dadurch nicht behoben wurde, fahren Sie mit dem nächsten Schritt fort.
- 2. Schalten Sie den Drucker aus.
- 3. Nehmen Sie die hintere Druckerabdeckung ab. Drücken Sie den Hebel nach rechts, und ziehen Sie die Abdeckung ab.

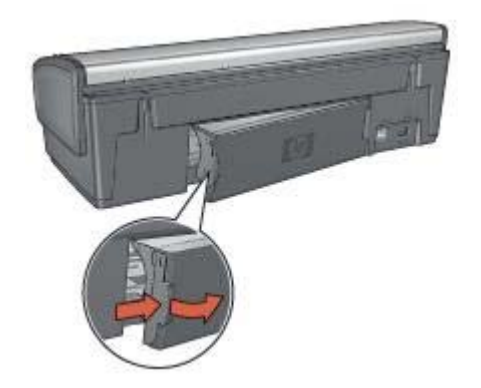

- 4. Entfernen Sie das im Drucker befindliche Papier, indem Sie es von der Rückseite des Druckers aus herausziehen. Wenn Sie gerade Etiketten drucken, überprüfen Sie, ob sich beim Druckvorgang vielleicht ein Etikett vom Etikettenbogen gelöst hat.
- 5. Bringen Sie die hintere Abdeckung wieder an.

<span id="page-64-0"></span>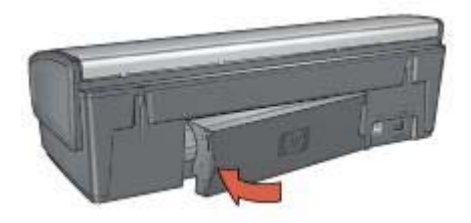

6. Wenn der Papierstau im hinteren Teil des Druckers nicht beseitigt werden kann, öffnen Sie die Druckerabdeckung, beseitigen den Papierstau im vorderen Teil des Druckers und schließen anschließend die Abdeckung wieder.

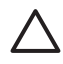

**Vorsicht** Gehen Sie beim Beseitigen des Papierstaus vorsichtig vor, da der Drucker beim Entfernen des Papiers aus dem vorderen Teil beschädigt werden könnte.

- 7. Schalten Sie den Drucker ein, und drücken Sie die **Wiederaufnahmetaste**.
- 8. Drucken Sie das Dokument erneut.

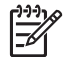

**Hinweis** Wenn häufig Papierstaus auftreten, verwenden Sie schwereres Papier. Spezifikationen zum Papiergewicht finden Sie im Referenzhandbuch.

## **Probleme mit dem Papier**

#### **Papierzufuhr des Druckers funktioniert nicht**

Verwenden Sie eine oder mehrere der folgenden Lösungsmöglichkeiten:

- Legen Sie weniger Blätter in das Zufuhrfach ein.
- Nehmen Sie das Papier aus dem Zufuhrfach, und legen Sie es dann wieder ein.
- Verwenden Sie eine andere Papiersorte.

#### **Drucker wirft das Papier aus**

Wenn der Drucker das Papier auswirft, verwenden Sie eine der folgenden Lösungsmöglichkeiten:

- Stellen Sie den Drucker an einem Ort ohne direkte Sonneneinstrahlung auf. Der Drucker ist möglicherweise direktem Sonnenlicht ausgesetzt. Dies kann die Funktion des [automatischen Papiersortensensors](#page-17-0) beeinträchtigen.
- Wählen Sie eine andere Papiersorte als [Automatisch](#page-46-0) aus.
- Wenn Sie eine [Farbkalibrierung](#page-56-0) ausführen, sollten die dreifarbige Tintenpatrone und die Fotopatrone eingesetzt sein.
- Wenn Sie ein randloses Dokument drucken und die Wiederaufnahme-LED und die Tintenpatronenstatus-LEDs blinken, befolgen Sie die [Richtlinien für den](#page-29-0) [randlosen Druck.](#page-29-0)
- Stellen Sie sicher, dass die Schutzfolie von den Tintenpatronen abgezogen wurde.
- Wenn Sie ein randloses Dokument drucken, und die Wiederaufnahme- und eine Tintenpatronenstatus-LED blinken, versuchen Sie vermutlich ein randloses Dokument mit nur einer schwarzen Tintenpatrone zu drucken. Setzen Sie zum

<span id="page-65-0"></span>Drucken von randlosen Dokumenten immer die dreifarbige Tintenpatrone und eine schwarze Tintenpatrone oder eine Fotopatrone ein.

#### **Meldung "Kein Papier mehr"**

Wenn die Meldung "Kein Papier mehr" angezeigt wird, beachten Sie die folgenden [Richtlinien.](#page-81-0)

#### **Papierstau**

Informationen zur Beseitigung eines Papierstaus finden Sie auf der Seite [Papierstau.](#page-29-0)

#### **Es werden mehrere Seiten gleichzeitig bedruckt**

Wenn mehrere Seiten gleichzeitig bedruckt werden, befolgen Sie diese Richtlinien.

## **Es werden mehrere Seiten gleichzeitig bedruckt**

Wenn beim Drucken mehrere Seiten gleichzeitig eingezogen werden, überprüfen Sie Folgendes:

#### **Papiergewicht**

Es werden beim Drucken möglicherweise mehrere Seiten gleichzeitig eingezogen, wenn das Gewicht des verwendeten Papiers geringer als das empfohlene Papiergewicht ist. Verwenden Sie Papier, dessen Gewicht im empfohlenen Bereich liegt. Angaben zum zulässigen Papiergewicht finden Sie im Referenzhandbuch, das im Lieferumfang des Druckers enthalten ist.

#### **Das Papier wurde möglicherweise nicht richtig eingelegt**

Es werden beim Drucken möglicherweise mehrere Seiten gleichzeitig eingezogen, wenn das verwendete Papier im Drucker zu weit nach hinten geschoben wurde. Legen Sie das Papier erneut in das Zufuhrfach ein, und schieben Sie es vorsichtig nach hinten, bis Sie Widerstand spüren. Schieben Sie anschließend die Papierführung fest gegen die Kanten des Papierstapels.

Es ist auch möglich, dass mehrere Seiten gleichzeitig bedruckt werden, wenn unterschiedliche Papiersorten in den Drucker eingelegt wurden. Möglicherweise wurden zum Beispiel Fotopapier und Normalpapier vermischt. Leeren Sie das Papierfach, und legen Sie nur diejenige Papiersorte ein, die für das zu druckende Dokument geeignet ist.

## **Falsches Papier**

Wenn Sie eine Fehlermeldung wegen falschem Papier erhalten, gibt diese an, dass das in der [Druckersoftware](#page-48-0) ausgewählte Papierformat oder die Papiersorte nicht mit dem im Zufuhrfach eingelegten Papier übereinstimmt.

Sie können den Druckvorgang mit dem falschen Papier fortsetzen, indem Sie die **Wiederaufnahmetaste** drücken. Zum Abbrechen des Druckvorgangs drücken Sie die **Abbruchtaste**.

<span id="page-66-0"></span>Zum Beheben der Fehlermeldung ändern Sie in der [Druckersoftware](#page-48-0) die Auswahl für Papierformat und Papiersorte, oder legen Sie anderes Papier in das Zufuhrfach ein.

Führen Sie in der [Druckersoftware](#page-48-0) die folgenden Schritte aus:

- 1. Drücken Sie die **Abbruchtaste**.
- 2. Öffnen Sie den Dialog [Seitenformat,](#page-48-0) und vergewissern Sie sich, dass das ausgewählte Papierformat und die Papiersorte mit dem Format und der Sorte des Papiers im Zufuhrfach übereinstimmen. Wenn Format und Sorte nicht übereinstimmen, wählen Sie das entsprechende Papierformat und die Papiersorte aus, oder legen Sie anderes Papier in das Zufuhrfach ein.
- 3. Drücken Sie **OK**.
- 4. Öffnen Sie den Dialog [Drucken](#page-48-0).
- 5. Wählen Sie den Bereich **Papiersorte/Qualität** aus.
- 6. Klicken Sie im Pulldown-Menü **Papiersorte** auf die gewünschte Papiersorte.
- 7. Wählen Sie nach Bedarf weitere Druckeinstellungen aus, und klicken Sie dann auf **Drucken**.

## **Drucker ist blockiert**

Wenn der Drucker während des Drucks eines Dokuments blockiert, drücken Sie die **Wiederaufnahmetaste**. Wenn der Drucker nicht weiterdruckt, öffnen Sie die Druckerabdeckung und ziehen das Netzkabel von der Rückseite des Druckers ab.

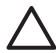

**Vorsicht** Überprüfen Sie zuerst, ob sich Bauteile im Drucker gelöst haben oder beschädigt sind. Wenn sich Bauteile gelöst haben oder beschädigt sind, wechseln Sie zu [www.hp.com/support,](http://h20180.www2.hp.com/apps/Nav?h_pagetype=S-001&h_lang=de&h_product=445465&h_page=hpcom&h_client=) oder wenden Sie sich an HP. Support-Rufnummern sind im Referenzhandbuch, das Sie mit dem Drucker erhalten haben, oder unter [www.hp.com/support](http://h20180.www2.hp.com/apps/Nav?h_pagetype=S-001&h_lang=de&h_product=445465&h_page=hpcom&h_client=) aufgeführt.

Wenn sich keine Bauteile gelöst haben oder beschädigt sind, führen Sie die folgenden Schritte aus:

- 1. Überprüfen Sie, ob das Vor- und Zurückbewegen der Tintenpatronen beispielsweise durch Verpackungsklebeband oder -material behindert wird, und entfernen Sie dieses gegebenenfalls.
- 2. Vergewissern Sie sich, dass die Tintenpatronen fest in die Tintenpatronenhalterung [eingesetzt sind.](#page-52-0)
- 3. Vergewissern Sie sich, dass die dreifarbige Tintenpatrone auf der linken Seite der Halterung [eingesetzt ist](#page-52-0) und die schwarze Tintenpatrone oder die Fotopatrone auf der rechten Seite.
- 4. Überprüfen Sie, ob ein [Papierstau](#page-63-0) vorliegt, und beseitigen Sie diesen.
- 5. Schließen Sie die Abdeckung des Druckers.
- 6. Stecken Sie das Netzkabel wieder in die Buchse an der Rückseite des Druckers, und schalten Sie den Drucker ein.
	- Wenn die Wiederaufnahme-LED nicht blinkt, setzen Sie den Druck des Dokuments fort.
	- Wenn die Wiederaufnahme-LED blinkt, drücken Sie die **Wiederaufnahmetaste**.

Wenn die LED immer noch blinkt, wiederholen Sie die Schritte.

## <span id="page-67-0"></span>**Probleme mit der Tintenpatrone**

## **Falsche Tintenpatrone**

Der Drucker kann nur drucken, wenn die richtigen Tintenpatronen eingesetzt sind. Wenn Sie eine Fehlermeldung bezüglich der Tintenpatrone erhalten, ist mindestens eine der Tintenpatronen nicht für den Drucker geeignet. Eine blinkende Tintenpatronenstatus-LED zeigt an, dass eine falsche Tintenpatrone eingesetzt ist.

So vergewissern Sie sich, dass die richtigen Tintenpatronen eingesetzt sind:

- 1. Öffnen Sie die Abdeckung des Druckers.
- 2. Lesen Sie die Auswahlnummer auf dem Etikett der Tintenpatrone ab.

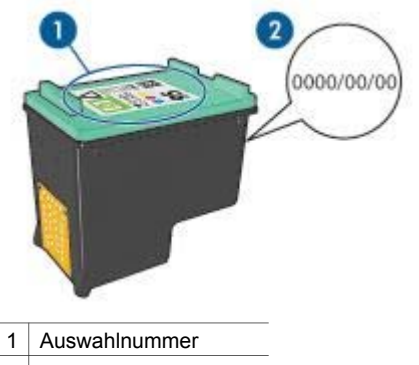

- 2 Gewährleistungsdatum
- 3. Sehen Sie in der Liste der für den Drucker geeigneten Tintenpatronen nach. Öffnen Sie das [HP Drucker-Dienstprogramm](#page-60-0), und wählen Sie dann den Bereich **Zubehörstatus** aus.
- 4. Überprüfen Sie das Gewährleistungsdatum, das auf der Tintenpatrone aufgedruckt ist.
- 5. Wenn die Tintenpatrone die falsche Auswahlnummer aufweist oder das Gewährleistungsdatum abgelaufen ist, [setzen Sie eine neue Tintenpatrone ein.](#page-53-0)
- 6. Schließen Sie die Abdeckung des Druckers. Wenn die Tintenpatronenstatus-LED nicht mehr blinkt, ist das Problem behoben. Wenn die Tintenpatronenstatus-LED weiterhin blinkt, wenden Sie sich an den technischen Support von HP unter [www.hp.com/support.](http://h20180.www2.hp.com/apps/Nav?h_pagetype=S-001&h_lang=de&h_product=445465&h_page=hpcom&h_client=)

## **Meldung "Probleme mit der Tintenpatrone"**

Wenn Sie eine Meldung bezüglich eines Problems mit einer der Tintenpatronen erhalten, führen Sie die folgenden Schritte aus:

- 1. Öffnen Sie die Druckerabdeckung, und entfernen Sie die in der Fehlermeldung genannte Tintenpatrone.
- 2. [Setzen Sie die Tintenpatrone wieder ein.](#page-53-0)

Wenn die Tintenpatronenstatus-LED nicht blinkt, ist das Problem behoben. Wenn die Tintenpatronenstatus-LED blinkt, fahren Sie mit dem nächste Schritt fort.

- 3. Führen Sie eine [manuelle Reinigung](#page-57-0) der Tintenpatrone aus.
- 4. Setzen Sie die Tintenpatronen wieder ein, und schließen Sie die Abdeckung des Druckers.

Wenn die Tintenpatronenstatus-LED immer noch blinkt, ist die Tintenpatrone fehlerhaft und muss [ausgetauscht](#page-52-0) werden.

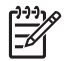

**Hinweis** Wenn Sie keine Ersatztintenpatrone zur Hand haben, können Sie mit einer Tintenpatrone im [Tintenreserve-Modus](#page-16-0) drucken.

5. Wenn die Tintenpatronenstatus-LED nach dem Austauschen der Tintenpatrone weiterhin blinkt, wenden Sie sich an den technischen Support von HP unter [www.hp.com/support](http://h20180.www2.hp.com/apps/Nav?h_pagetype=S-001&h_lang=de&h_product=445465&h_page=hpcom&h_client=).

#### **Meldung "Drucken im Tintenreserve-Modus"**

Wenn der Drucker feststellt, dass nur eine Tintenpatrone eingesetzt ist, wird der Tintenreserve-Modus aktiviert. Das Drucken in diesem Modus verlangsamt den Druckvorgang und beeinträchtigt die Qualität des Druckergebnisses.

Wenn Sie eine Meldung bezüglich des Tintenreserve-Modus erhalten und zwei Tintenpatronen installiert sind, vergewissern Sie sich, dass die Schutzfolie von den Tintenpatronen entfernt wurden. Wenn sich die Schutzfolie an den Tintenpatronenkontakten befindet, erkennt der Drucker nicht, dass die Tintenpatrone

eingesetzt ist.

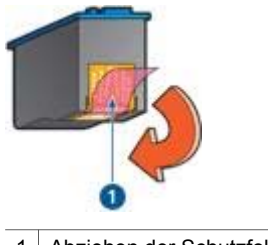

1 Abziehen der Schutzfolie

## **Meldung "Tintenpatrone befindet sich in der falschen Halterung"**

Wenn Sie diese Fehlermeldung erhalten, ist die Tintenpatrone auf der falschen Seite der Tintenpatronenhalterung eingesetzt.

Setzen Sie die dreifarbige Tintenpatrone immer in das *linke* Patronenhalterungsfach ein.

Setzen Sie die schwarze Tintenpatrone oder die Fotopatrone in das *rechte* Patronenhalterungsfach ein.

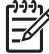

**Hinweis** Sie können leicht die richtige Seite der Halterung zum Einsetzen der Tintenpatrone erkennen, indem Sie das Symbol auf der Tintenpatrone mit dem Symbol über der Tintenpatronenhalterung vergleichen.

## <span id="page-69-0"></span>**Fotos werden nicht ordnungsgemäß gedruckt**

## **Überprüfen des Papierfachs**

- 1. Achten Sie darauf, dass das Fotopapier mit der zu bedruckenden Seite nach unten in das Zufuhrfach eingelegt ist. Vergewissern Sie sich, dass das Fotopapier glatt und nicht gewellt ist.
- 
- 2. Schieben Sie das Papier bis zum Anschlag nach vorn.
- 3. Schieben Sie die Papierführung fest gegen die Kanten des Papiers. Dabei darf es nicht zum Biegen oder Wellen des Papiers kommen.

## **Überprüfen der Druckereinstellungen**

- 1. Öffnen Sie den Dialog [Papierformat](#page-48-0).
- 2. Überprüfen Sie im Bereich **Seiteneinstellungen** die folgenden Einstellungen:
	- **Papiergröße**: Das entsprechende Papierformat
		- **Ausrichtung**: Die entsprechende Ausrichtung
- 3. Öffnen Sie den Dialog [Drucken](#page-48-0).
- 4. Überprüfen Sie im Bereich **Papiersorte/Qualität** die folgenden Einstellungen:
	- **Papiersorte**: Die entsprechende Fotopapiersorte
	- **Qualität**: **Hoch** oder **Maximale Auflösung**
- 5. Verwenden Sie [Real Life-Technologien](#page-24-0) zum Optimieren von Fotos.

## **Fotos weisen einen Farbstich oder den falschen Farbton auf**

Wenn die Farben eines Fotos einen Farbstich oder den falschen Farbton aufweisen, gehen Sie folgendermaßen vor:

- 1. Vergewissern Sie sich, dass beide Tintenpatronen noch [genügend Tinte](#page-56-0) enthalten. Wenn beide Tintenpatronen noch einen ausreichenden Füllstand aufweisen, fahren Sie mit Schritt 2 fort.
- 2. Führen Sie eine [Ausrichtung](#page-55-0) der Tintenpatronen durch.
- 3. Drucken Sie das Foto erneut.
- 4. Wenn die Farben noch immer einen Farbstich oder falsche Farbtöne aufweisen, [kalibrieren Sie die Farbe.](#page-56-0)

Zum Ausführen einer Farbkalibrierung muss eine Fotopatrone in Verbindung mit einer dreifarbigen Tintenpatrone im Drucker eingesetzt sein.

- 5. Drucken Sie das Foto erneut.
- 6. Wenn die Farben weiterhin einen Farbstich oder falsche Farbtöne aufweisen, öffnen Sie den Dialog [Drucken](#page-48-0), und wählen den Bereich **Papiersorte/Qualität** und dann **Farboptionen** aus.
- 7. Passen Sie die Farben an. Dabei sind folgende Richtlinien zu beachten:
	- Wenn die Farben zu viele Gelbtöne aufweisen, verschieben Sie den Schieberegler **Farbton** in Richtung **Kälter**.
	- Wenn die Farben zu viele Blautöne aufweisen, verschieben Sie den Schieberegler **Farbton** in Richtung **Wärmer**.
- 8. Drucken Sie das Foto erneut.

## **Fotos weisen horizontale Linien auf**

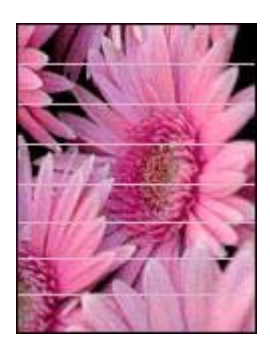

Gehen Sie folgendermaßen vor, wenn Fotos helle oder dunkle horizontale Linien aufweisen:

- 1. [Reinigen](#page-56-0) Sie die Tintenpatronen.
- 2. Drucken Sie das Foto erneut.
- 3. Wenn weiterhin horizontale Linien auftreten, [richten Sie die Tintenpatronen aus](#page-55-0).
- 4. Drucken Sie das Foto erneut.

## **Ein Teil des Fotos ist blass**

Wenn ein Teil des Fotos blass erscheint, befolgen Sie diese Richtlinien.

## **Ein Teil des Fotos erscheint blass**

An den Rändern oder nahe an den Rändern eines Fotos treten blasse Stellen auf.

## **An den Rändern eines Fotos treten blasse Stellen auf**

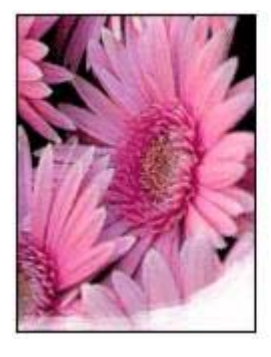

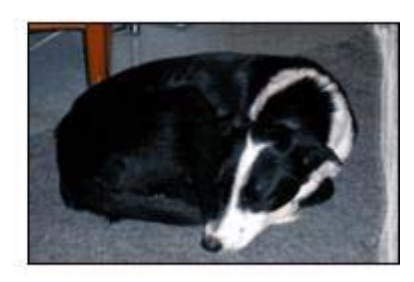

Vergewissern Sie sich, dass das Fotopapier nicht gewellt ist. Wenn das Fotopapier gewellt ist, legen Sie es in eine Plastikhülle, und biegen Sie es vorsichtig in die

<span id="page-71-0"></span>Gegenrichtung der Wellung, bis das Papier wieder glatt ist. Wenn das Problem weiterhin auftritt, verwenden Sie nicht gewelltes Fotopapier.

Anweisungen dazu, wie Sie das Wellen von Fotopapier vermeiden, finden Sie unter [Lagerung und Behandlung von Fotopapier](#page-27-0).

## **Nahe den Rändern eines Fotos treten blasse Stellen auf**

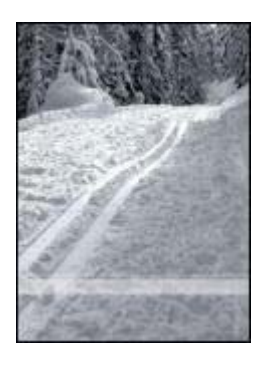

Falls ein Foto etwa 25 bis 63 mm (1,0 bis 2,5 Zoll) vom Rand entfernt blasse Stellen aufweist, gehen Sie folgendermaßen vor:

Falls ein Foto etwa 25 bis 63 mm (1,0 bis 2,5 Zoll) vom Rand entfernt blasse Stellen aufweist, setzen Sie eine [Fotopatrone](#page-24-0) und eine dreifarbige Tintenpatrone in den Drucker ein.

## **PictBridge-Probleme**

## **Bilder von einer angeschlossenen Digitalkamera werden nicht gedruckt**

Es kann viele Gründe geben, weshalb Bilder von einer angeschlossenen Digitalkamera nicht gedruckt werden:

- Die Digitalkamera ist nicht PictBridge-kompatibel.
- Die Digitalkamera befindet sich nicht im PictBridge-Modus.
- Das Format der Bilder wird nicht unterstützt.
- Sie haben keine Fotos in der Kamera zum Drucken ausgewählt.

Vergewissern Sie sich in der Dokumentation, die Sie mit der Kamera erhalten haben, dass die Kamera PictBridge unterstützt.

Wenn die Kamera PictBridge unterstützt, vergewissern Sie sich, das bei der Kamera der PictBridge-Modus eingestellt ist. Anweisungen zum Einstellen des PictBridge-Modus an der Kamera finden Sie in der Dokumentation, die Sie mit der Kamera erhalten haben.
Vergewissern Sie sich, dass die Digitalkamera Fotos in einem Dateiformat speichert, das von der PictBridge-Übertragungsfunktion unterstützt wird:

- EXIF/JPEG
- JPEG

Wählen Sie vor dem Anschließen der Digitalkamera an den PictBridge-Anschluss des Druckers einige Fotos zum Drucken aus.

## **PictBridge-LEDs blinken**

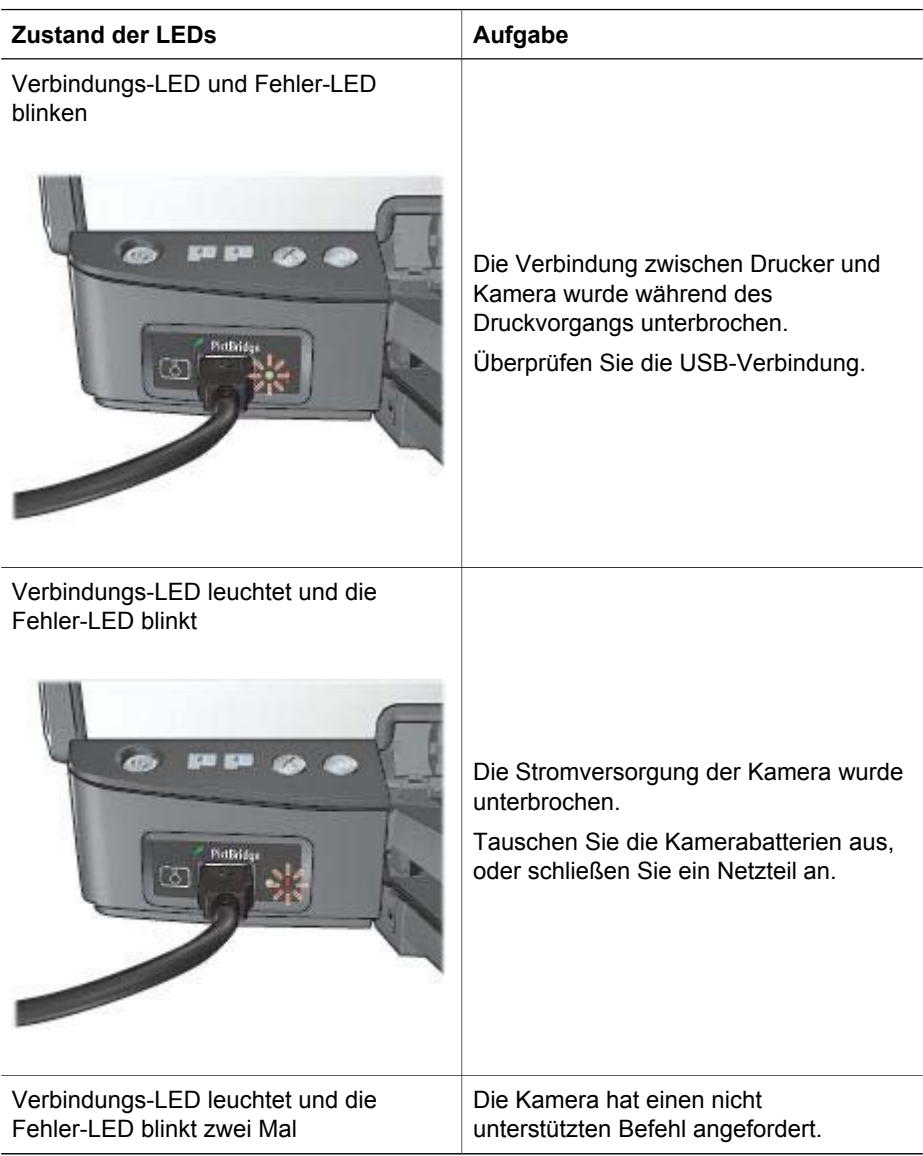

#### <span id="page-73-0"></span>Kapitel 11

(Fortsetzung)

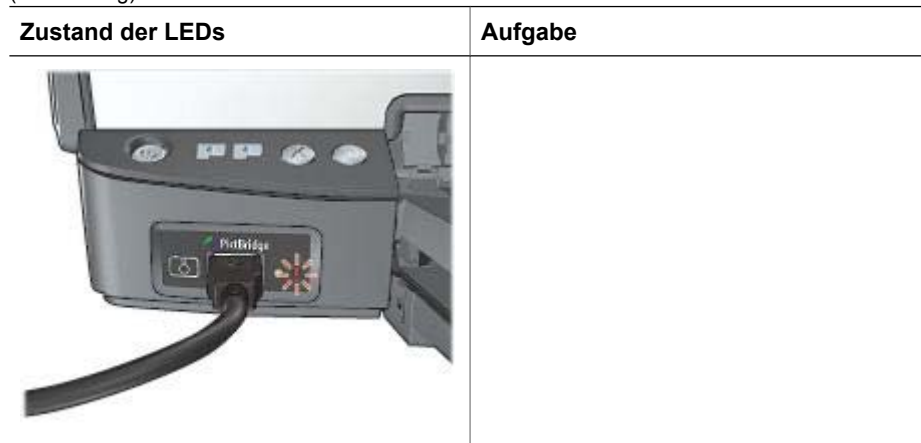

## **Druckqualität ist schlecht**

## **Streifen und fehlende Linien**

Wenn Linien oder Punkte auf den gedruckten Seiten fehlen oder die Druckausgabe Streifen aufweist, befindet sich möglicherweise [wenig Tinte](#page-56-0) in den Tintenpatronen oder die Tintenpatronen müssen [gereinigt](#page-56-0) werden.

## **Druckausgabe ist blass**

- Vergewissern Sie sich, dass beide Tintenpatronen noch [genügend Tinte](#page-56-0) enthalten. Wenn eine Tintenpatrone nur noch sehr wenig Tinte enthält, muss sie möglicherweise ausgetauscht werden. Die richtigen Teilenummern finden Sie im Referenzhandbuch, das im Lieferumfang des Druckers enthalten ist.
- Vergewissern Sie sich, dass eine schwarze Tintenpatrone eingesetzt ist. Wenn Text und Bilder in Schwarzweiß auf den gedruckten Seiten blass erscheinen, drucken Sie möglicherweise nur mit der dreifarbigen Tintenpatrone. Setzen Sie für optimalen Schwarzweißdruck zusätzlich eine schwarze Tintenpatrone ein.
- Stellen Sie sicher, dass die Schutzfolie von den Tintenpatronen abgezogen wurde.

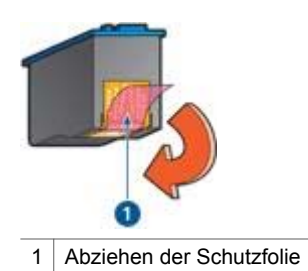

Wählen Sie eine höhere Einstellung für die [Druckqualität](#page-45-0) aus.

## <span id="page-74-0"></span>**Es werden leere Seiten gedruckt**

● Möglicherweise befindet sich die Schutzfolie noch an den Tintenpatronen. Stellen Sie sicher, dass die Schutzfolie von den Tintenpatronen abgezogen wurde.

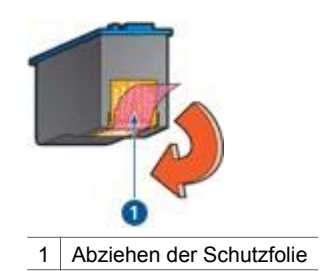

- Möglicherweise sind die Tintenpatronen [leer](#page-56-0). Wechseln Sie eine oder die beiden leeren Tintenpatronen aus.
- Möglicherweise wurde der Drucker direktem Sonnenlicht ausgesetzt. Direktes Sonnenlicht kann sich nachteilig auf den [automatischen Papiersortensensor](#page-17-0) auswirken. Stellen Sie den Drucker an einem Ort ohne direkte Sonneneinstrahlung auf.
- Möglicherweise versuchen Sie, ein randloses Dokument zu drucken, und es ist nur die schwarze Tintenpatrone eingesetzt. Setzen Sie zum Drucken von randlosen Dokumenten immer die dreifarbige Tintenpatrone und eine schwarze Tintenpatrone oder eine Fotopatrone ein.

## **Auf der Seite befindet sich zu viel oder zu wenig Tinte**

Wenn sich auf der Seite zu viel oder zu wenig Tinte befindet, befolgen Sie diese Anweisungen.

## **Auf der Seite befindet sich zu viel oder zu wenig Tinte**

Führen Sie die folgenden Schritte aus, um die Tintendichte anzupassen:

- 1. Öffnen Sie den Dialog [Drucken](#page-48-0), und wählen Sie dann den Bereich **Farbe** aus.
- 2. Wählen Sie den Bereich **Papiersorte/Qualität** aus.
- 3. Klicken Sie auf die Registerkarte **Tinte**.
- 4. Ziehen Sie den Schieberegler **Tintendichte** in Richtung **Leicht** bzw. **Schwer**.

**Hinweis** Wenn Sie die Tintenmenge erhöhen, bewegen Sie den Regler **Trockenzeit** in Richtung **Mehr**, um ein Verwischen der Tinte zu vermeiden.

5. Klicken Sie auf **Drucken**.

## **Fehlerhaft gedruckte Dokumente**

#### **Text und Bilder sind falsch ausgerichtet**

Wenn auf Ihren Druckausgaben Text und Bilder falsch ausgerichtet sind, [richten Sie](#page-55-0) [die Tintenpatronen aus](#page-55-0).

## <span id="page-75-0"></span>**Das Dokument wird schräg oder nicht zentriert gedruckt**

- 1. Überprüfen Sie, ob das Papier richtig in das Zufuhrfach eingelegt wurde.
- 2. Achten Sie darauf, dass die Papierführung fest gegen die Kanten des Papiers geschoben ist.
- 3. Drucken Sie das Dokument erneut.

#### **Teile des Dokuments fehlen oder sind falsch positioniert**

- ➔ Öffnen Sie den Dialog [Papierformat](#page-48-0), und überprüfen Sie die folgenden Einstellungen:
	- **Papiergröße**: Vergewissern Sie sich, dass das richtige Papierformat ausgewählt ist.
	- **Größe**: Vergewissern Sie sich, dass die Einstellungen für die Größe von Text und Grafiken an das Papierformat angepasst sind.
	- **Ausrichtung**: Überprüfen Sie die Ausrichtung.

## **Briefumschlag wird schräg gedruckt**

- 1. Stecken Sie die Umschlagklappe in den Briefumschlag, bevor Sie diesen in den Drucker einlegen.
- 2. Stellen Sie sicher, dass die Papierführung fest am Briefumschlag anliegt.
- 3. Drucken Sie den Briefumschlag erneut.

## **Die neuen Druckeinstellungen wurden im Dokument nicht übernommen**

Möglicherweise sind die Druckereinstellungen und die Druckeinstellungen in der Anwendung jeweils unterschiedlich. Wählen Sie die gewünschten Einstellungen in der jeweiligen Anwendung aus.

## **Probleme mit randlosen Dokumenten**

## **Richtlinien für den randlosen Druck**

Befolgen Sie beim Drucken randloser Fotos oder Broschüren die nachstehenden Richtlinien:

- Vergewissern Sie sich, dass das im Dialog [Papierformat](#page-48-0) angegebene Papierformat dem im Zufuhrfach eingelegten Papierformat entspricht.
- Wählen Sie im Bereich [Papiersorte/Qualität](#page-46-0) eine geeignete Papiersorte aus.
- Drucken Sie keine randlosen Dokumente im [Tintenreserve-Modus.](#page-16-0) Achten Sie darauf, dass stets zwei Tintenpatronen im Drucker eingesetzt sind, wenn Sie randlose Dokumente drucken.

## <span id="page-76-0"></span>**Helle Bereiche eines Fotos weisen Streifen auf**

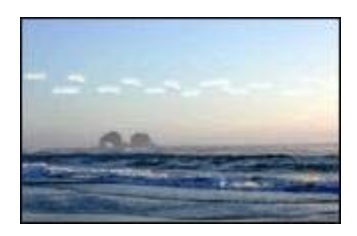

Wenn der helle Bereich eines Fotos in ca. 63 mm (2,5 Zoll) Entfernung von einer Längsseite Streifen aufweist, gehen Sie folgendermaßen vor:

Wenn der helle Bereich eines Fotos in ca. 63 mm (2,5 Zoll) Entfernung von einer Längsseite Streifen aufweist, setzen Sie eine [Fotopatrone](#page-24-0) in den Drucker ein.

## **Fotos weisen horizontale Linien auf**

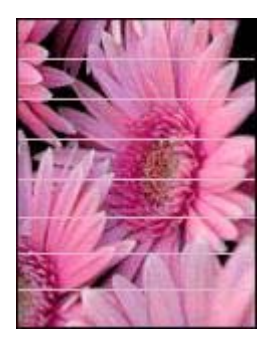

Wenn Fotos helle oder dunkle horizontale Linien aufweisen:

- 1. [Reinigen](#page-56-0) Sie die Tintenpatronen.
- 2. Drucken Sie das Foto erneut.
- 3. Wenn weiterhin Linien auftreten, [richten](#page-55-0) Sie die Tintenpatronen aus.
- 4. Drucken Sie das Foto erneut.

## <span id="page-77-0"></span>**Bild wird schräg gedruckt**

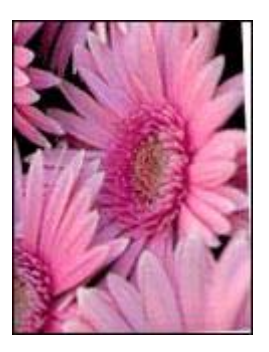

Stellen Sie sicher, dass das Problem nicht beim Quellbild liegt. Wenn Sie beispielsweise ein gescanntes Bild drucken, überprüfen Sie, ob das Bild nicht bereits schräg eingescannt wurde.

Wenn das Problem nicht beim Quellbild liegt, gehen Sie folgendermaßen vor:

- 1. Entnehmen Sie sämtliches Papier aus dem Zufuhrfach.
- 2. Legen Sie das Papier richtig in das Zufuhrfach ein.
- 3. Achten Sie darauf, dass die Papierführung fest gegen die Kanten des Papiers geschoben ist.
- 4. Befolgen Sie die Anweisungen zum Einlegen der jeweiligen Papiersorte.

## **Verschmierung der Tinte**

Befolgen Sie die nachstehenden Richtlinien, wenn die Rückseite von Fotos verschmierte Tinte aufweist oder das Papier zusammenklebt.

- Verwenden Sie HP Fotopapier.
- Vergewissern Sie sich, dass das Fotopapier nicht gewellt ist. Wenn das Fotopapier gewellt ist, legen Sie es in eine Plastikhülle, und biegen Sie es vorsichtig in die Gegenrichtung der Wellung, bis das Papier wieder glatt ist.

Wenn das Papier keine Wellung aufweist, gehen Sie folgendermaßen vor:

- 1. Öffnen Sie den Dialog [Drucken](#page-48-0).
- 2. Wählen Sie den Bereich **Papiersorte/Qualität** aus.
- 3. Klicken Sie auf die Registerkarte **Tinte**.
- 4. Ziehen Sie den Schieberegler **Tintendichte** in Richtung **Leicht**.

**Hinweis** Die Farben im Bild werden möglicherweise heller.

## 5. Klicken Sie auf **Drucken**.

Wenn das Problem weiterhin besteht, gehen Sie folgendermaßen vor:

- 1. Entnehmen Sie das Fotopapier aus dem Zufuhrfach, und legen Sie Normalpapier ein.
- 2. Drücken Sie die **Abbruchtaste** für Druckaufträge, und halten Sie sie gedrückt, bis der Drucker eine Testseite druckt. Lassen Sie dann die Taste wieder los.

3. Wiederholen Sie Schritt 2, bis die Testseite keine Tintenverschmierungen mehr aufweist.

## **Ein Teil des Fotos ist blass**

Wenn ein Teil des Fotos blass erscheint, befolgen Sie diese Richtlinien.

## **Das Foto hat einen unerwünschten Rand**

Wenn das Foto mit einem unerwünschten Rand gedruckt wird, befolgen Sie diese [Richtlinien.](#page-79-0)

## **Ein Teil des Fotos ist blass**

Blasse Stellen können in verschiedenen Bereichen von Fotos auftreten.

## **Eine Druckausgabe weist an den Rändern blasse Stellen auf**

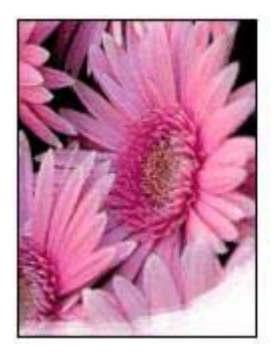

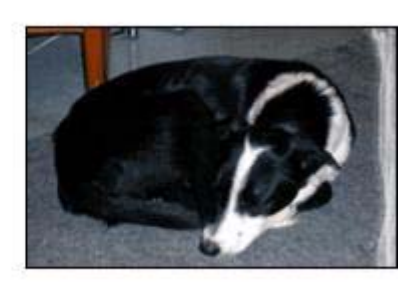

Vergewissern Sie sich, dass das Fotopapier nicht gewellt ist. Wenn das Fotopapier gewellt ist, legen Sie es in eine Plastikhülle, und biegen Sie es vorsichtig in die Gegenrichtung der Wellung, bis das Papier wieder glatt ist. Wenn das Problem weiterhin auftritt, verwenden Sie nicht gewelltes Fotopapier.

Anweisungen dazu, wie Sie das Wellen von Fotopapier vermeiden, finden Sie unter [Lagerung und Behandlung von Fotopapier.](#page-27-0)

## <span id="page-79-0"></span>**Nahe den Rändern eines Fotos treten blasse Stellen auf**

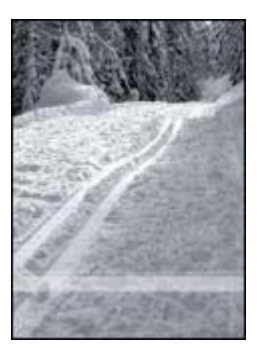

Falls ein Foto etwa 25 bis 63 mm (1,0 bis 2,5 Zoll) vom Rand entfernt blasse Stellen aufweist, gehen Sie folgendermaßen vor:

Falls ein Foto etwa 25 bis 63 mm (1,0 bis 2,5 Zoll) vom Rand entfernt blasse Stellen aufweist, setzen Sie eine [Fotopatrone](#page-24-0) in den Drucker ein.

## **Foto hat einen unerwünschten Rand**

Die folgenden Bedingungen können zu einem unerwünschten Rand führen.

## **Für die meisten Papiersorten**

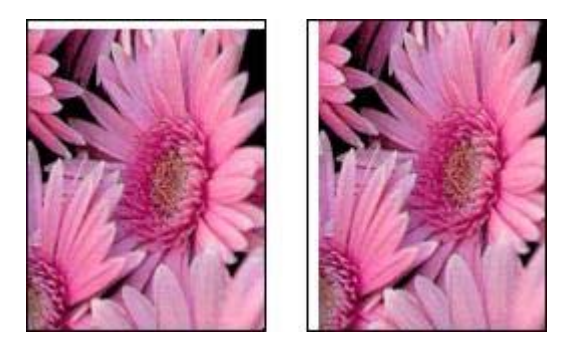

Wenn das Foto mit einem unerwünschten Rand gedruckt wird, gehen Sie folgendermaßen vor:

- Führen Sie eine [Ausrichtung](#page-55-0) der Tintenpatronen durch.
- Stellen Sie sicher, dass das Problem nicht beim Quellbild liegt. Wenn Sie beispielsweise ein gescanntes Bild drucken, überprüfen Sie, ob das Bild nicht bereits schräg eingescannt wurde.

## **Für Fotopapier mit einem Abreißstreifen**

Wenn sich der Rand unterhalb des Abreißstreifens befindet, entfernen Sie den Streifen.

<span id="page-80-0"></span>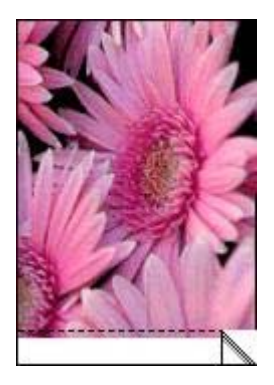

Wenn sich der Rand oberhalb des Abreißstreifens befindet:

- Führen Sie eine [Ausrichtung](#page-55-0) der Tintenpatronen durch.
- Stellen Sie sicher, dass das Problem nicht beim Quellbild liegt. Wenn Sie beispielsweise ein gescanntes Bild drucken, überprüfen Sie, ob das Bild nicht bereits schräg eingescannt wurde.

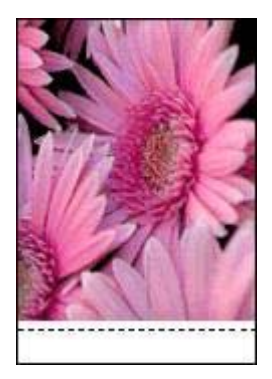

## **Fehlermeldungen**

## **Meldung "Kein Papier mehr"**

Wenn die Meldung "Kein Papier mehr" angezeigt wird, beachten Sie die diese [Richtlinien.](#page-81-0)

## **Meldung "Problem mit Tintenpatrone"**

Die Tintenpatronenstatus-LED beginnt zu leuchten, wenn in einer der Tintenpatronen nur noch wenig Tinte vorhanden ist.

Wenn eine der Tintenpatronen falsch eingesetzt oder ausgefallen ist, blinkt die Tintenpatronenstatus-LED.

Anweisungen zum Beheben des Problems finden Sie unter [Tintenpatronenstatus-LED](#page-83-0) [leuchtet oder blinkt.](#page-83-0)

## <span id="page-81-0"></span>**Meldung "Tintenpatronenhalterung ist blockiert"**

Führen Sie [diese Schritte](#page-66-0) aus, wenn der Drucker beim Drucken eines Dokuments blockiert.

## **Erkanntes Papier stimmt nicht mit dem ausgewählten Papierformat oder der ausgewählten Papiersorte überein**

Wenn Sie eine Fehlermeldung wegen falschem Papier erhalten, gibt diese an, dass das im Anwendungsprogramm oder in der [Druckersoftware](#page-48-0) ausgewählte Papierformat oder die Papiersorte nicht mit dem im Zufuhrfach eingelegten Papier übereinstimmt. Führen Sie [diese Schritte](#page-65-0) aus, um das Problem zu beheben.

## **Meldung "Drucken im Tintenreserve-Modus"**

Wenn der Drucker feststellt, dass nur eine Tintenpatrone eingesetzt ist, wird der Tintenreserve-Modus aktiviert. Das Drucken in diesem Modus verlangsamt den Druckvorgang und beeinträchtigt die Qualität des Druckergebnisses.

Wenn Sie eine Meldung bezüglich des Tintenreserve-Modus erhalten und zwei Tintenpatronen installiert sind, vergewissern Sie sich, dass die Schutzfolien von den Tintenpatronen entfernt wurden. Wenn sich die Schutzfolie an den Tintenpatronenkontakten befindet, erkennt der Drucker nicht, dass die Tintenpatrone eingesetzt ist.

## **Meldung "Kein Papier mehr"**

Führen Sie die Schritte durch, die unter der jeweiligen Situation aufgeführt sind.

## **Wenn im Zufuhrfach Papier eingelegt ist**

- 1. Überprüfen Sie Folgendes:
	- Es befindet sich genügend Papier im Zufuhrfach (mindestens 10 Blatt).
	- Das Zufuhrfach ist nicht übermäßig voll.
	- Der Papierstapel berührt die Rückseite des Zufuhrfachs.
- 2. Schieben Sie die Papierführung fest gegen die Kanten des Stapels.
- 3. Drücken Sie die **Wiederaufnahmetaste**, um den Druckvorgang fortzusetzen.

#### **Wenn das Zufuhrfach leer ist**

- 1. Legen Sie Papier in das Fach ein.
- 2. Drücken Sie die **Wiederaufnahmetaste**, um den Druckvorgang fortzusetzen.

## **Drucker-LEDs leuchten oder blinken**

## **Bedeutung der LED-Anzeigen**

Durch die Drucker-LEDs wird der Status des Druckers angezeigt.

<span id="page-82-0"></span>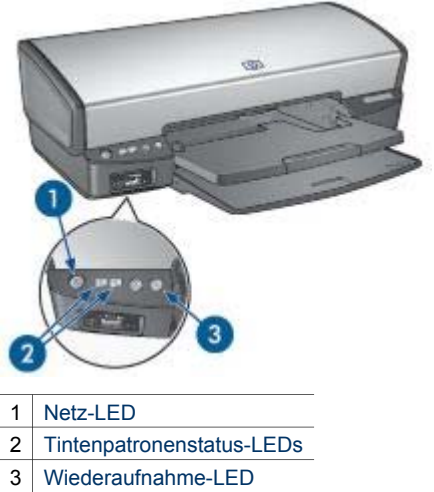

## **Netz-LED blinkt**

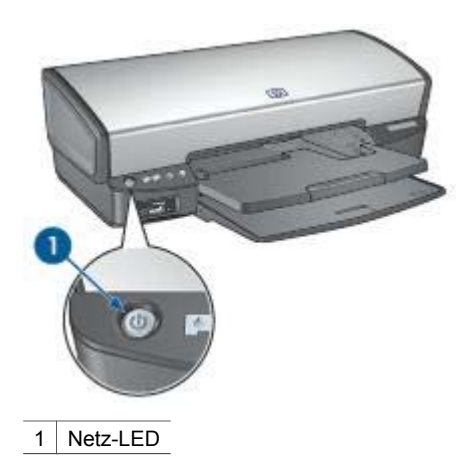

Wenn die Netz-LED blinkt, bereitet der Drucker den Druckvorgang vor. Die LED blinkt so lange, bis der Drucker alle Daten empfangen hat.

## <span id="page-83-0"></span>**Wiederaufnahme-LED blinkt**

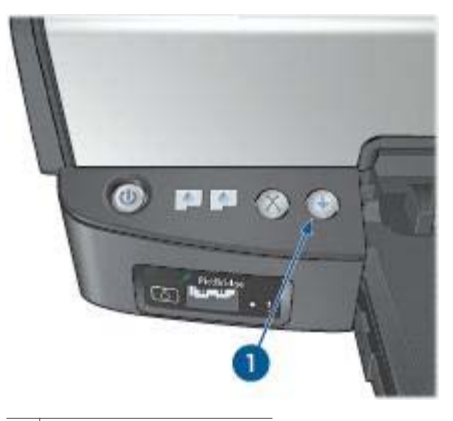

1 Wiederaufnahme-LED

Wenn die Wiederaufnahme-LED blinkt, überprüfen Sie, ob die folgenden Bedingungen erfüllt sind:

- Möglicherweise ist im Drucker kein Papier mehr vorhanden. Legen Sie Papier in das Zufuhrfach ein, und drücken Sie die **Wiederaufnahmetaste**.
- Es kann ein Papierstau vorliegen. Befolgen Sie die Anweisungen zum [Beseitigen eines Papierstaus.](#page-63-0)
- Es sind die [richtigen Tintenpatronen](#page-15-0) für diesen Drucker [ordnungsgemäß](#page-53-0) [eingesetzt](#page-53-0).
- Möglicherweise ist der Drucker blockiert. Führen Sie die folgenden Schritte aus, um Probleme mit einem [blockierten](#page-66-0) [Drucker](#page-66-0) zu beheben.

## **Die Tintenpatronenstatus-LED leuchtet oder blinkt**

Wenn die Tintenpatronenstatus-LED leuchtet oder blinkt, befolgen Sie diese Richtlinien.

#### **Alle LEDs blinken**

Der Drucker muss möglicherweise neu gestartet werden.

- 1. Drücken Sie den **Netzschalter**, um den Drucker auszuschalten, und drücken Sie dann erneut den **Netzschalter**, um den Drucker neu zu starten. Wenn die LEDs weiterhin blinken, fahren Sie mit Schritt 2 fort.
- 2. Drücken Sie den **Netzschalter**, um den Drucker auszuschalten.
- 3. Ziehen Sie das Netzkabel des Druckers aus der Steckdose.
- 4. Schließen Sie das Netzkabel des Druckers wieder an die Steckdose an.
- 5. Drücken Sie zum Einschalten des Druckers den **Netzschalter**.

## **Tintenpatronenstatus-LED leuchtet oder blinkt**

Der Drucker verfügt über zwei Tintenpatronenstatus-LEDs.

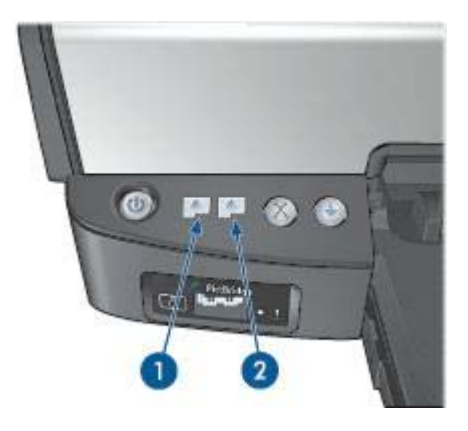

- 1. Die linke Status-LED zeigt den Status der dreifarbigen Tintenpatrone an, die sich auf der linken Seite der Tintenpatronenhalterung befindet.
- 2. Die rechte Status-LED zeigt den Status der schwarzen Tintenpatrone oder der [Fotopatrone](#page-52-0) an. Eine dieser Tintenpatronen befindet sich auf der rechten Seite der Tintenpatronenhalterung.

## **Wenn die Status-LED leuchtet und nicht blinkt**

- Überprüfen Sie, ob eine der Tintenpatronen [fast leer](#page-56-0) ist. Wenn eine Tintenpatrone nur noch sehr wenig Tinte enthält, muss sie möglicherweise ausgetauscht werden.
- Wenn keine der Tintenpatronen fast leer ist, drücken Sie die **Wiederaufnahmetaste**. Wenn die Tintenpatronenstatus-LED weiterhin leuchtet, schalten Sie den Drucker aus und wieder ein.

#### **Wenn die Status-LED blinkt**

Vergewissern Sie sich, dass die richtigen [Tintenpatronen](#page-15-0) eingesetzt sind.

Wenn die LEDs während dem Drucken eines randlosen Dokuments zu blinken begonnen haben, befolgen Sie die [Richtlinien für den randlosen Druck.](#page-75-0)

Führen Sie andernfalls die folgenden Schritte aus:

- 1. Öffnen Sie die Druckerabdeckung, nehmen Sie die rechte Tintenpatrone heraus, und schließend Sie die Abdeckung wieder.
- 2. Führen Sie einen der folgenden Schritte aus:
	- Wenn die LED blinkt: Öffnen Sie die Druckerabdeckung, ersetzen Sie die entfernte Tintenpatrone, und nehmen Sie dann die andere Tintenpatrone heraus. Fahren Sie mit Schritt 3 fort.
	- Wenn die LED nicht leuchtet: Die von Ihnen entfernte Tintenpatrone ist fehlerhaft. Fahren Sie mit Schritt 3 fort.
- 3. Führen Sie eine [manuelle Reinigung](#page-57-0) der Tintenpatrone aus. Setzen Sie die Tintenpatrone nach dem Reinigen wieder in den Drucker ein. Wenn die LED weiterhin blinkt, [ersetzen Sie die Tintenpatrone.](#page-52-0)

## <span id="page-85-0"></span>**Wenn die Status-LED und die Wiederaufnahme-LED blinken**

Das im Anwendungsprogramm oder in der [Druckersoftware](#page-48-0) ausgewählte Papierformat oder die Papiersorte stimmen nicht mit dem im Zufuhrfach eingelegten Papier überein. Informationen zum Beheben dieses Fehlers finden Sie unter [Falsches](#page-65-0) [Papier](#page-65-0).

## **Druck des Dokuments dauert lange**

## **Mehrere Anwendungen sind geöffnet**

Der Computer verfügt nicht über genügend Ressourcen, damit der Drucker mit optimaler Geschwindigkeit drucken kann.

Schließen Sie während des Druckvorgangs alle nicht benötigten Anwendungen, um die Druckgeschwindigkeit zu erhöhen.

## **Drucken von komplexen Dokumenten, Grafiken oder Fotos**

Das Drucken von Dokumenten mit Grafiken oder Fotos dauert länger als das Drucken von Textdokumenten.

## **Als Druckmodus ist "Hoch" oder "Maximale Auflösung" ausgewählt**

Wenn als Druckqualität **Hoch** oder **Maximale Auflösung** ausgewählt wurde, verringert sich die Druckgeschwindigkeit. Wählen Sie einen anderen Modus für die Druckqualität aus, um die Geschwindigkeit des Druckers zu erhöhen.

#### **Drucker druckt im Tintenreserve-Modus**

Beim Drucken im [Tintenreserve-Modus](#page-16-0) arbeitet der Drucker möglicherweise langsamer.

Zum Erhöhen der Druckgeschwindigkeit sollten Sie daher zwei Tintenpatronen einsetzen.

#### **Druckersoftware ist veraltet**

Möglicherweise ist eine veraltete Druckersoftware installiert.

Informationen zum Aktualisieren der Druckersoftware erhalten Sie auf der HP Website unter [www.hp.com/go/mac-connect](http://www.hp.com/go/mac-connect).

## <span id="page-86-0"></span>**Computer entspricht nicht den Systemanforderungen**

Wenn der Computer nicht über genügend Arbeitsspeicher verfügt oder auf der Festplatte nur wenig Speicherplatz verfügbar ist, nimmt die Verarbeitung der Daten für den Druckvorgang mehr Zeit in Anspruch.

1. Überprüfen Sie, ob der Arbeitsspeicher und der Festplattenspeicher des Computers sowie die Geschwindigkeit des Prozessors den Systemanforderungen entsprechen.

Die Systemanforderungen sind im Referenzhandbuch aufgeführt, das im Lieferumfang des Druckers enthalten ist.

2. Geben Sie Speicherplatz auf der Festplatte frei. Löschen Sie dazu nicht mehr benötigte Dateien.

## **Wenn weiterhin Probleme auftreten**

Wenn noch immer Probleme auftreten, nachdem Sie die Themen zur Fehlerbehebung bearbeitet haben, fahren Sie den Computer herunter, und starten Sie ihn neu.

Wenn Sie nach dem Neustart des Computers noch Fragen haben, wenden Sie sich an den technischen Support von HP unter [www.hp.com/support.](http://h20180.www2.hp.com/apps/Nav?h_pagetype=S-001&h_lang=de&h_product=445465&h_page=hpcom&h_client=)

# <span id="page-87-0"></span>**12 Verbrauchsmaterial**

- Papier
- USB-Kabel

## **Papier**

Druckmedien, wie z.B. HP Premium Papier, HP Premium Inkjet-Transparentfolien, HP Transferpapier zum Aufbügeln oder HP Grußkarten können Sie unter [www.hp.com](http://www.hp.com) bestellen.

Wählen Sie Ihr Land/Ihre Region und anschließend "Online-Kaufen" aus.

## **USB-Kabel**

C6518A HP USB-Kabel, A-B, 2 Meter

# **13 Spezifikationen**

● Druckerspezifikationen

## **Druckerspezifikationen**

Die vollständigen technischen Daten des Druckers finden Sie im Referenzhandbuch, das im Lieferumfang des Druckers enthalten ist. Darin finden Sie u.a. folgende Angaben:

- Papiersorten, -formate und -gewichte sowie andere Druckmedien, die mit dem Drucker verwendet werden können
- Druckgeschwindigkeiten und Auflösungen
- Anforderungen an die Stromversorgung
- Anforderungen an das Betriebssystem des Computers

## <span id="page-89-0"></span>**14 Informationen zur Umweltverträglichkeit**

- Umweltverträglichkeitserklärung
- [Recycling von Tintenpatronen](#page-91-0)

## **Umweltverträglichkeitserklärung**

Hewlett-Packard verbessert fortlaufend die Entwicklungsverfahren für HP Deskjet-Drucker, um die Umweltbelastungen bei der Herstellung, beim Versand und beim Einsatz der Drucker so gering wie möglich zu halten.

## **Rohstoffeinsparung und Verzicht auf umweltschädliche Stoffe**

**Papierverbrauch:** Mit der [Abbruchtaste](#page-10-0) für Druckaufträge verfügt der Benutzer über eine Möglichkeit zur Papiereinsparung, da Druckaufträge bei Bedarf rechtzeitig abgebrochen werden können. Dieser Drucker ist für die Verwendung von Recyclingpapier (nach EN 12281:2002) geeignet.

**Recyclingpapier:** Alle Unterlagen für diesen Drucker wurden auf Recyclingpapier gedruckt.

**Ozon:** Hewlett-Packard verzichtet bei der Herstellung aller Produkte auf ozonschädigende Chemikalien (z.B. FCKW).

## **Recycling**

Der Drucker kann recycelt werden. Die Anzahl der verwendeten Materialien wurde auf ein Minimum reduziert, ohne die Funktionalität und Zuverlässigkeit des Druckers einzuschränken. Verbundstoffe wurden so entwickelt, dass sie einfach zu trennen sind. Die Befestigungs- und Verbindungsteile sind gut sichtbar, leicht zugänglich und können mit regulären Werkzeugen demontiert werden. Wichtige Komponenten wurden so entwickelt, dass bei Demontage- und Reparaturarbeiten leicht darauf zugegriffen werden kann.

**Druckerverpackung:** Die Verpackungsmaterialien für diesen Drucker wurden speziell ausgewählt, um den besten Versandschutz bei möglichst geringen Kosten zu bieten, mögliche Umweltbelastungen auf ein Minimum zu reduzieren und das Recycling zu erleichtern. Das robuste Design der HP Deskjet-Drucker trägt dazu bei, dass sowohl der Verpackungsaufwand als auch die Gefahr möglicher Schäden am Gerät reduziert werden können.

**Kunststoffteile:** Alle größeren Kunststoffteile wurden den internationalen Normen entsprechend gekennzeichnet. Alle für das Gehäuse und die Bodenplatte verwendeten Kunststoffteile sind technisch für das Recycling geeignet und bestehen aus nur einer Polymersorte.

<span id="page-90-0"></span>**Produktlebensdauer:** Hewlett-Packard bietet die folgenden Serviceleistungen, um eine möglichst hohe Lebensdauer des HP Deskjet-Druckers zu gewährleisten:

- **Erweiterte Gewährleistung:** Ausführliche Informationen finden Sie im Referenzhandbuch, das dem Drucker beiliegt.
- **Ersatzteile und Verbrauchsmaterial** sind nach der Einstellung der Produktion für einen begrenzten Zeitraum weiterhin verfügbar.
- **Produktrücknahme:** Informationen zur Rücknahme und Entsorgung des Produkts finden Sie im Internet unter [www.hp.com/recycle](http://www.hp.com/recycle). Informationen zur Rücksendung leerer Tintenpatronen an HP finden Sie unter [Recycling von](#page-91-0) [Tintenpatronen.](#page-91-0)

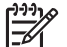

**Hinweis** Die erweiterte Gewährleistung und die Optionen zur Produktrückgabe sind nicht in allen Ländern/Regionen verfügbar.

## **Recyclinginformationen für die Europäische Union**

**Wichtige Recyclinginformationen für Kunden in der Europäischen Union:** Dieses Gerät muss aufgrund von Umweltschutzbestimmungen nach Ablauf seiner Lebensdauer dem Recycling zugeführt werden. Das unten dargestellte Symbol gibt an, dass das Gerät nicht über den normalen Hausmüll entsorgt werden darf. Bitte geben Sie das Gerät zur ordnungsgemäßen Wiederverwertung/Entsorgung bei einer autorisierten Sammelstelle in Ihrer Nähe ab. Allgemeine Informationen zur Rückgabe und dem Recycling von HP Produkten finden Sie unter [www.hp.com/hpinfo/](http://www.hp.com/hpinfo/globalcitizenship/environment/recycle/index.html) [globalcitizenship/environment/recycle/index.html.](http://www.hp.com/hpinfo/globalcitizenship/environment/recycle/index.html)

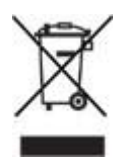

## **Energieverbrauch**

Dieser Drucker wurde für einen sparsamen Energieverbrauch entwickelt. Dadurch werden nicht nur Rohstoffe eingespart, sondern auch die Kosten für den Einsatz des Druckers gesenkt, ohne dessen Leistungsfähigkeit einzuschränken. Der Drucker erfüllt im ausgeschalteten Zustand die Bedingungen des Federal Energy Management Program (FEMP), eine Energiesparinitiative der US-Regierung zur Verringerung des Stromverbrauchs.

**Energieverbrauch im Standby-Modus:** Technische Daten zum Energieverbrauch finden Sie im Referenzhandbuch.

**Energieverbrauch im ausgeschalteten Zustand:** Der Drucker verbraucht auch im ausgeschalteten Zustand noch eine geringe Menge an Strom. Der Energieverbrauch kann völlig unterbunden werden, indem Sie den Drucker ausschalten und anschließend das Netzkabel aus der Steckdose ziehen.

## <span id="page-91-0"></span>**Recycling von Tintenpatronen**

Kunden, die HP Tintenpatronen recyceln möchten, können das HP Planet Partners-Programm für Tintenpatronen nutzen. HP bietet dieses Programm in mehr Ländern/ Regionen der Welt an als jeder andere Hersteller von Tintenpatronen. Dieses Programm steht Kunden von HP als umweltfreundliche und umweltbewusste Lösung für den Umgang mit den betreffenden Produkten zur Verfügung.

Wenn Sie an diesem Programm teilnehmen möchten, befolgen Sie die entsprechenden Anweisungen auf der HP Website unter folgender Adresse: [www.hp.com/recycle.](http://www.hp.com/recycle) Dieser Service ist nicht in allen Ländern/Regionen verfügbar. Kunden müssen unter Umständen ihren Namen, ihre Telefonnummer und ihre Anschrift angeben.

Da die Recyclingverfahren bei HP auf bestimmte Materialien zugeschnitten sind, können Patronen von Drittanbietern nicht zurückgenommen werden. Da die Endprodukte dieser Verfahren zur Herstellung neuer Produkte verwendet werden, muss HP die Konsistenz der Materialzusammensetzung gewährleisten. Daher werden für das Recycling nur HP Originalpatronen verwendet. Nachgefüllte Patronen werden von diesem Programm nicht berücksichtigt.

Die zurückgegebenen Patronen werden so aufbereitet, dass sie zur Herstellung neuer Produkte verwendet werden können. Beispiele hierfür sind Teile für die Automobilindustrie und die Schaltkreisherstellung, Kupferdrähte, Stahlbleche sowie in der Elektronikindustrie verwendete hochwertige Werkstoffe. Je nach Modell kann HP bis zu 65 % des Gewichts einer Tintenpatrone recyceln. Die verbleibenden, nicht recycelbaren Teile (Tinte, Schaumstoff- und zusammengesetzte Teile) werden umweltverträglich entsorgt.

## **Index**

## **A**

AdobeRGB [25](#page-26-0) Ändern der Größe eines Dokuments [46](#page-47-0) Auflösung, maximal [25](#page-26-0) Ausgabefach [11](#page-12-0) Ausrichten von Tintenpatronen [54](#page-55-0) Automatische Abschaltfunktion [54](#page-55-0) Automatischer Papiersortensensor [16](#page-17-0)

## **B**

Begriffe und Konventionen im Handbuch [2](#page-1-0) Briefe, drucken [32](#page-33-0) Briefumschläge, drucken [34](#page-35-0)

## **C**

ColorSync [25](#page-26-0)

## **D**

Dialog "Drucken" [47](#page-48-0) Dienstprogramme [59](#page-60-0) Digitale Fotos [23](#page-24-0) Dokumente, drucken [33](#page-34-0) Druckauftragsstatus [49,](#page-50-0) [50](#page-51-0) Druck des Dokuments dauert lange Druckersoftware ist veraltet [84](#page-85-0) komplexe Dokumente, drucken [84](#page-85-0) maximale Auflösung, Auswahl [84](#page-85-0) mehrere Anwendungen sind geöffnet [84](#page-85-0) Systemanforderungen [85](#page-86-0) Tintenreserve-Modus [84](#page-85-0) Druckeinstellungen [47](#page-48-0) **Drucken** 4800 x 1200 dpi (optimiert) [25](#page-26-0) Ändern der Größe eines Dokuments [46](#page-47-0)

Auswählen einer Papiersorte [45](#page-46-0) Briefe [32](#page-33-0) Briefumschläge [34](#page-35-0) digitale Fotos [23](#page-24-0) Dokumente [33](#page-34-0) Druckqualität [44](#page-45-0) eine Tintenpatrone [15](#page-16-0) E-Mails [31](#page-32-0) Etiketten [40](#page-41-0) Farboptionen [24](#page-25-0) Farbverwaltung [25](#page-26-0) Festlegen der Seitenreihenfolge [44](#page-45-0) Fotos [19](#page-20-0) Fotos mit Rand [21](#page-22-0) Grußkarten [37](#page-38-0) hohe Qualität [25](#page-26-0) Karteikarten und kleinformatige Druckmedien [41](#page-42-0) maximale Auflösung [25](#page-26-0) mehrere Seiten auf einem Blatt [45](#page-46-0) Postkarten [38](#page-39-0) Prospekte [35](#page-36-0) randlose Fotos [19](#page-20-0) Seitenansicht [46](#page-47-0) Tipps [44](#page-45-0) Transferpapier zum Aufbügeln [42](#page-43-0) Transparentfolien [39](#page-40-0) von einer Digitalkamera [28](#page-29-0) Drucker Druckauftragsstatus [49,](#page-50-0) [50](#page-51-0) Einrichten als Standard [48,](#page-49-0) [49](#page-50-0) hinzufügen [48,](#page-49-0) [49](#page-50-0) löschen [48,](#page-49-0) [49](#page-50-0) verwalten [48,](#page-49-0) [49](#page-50-0) Drucker druckt nicht [61](#page-62-0) Druckerfunktionen [5](#page-6-0) Drucker ist blockiert [65](#page-66-0) Drucker-LEDs blinken [80](#page-81-0) Drucker wirft das Papier aus [63](#page-64-0) Druckqualität [44](#page-45-0)

## **E**

Einsetzen von Tintenpatronen [51](#page-52-0) E-Mails, drucken [31](#page-32-0) Energieverbrauch [89](#page-90-0) Entfernen von Tinte von der Haut oder der Kleidung [56](#page-57-0) Etiketten, drucken [40](#page-41-0)

## **F**

Falsche Tintenpatrone [66](#page-67-0) Farbkalibrierung [55](#page-56-0) Farboptionen Farbton [24](#page-25-0) Helligkeit [24](#page-25-0) Sättigung [24](#page-25-0) Farbverwaltung [25](#page-26-0) Fehlerbehebung Alle LEDs blinken [82](#page-83-0) Bild wird schräg gedruckt [76](#page-77-0) Briefumschlag wird schräg gedruckt [74](#page-75-0) Das Dokument wird schräg oder nicht zentriert gedruckt [74](#page-75-0) Die neuen Druckeinstellungen wurden im Dokument nicht übernommen [74](#page-75-0) Druckausgabe ist blass [72](#page-73-0) Druck des Dokuments dauert lange [84](#page-85-0) Drucker druckt nicht [61](#page-62-0) Drucker ist blockiert [65](#page-66-0) Drucker wirft das Papier aus [63](#page-64-0) Es werden leere Seiten gedruckt [73](#page-74-0) Falsche Tintenpatrone [66](#page-67-0) fehlerhafter Druck [73](#page-74-0) Fehlermeldungen [79](#page-80-0) Fotodruck, Probleme [68](#page-69-0) Fotos weisen horizontale Linien auf [69](#page-70-0) Helle Bereiche eines Fotos weisen Streifen auf [75](#page-76-0)

Kein Papier mehr, Meldung [80](#page-81-0) mehrere Seiten werden gleichzeitig bedruckt [64](#page-65-0) Meldung "Drucken im Tintenreserve-Modus" [67](#page-68-0) Meldung "Tintenpatrone befindet sich in der falschen Halterung" [67](#page-68-0) Netz-LED blinkt [81](#page-82-0) Papierstau [62](#page-63-0) Papierzufuhr des Druckers funktioniert nicht [63](#page-64-0) PictBridge-Probleme [70](#page-71-0) Probleme mit der Tintenpatrone, Meldung [66](#page-67-0) randloser Druck, Probleme [74](#page-75-0) Richtlinien für den randlosen Druck [74](#page-75-0) schlechte Druckqualität [72](#page-73-0) Streifen und fehlende Linien [72](#page-73-0) Teile des Dokuments fehlen oder sind falsch positioniert [74](#page-75-0) Text und Bilder sind falsch ausgerichtet [73](#page-74-0) Tintenpatronenstatus-LED blinkt [82](#page-83-0) unerwünschter Rand, Foto [78](#page-79-0) Verschmierung der Tinte [76](#page-77-0) wenn die Status-LED und die Wiederaufnahme-LED blinken [84](#page-85-0) Wiederaufnahme-LED blinkt [82](#page-83-0) Wiederaufnahme-LED und Tintenpatronenstatus-LEDs blinken [64](#page-65-0) zu viel Tinte auf der Seite [73](#page-74-0) zu wenig Tinte auf der Seite [73](#page-74-0) Fehlermeldungen Kein Papier mehr, Meldung [80](#page-81-0) Meldung "Problem mit Tintenpatrone" [79](#page-80-0) Meldung "Problem mit Tintenpatronen" [79](#page-80-0)

Fotodruck Einsparen von Kosten [26](#page-27-0) Fotos mit Rand [21](#page-22-0) randlose Fotos [19](#page-20-0) Fotodruck, Probleme Ein Teil des Fotos erscheint blass [69](#page-70-0) Farbton, falsch [68](#page-69-0) Überprüfen der Druckeinstellungen [68](#page-69-0) Fotopapier, Lagerung und Behandlung [26](#page-27-0) Fotopatrone [23](#page-24-0) Fotos, digitale [23](#page-24-0)

#### **G**

Geschätzter Tintenfüllstand [55](#page-56-0) Grußkarten, drucken [37](#page-38-0)

#### **H**

Hinweise von Hewlett-Packard [2](#page-1-0) Hinzufügen von Druckern [48](#page-49-0), [49](#page-50-0) HP Drucker-Dienstprogramm [59](#page-60-0)

**K**

Karteikarten, drucken [41](#page-42-0)

## **L**

LEDs Alle LEDs blinken [82](#page-83-0) Netz-LED [7](#page-8-0) Netz-LED blinkt [81](#page-82-0) PictBridge [9](#page-10-0) Tintenpatronenstatus-LED [8](#page-9-0) Tintenpatronenstatus-LED blinkt [82](#page-83-0) Wenn die Status-LED und die Wiederaufnahme-LED blinken [84](#page-85-0) Wiederaufnahme-LED blinkt [82](#page-83-0) Wiederaufnahme-LED und Tintenpatronenstatus-LEDs blinken [64](#page-65-0) Wiederaufnahmetaste [9](#page-10-0) Löschen von Druckern [48,](#page-49-0) [49](#page-50-0)

#### **M**

Maximale Auflösung [25](#page-26-0) Meldung "Drucken im Tintenreserve-Modus" [67](#page-68-0) Meldung "Probleme mit der Tintenpatrone" [66](#page-67-0) Meldung "Tintenpatrone befindet sich in der falschen Halterung" [67](#page-68-0)

## **N**

Netzwerk [17](#page-18-0)

## **P**

Papierfächer Ausgabefach [11](#page-12-0) Papierfächer ausklappen [10](#page-11-0) Papierfächer einklappen [12](#page-13-0) Zufuhrfach [11](#page-12-0) Papierformat, Dialog [47](#page-48-0) Papierführung [11](#page-12-0) Papiersorte, auswählen [45](#page-46-0) Papierstau [62](#page-63-0) Papierzufuhr des Druckers funktioniert nicht [63](#page-64-0) **PictBridge** LEDs [9](#page-10-0) PictBridge-Probleme [70](#page-71-0) Postkarten, drucken [38](#page-39-0) Print Center [49](#page-50-0) Prospekte, drucken [35](#page-36-0)

## **R**

**Recycling** Tintenpatronen [90](#page-91-0) Reihenfolge, Einstellung [44](#page-45-0) Reinigen Druckergehäuse [56](#page-57-0) Tintenpatronen, automatisch [55](#page-56-0) Tintenpatronen, manuell [56](#page-57-0) Richtlinien für den randlosen Druck [74](#page-75-0)

## **S**

Seitenansicht [46](#page-47-0) Standarddrucker, einrichten [48](#page-49-0), [49](#page-50-0)

## **T**

Tasten

#### Index

Abbruchtaste [9](#page-10-0) Netzschalter [7](#page-8-0) Wiederaufnahmetaste [9](#page-10-0) Testseite, drucken [55](#page-56-0) Tinte, Entfernen von der Haut oder der Kleidung [56](#page-57-0) Tintenpatronen ausrichten [54](#page-55-0) Auswahlnummern [51](#page-52-0) auswechseln [14](#page-15-0) automatisches Reinigen [55](#page-56-0) Bestellinformationen [55](#page-56-0) einsetzen [51](#page-52-0) Fotopatrone [23](#page-24-0) lagern [58](#page-59-0) manuelles Reinigen [56](#page-57-0) Recycling [90](#page-91-0) Verwenden mit dem Drucker [14](#page-15-0) warten [58](#page-59-0) Tintenpatronenstatus-LED [8](#page-9-0) Tintenreserve-Modus [15](#page-16-0) Tipps zum Drucken [44](#page-45-0) Toolbox [59](#page-60-0) Transferpapier zum Aufbügeln, drucken [42](#page-43-0) Transparentfolien, drucken [39](#page-40-0)

## **U**

Umweltverträglichkeitserklärun g [88](#page-89-0) USB Anschließen an den Drucker [17](#page-18-0) Kabel [86](#page-87-0)

## **W**

Wartung Druckergehäuse [56](#page-57-0) Tintenpatronen [58](#page-59-0) Wenig Tinte [55](#page-56-0)

## **Z**

Zufuhrfach [11](#page-12-0)